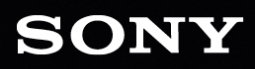

CATAL

BRG

Benutzerhandbuch

WS

 $O_{\mathbb{H}}$ 

Überarbeitet am Mittwoch, 4. August 2021

XDCAM, XDCAM EX, XAVC, XAVC S, NXCAM, SxS und Professional Disc sind eingetragene Marken der Sony Corporation.

Avid und DNxHD sind in den Vereinigten Staaten und/oder anderen Ländern Marken oder eingetragene Marken von Avid Technology, Inc. oder seinen beteiligten Gesellschaften.

Alle anderen Marken und eingetragenen Marken sind das Eigentum ihrer jeweiligen Besitzer in den U.S.A. und anderen Ländern. Weitere Informationen finden Sie unter <https://www.sonycreativesoftware.com/licensenotices>

Die Sony Corporation besitzt ggf. Patente, Patentanmeldungen, Marken, Urheberrechte oder sonstige geistige Eigentumsrechte, die sich auf die in diesem Dokument beschriebenen Produkte beziehen. Soweit es in einer schriftlichen Lizenzvereinbarung der Sony Corporation nicht ausdrücklich gestattet ist, erhalten Sie durch die Nutzung dieses Dokumentes keinerlei Lizenz an diesen Patenten, Marken, Urheberrechten oder anderem geistigen Eigentum.

Sony Creative Software Inc. 1 S.Pinckney St. Suite 520 Madison, WI 53703 USA

Die Informationen in diesem Handbuch können jederzeit und ohne Vorankündigung geändert werden und stellen weder eine Garantie noch eine Zusage, gleich welcher Art, seitens Sony Creative Software Inc. dar. Alle Aktualisierungen und ergänzende Informationen zu den Inhalten dieses Handbuchs werden auf der Sony Creative Software Inc.-Website veröffentlicht, unter [https://www.sonycreativesoftware.com](https://www.sonycreativesoftware.com/). Die Software wird Ihnen unter den Bestimmungen des Endbenutzer-Lizenzvertrags und im Rahmen der Datenschutzrichtlinien der Software zur Verfügung gestellt und darf nur in Übereinstimmung mit diesen Dokumenten verwendet und/oder kopiert werden. Das Kopieren oder der Vertrieb der Software ist streng verboten, mit Ausnahme von Umständen, die im Endbenutzer-Lizenzvertrag ausdrücklich beschrieben werden. Kein Teil dieses Handbuchs darf ohne ausdrückliche schriftliche Genehmigung von Sony Creative Software Inc. in jeglicher Form und für jeglichen Zweck reproduziert oder übertragen werden.

Copyright © 2021. Sony Creative Software Inc.

Programm Copyright © 2021. Sony Creative Software Inc. Alle Rechte vorbehalten.

#### Hinweis an Benutzer

#### Ausschlussklauseln

Nach der Bildkonvertierung mit diesem Produkt sind die Originalbilder optisch verändert. Holen Sie daher, um einen Missbrauch von urheberrechtlich geschütztem Material zu vermeiden, eine angemessene Genehmigung beim Inhaber der Urheberrechte der Originaldateien ein, bevor Sie die Konvertierung durchführen. DIE SONY CORPORATION HAFTET IN KEINEM FALL FÜR UNABSICHTLICHE, FOLGESCHWERE ODER BESONDERE SCHÄDEN, DIE SICH AUFGRUND VON VERTRAG, UNERLAUBTER HANDLUNG ODER SONSTIGEN ANSPRÜCHEN IM ZUSAMMENHANG MIT DIESEM HANDBUCH, DER SOFTWARE ODER SONSTIGEN DARIN ENTHALTENEN INFORMATIONEN ODER DEREN NUTZUNG ERGEBEN. Diese Software darf ausschließlich zu den angegebenen Zwecken verwendet werden. Die Sony Corporation behält sich das Recht vor, jederzeit ohne Vorankündigung Änderungen an diesem Handbuch oder an den darin enthaltenen Informationen vorzunehmen.

#### Software-Copyrights

Diese Handbuch und die darin beschriebene Software dürfen ohne vorherige schriftliche Genehmigung von Sony Creative Software Inc. © 2020 – auch nicht auszugsweise – reproduziert, übersetzt oder in maschinenlesbare Form reduziert werden.

Sony Creative Software Inc.

# Inhaltsverzeichnis

<span id="page-4-0"></span>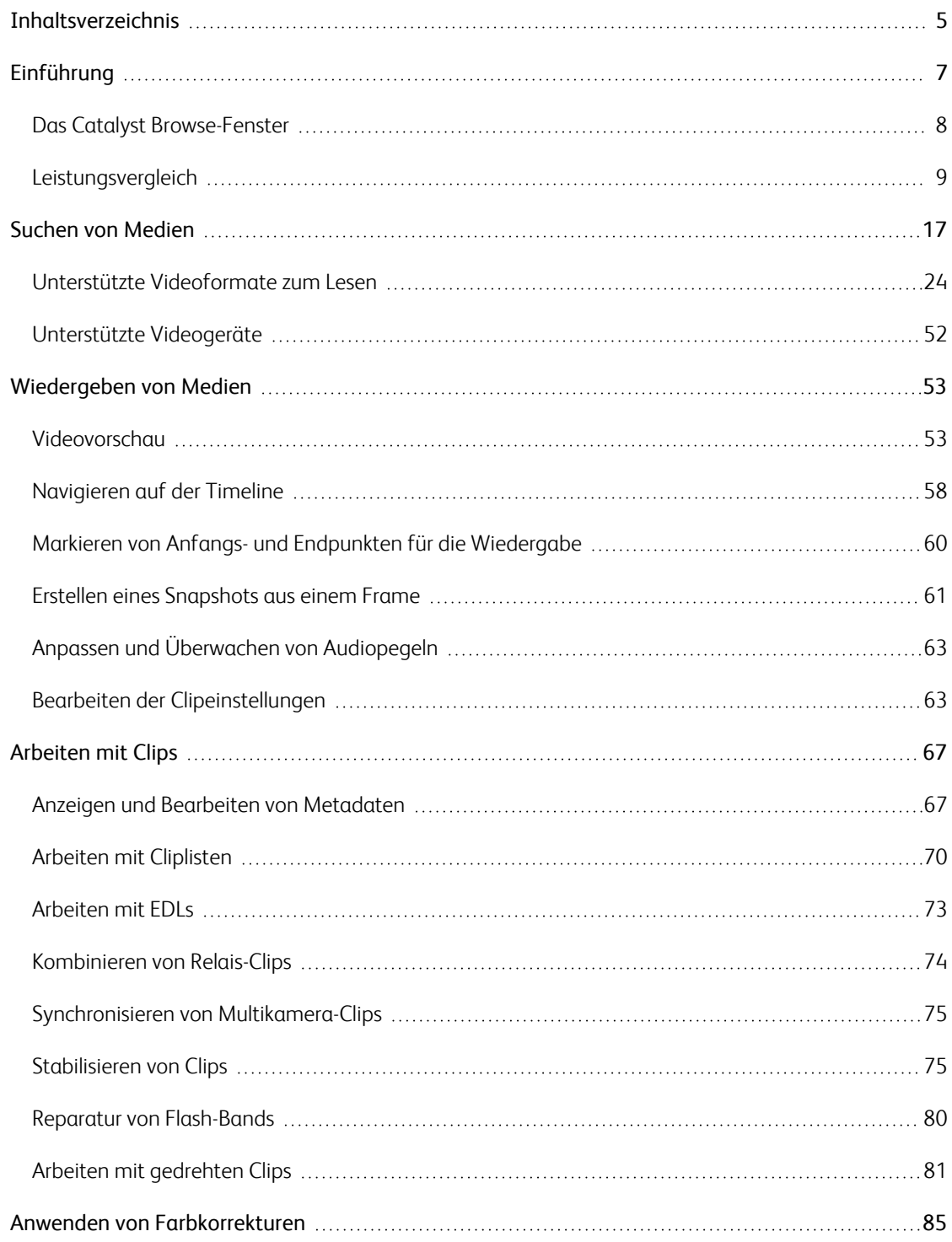

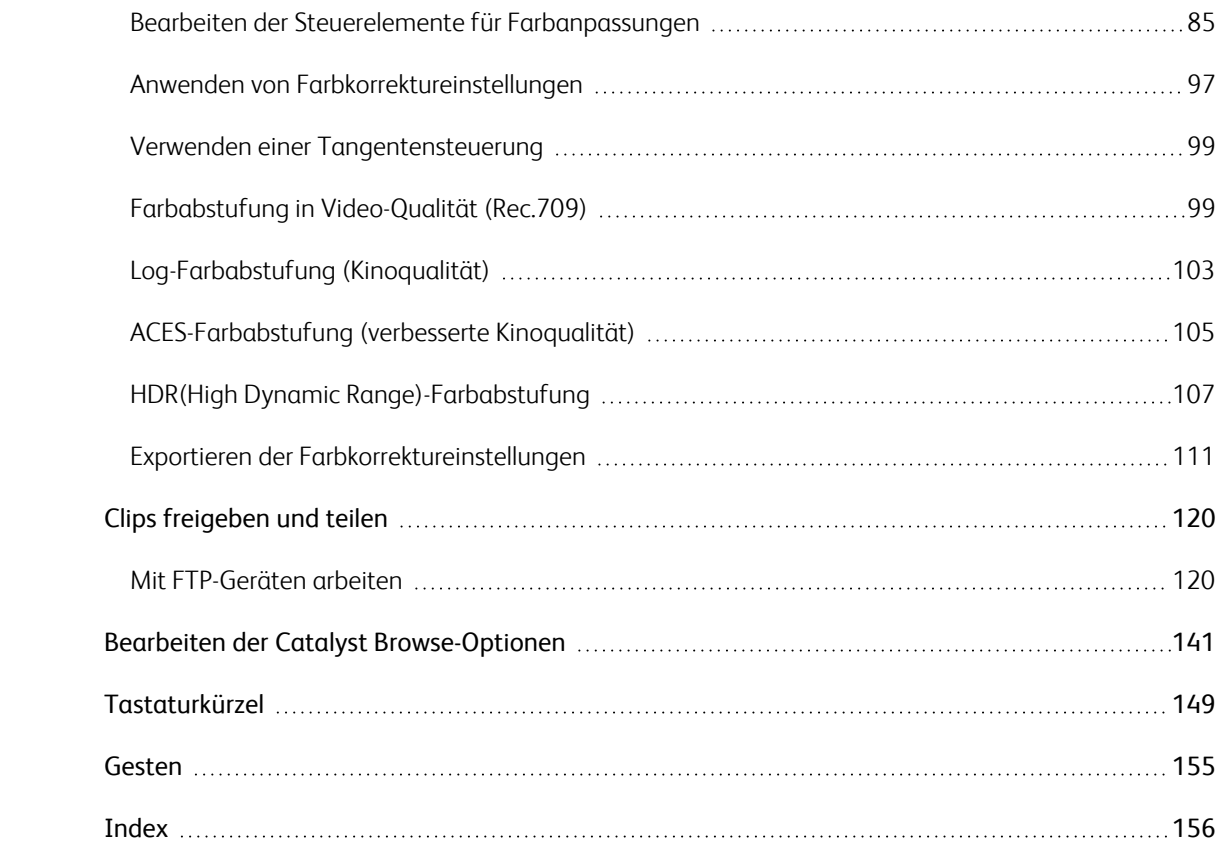

# Kapitel 1

## <span id="page-6-0"></span>Einführung

Catalyst Browse ist ein leistungsstarkes Programm zur Verwaltung von Clips, das mit den neuesten Sony-Camcordern und -Decks verwendet werden kann.

- Im Medienbrowser-Bereich können Sie alle Mediendateien auf mit Ihrem Computer verbundenen Festplatten und Geräten durchsuchen.
- <sup>n</sup> Im Videobereich können Sie sich Mediendateien anzeigen lassen.
- <sup>n</sup> Im Inspektor-Bereich können Sie sich in Mediendateien gespeicherte Metadaten anzeigen lassen.
- Im [Arbeitsbereich](#page-84-0) zur Anpassung der Farbe können Sie die Farben Ihrer Clips anpassen.
- Mit [Cliplisten](#page-69-0) können Sie Clips erstellen, wenn Sie mit XDCAM- -Medien in einem XD- -Stammordner XAVC-Medien in einem XD- -Stammordner XXVC und RAW- -Medien in einem AxS-Ordner axs arbeiten.
	- Catalyst Browse unterstützt Clips von Kameras und Geräten von Sony. Catalyst Prepare könnte bei Bedarf nach erweiterter Geräteunterstützung genau das Richtige für Sie sein.

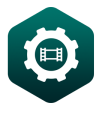

Brauchen Sie noch mehr Leistung? Gehen Sie über das Durchsuchen und Ansehen hinaus zu einem voll funktionsfähigen Medienvorbereitungs- und Protokollierungstool mit [Catalyst](https://www.sonycreativesoftware.com/catalystprepare) [Prepare.](https://www.sonycreativesoftware.com/catalystprepare)

Vergleichen Sie die [Merkmale](#page-8-0) von Catalyst Browse und Catalyst Prepare.

#### Neue Funktionen in Version 2021.1

- <span id="page-7-0"></span>■ Verbesserter 3D LUT - Export:
	- <sup>o</sup> 3D LUT -Export ist jetzt für jeden Quellfarbraum verfügbar.
	- Hinzugefügte Unterstützung für Exportieren der 3D LUT-Dateien im Format 3D LUT (NLE .cube) für DaVinci Resolve oder Adobe Premiere Pro oder im Format 3D LUT (SDI/SMPTE .cube) für Hardware LUT -Boxen.
	- <sup>o</sup> Beim Exportieren des LUT -Formats 3D LUT (NLE .cube), aktivieren Sie das Kontrollkästchen S-Log-Input-Bereich erweitern und wählen Sie entweder IRIDAS/Adobe oder DaVinci Resolve, um Informationen über den Input-Bereich für Ihren Zieleditor aufzunehmen.
	- <sup>o</sup> Wenn Sie das Kontrollkästchen Genauigkeit dem Dialogfeld "Farbeinstellungen exportieren" hinzufügen, können Sie hochpräzise (65x65x65) oder Standard-LUT-Dateien (33x33x33) speichern.
- Formatunterstützung für erweiterten Essence-Marker im Inspektor des Metadatenbereichs.
- Hinzugefügte Steuerbefehle OpenCL- /OpenGL-Interoperabilität im Bereich Optionen. OpenCL-/OpenGL-Interoperabilität ermöglicht es OpenCL und OpenGL, gerenderte Frames freizugeben und die Wiedergabeleistung zu verbessern. Das kann jedoch bei einigen Hardwares und Treibern zur Instabilität führen.
	- o Wählen Sie die Option Leistung aus, um OpenCL- und OpenGL-Interoperabilität zu aktivieren. Wie empfehlen, für eine optimale Wiedergabeleistung in meisten Fällen diese Einstellung zu verwenden.
	- <sup>o</sup> Wählen Sie die Option Kompatibilität aus, um die Interoperabilität zu deaktivieren, wenn Sie Artefakte oder Verfälschung in gerenderten Frames bemerken.
- Hinzugefügte Unterstützung für AXS-AR3 AXS Memory Thunderbolt™-Kartenleser.
- Die Anzeige der Bitrate-Metadaten auf der Registerkarte "Datei" des Inspektors wurde verbessert, um die Bitraten des Clips genauer darzustellen.

#### Das Catalyst Browse-Fenster

Das Catalyst Browse-Fenster kann in zwei Modi angezeigt werden:

- Im Modus Medienbrowser können Sie mit dem Medienbrowser auf Ihrem Computer nach Mediendateien suchen, mit Cliplisten arbeiten und Dateien transkodieren.
- Im Modus Ansicht können Sie Medien in einer Vorschau anzeigen, Anfangs- und Endmarkierungen protokollieren und Farben anpassen.

Klicken Sie auf die Schaltfläche Medienbrowser oder Ansicht oben im Catalyst Browse-Fenster, um die Modi zu wechseln.

#### <span id="page-8-0"></span>Modus Medienbrowser

#### Modusauswahl

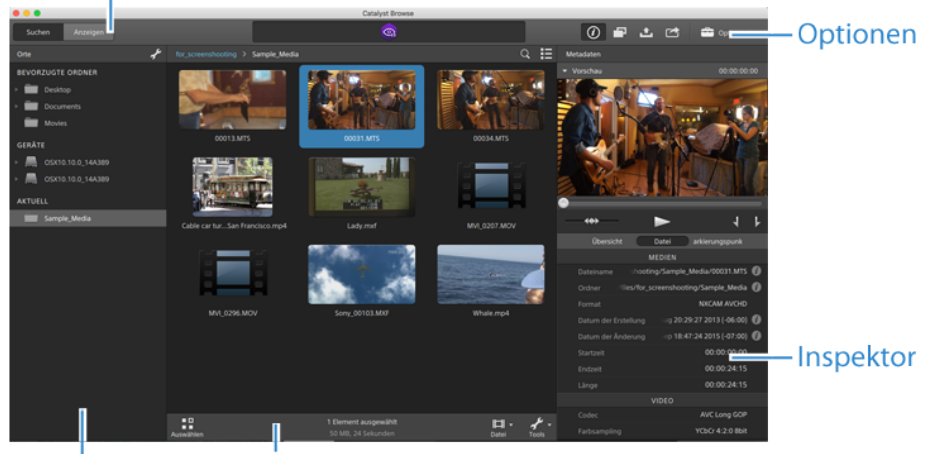

#### Symbolleiste Medienbrowser

#### Modus Ansicht

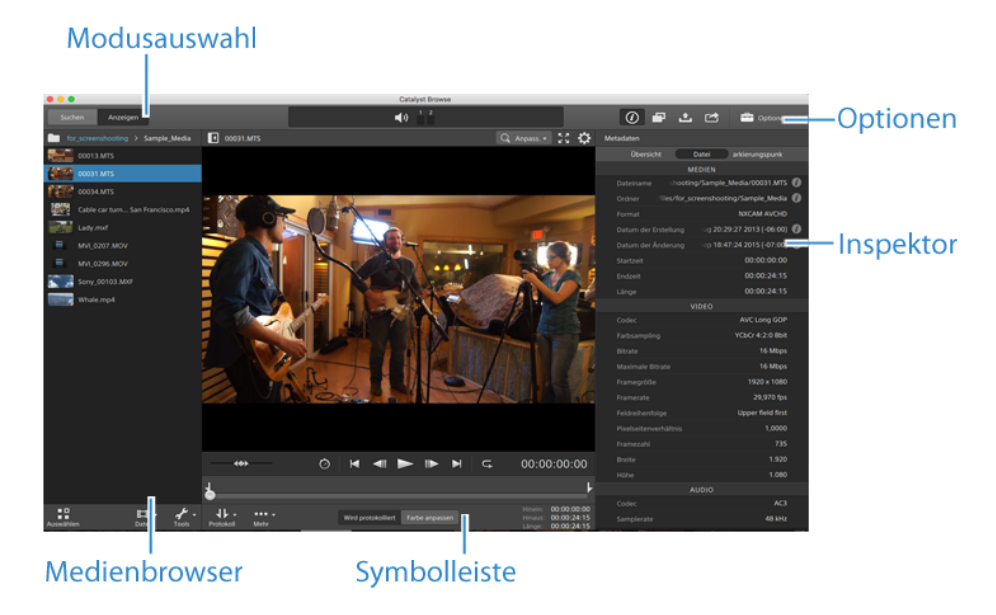

#### Leistungsvergleich

Mit [Catalyst](https://www.sonycreativesoftware.com/catalystprepare) Prepare können Sie über das Durchsuchen und Ansehen hinaus zu einem voll funktionsfähigen Medienvorbereitungs- und Protokollierungstool übergehen.

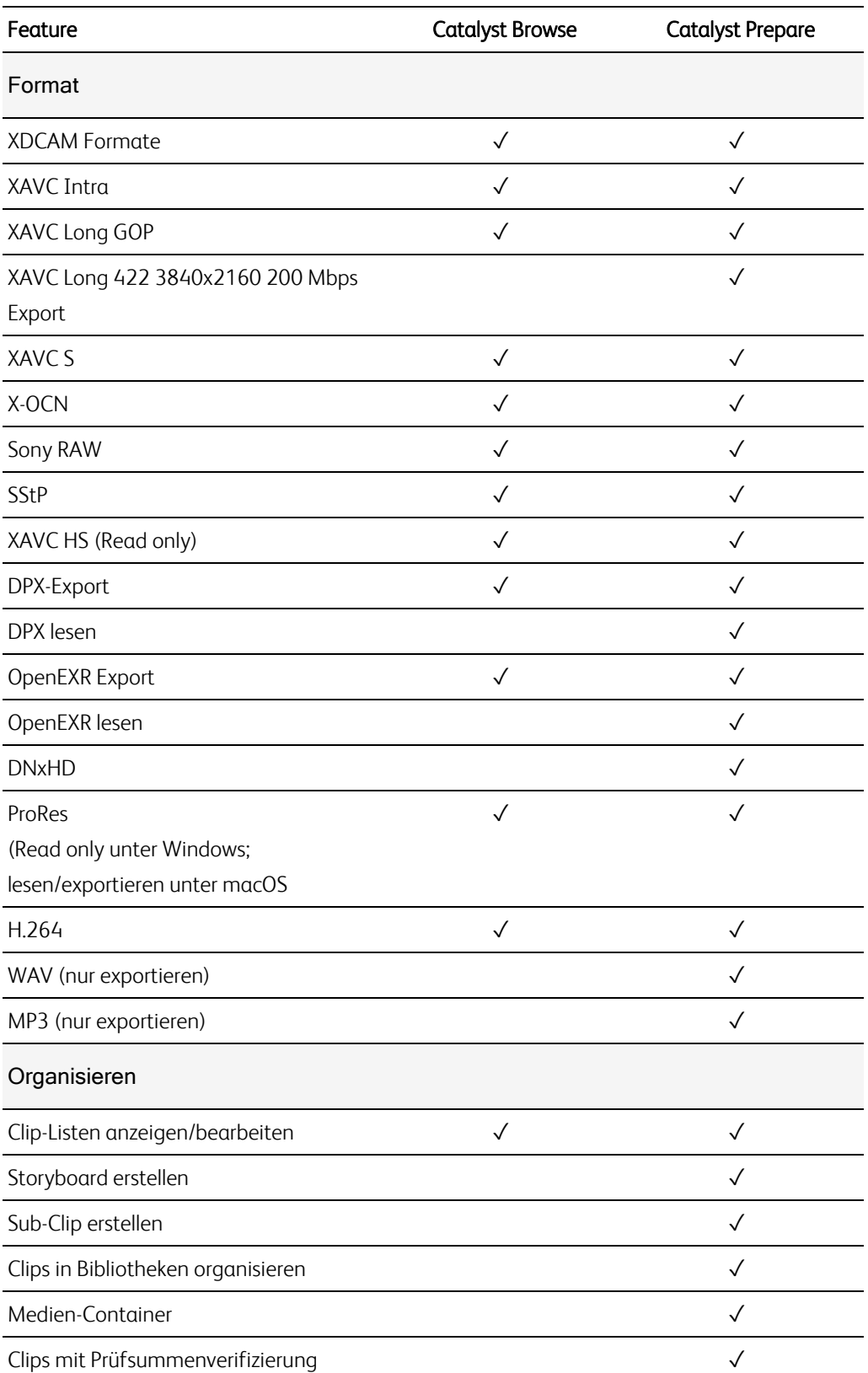

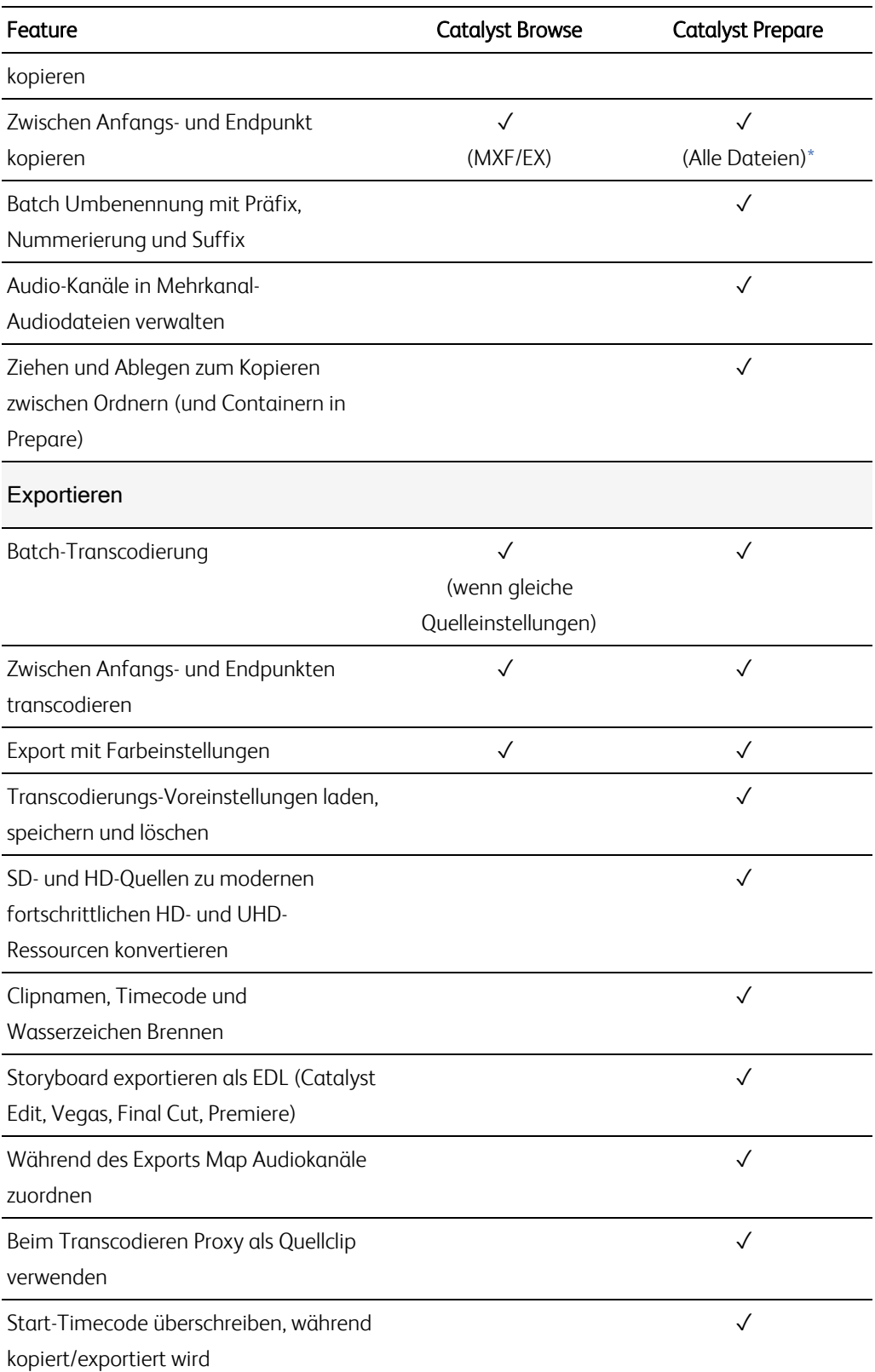

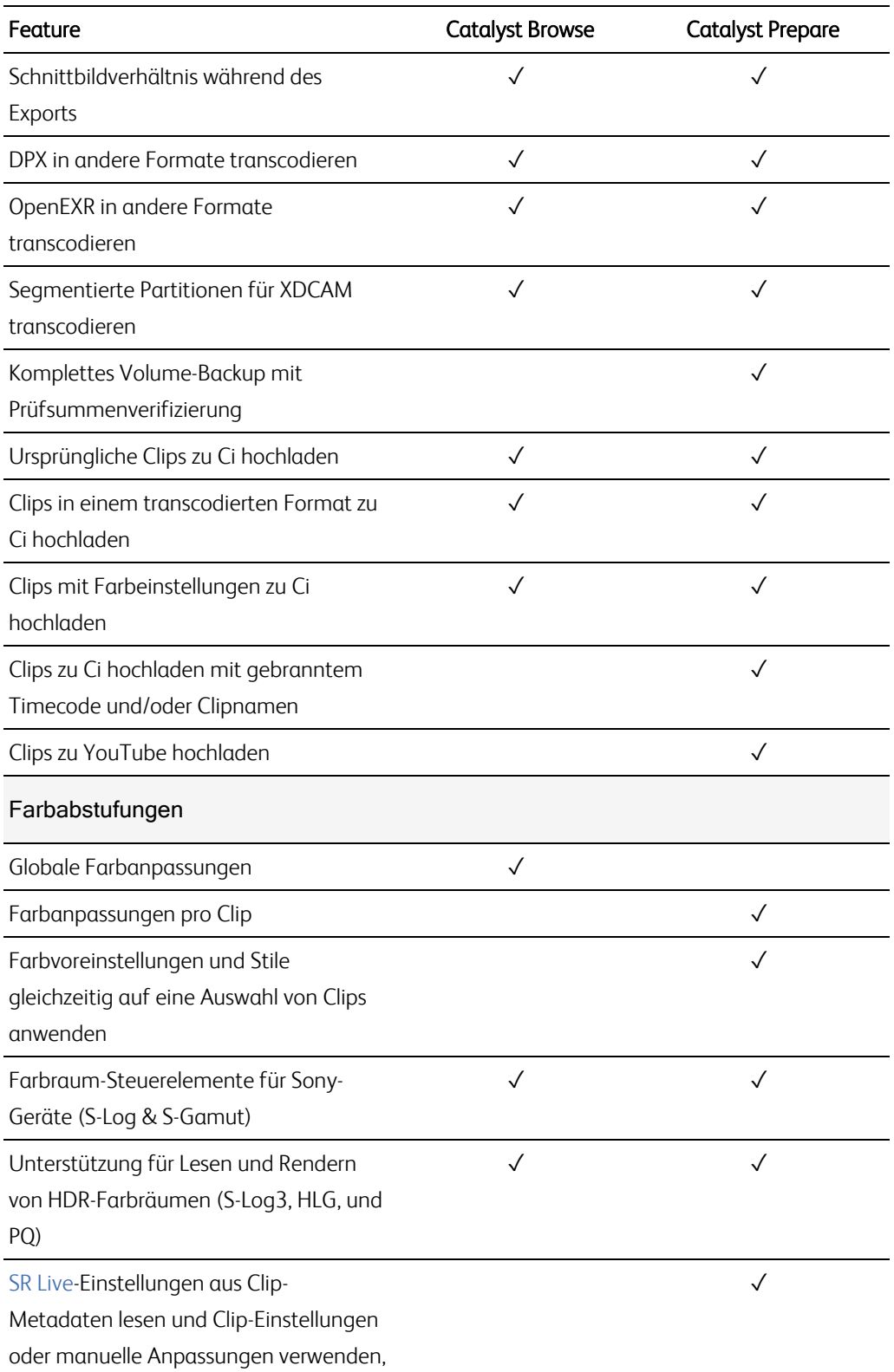

um zwischen Standardinhalten und

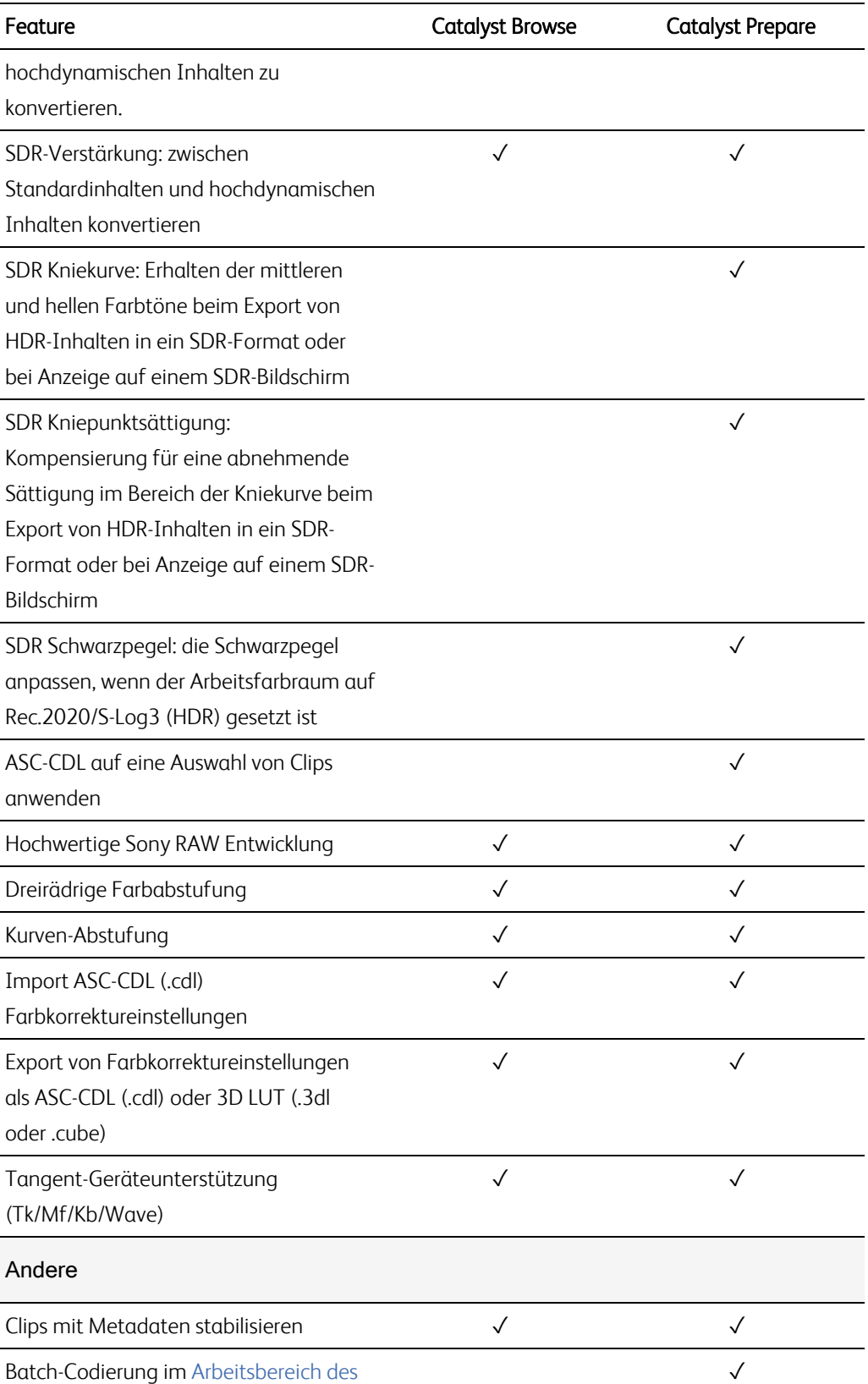

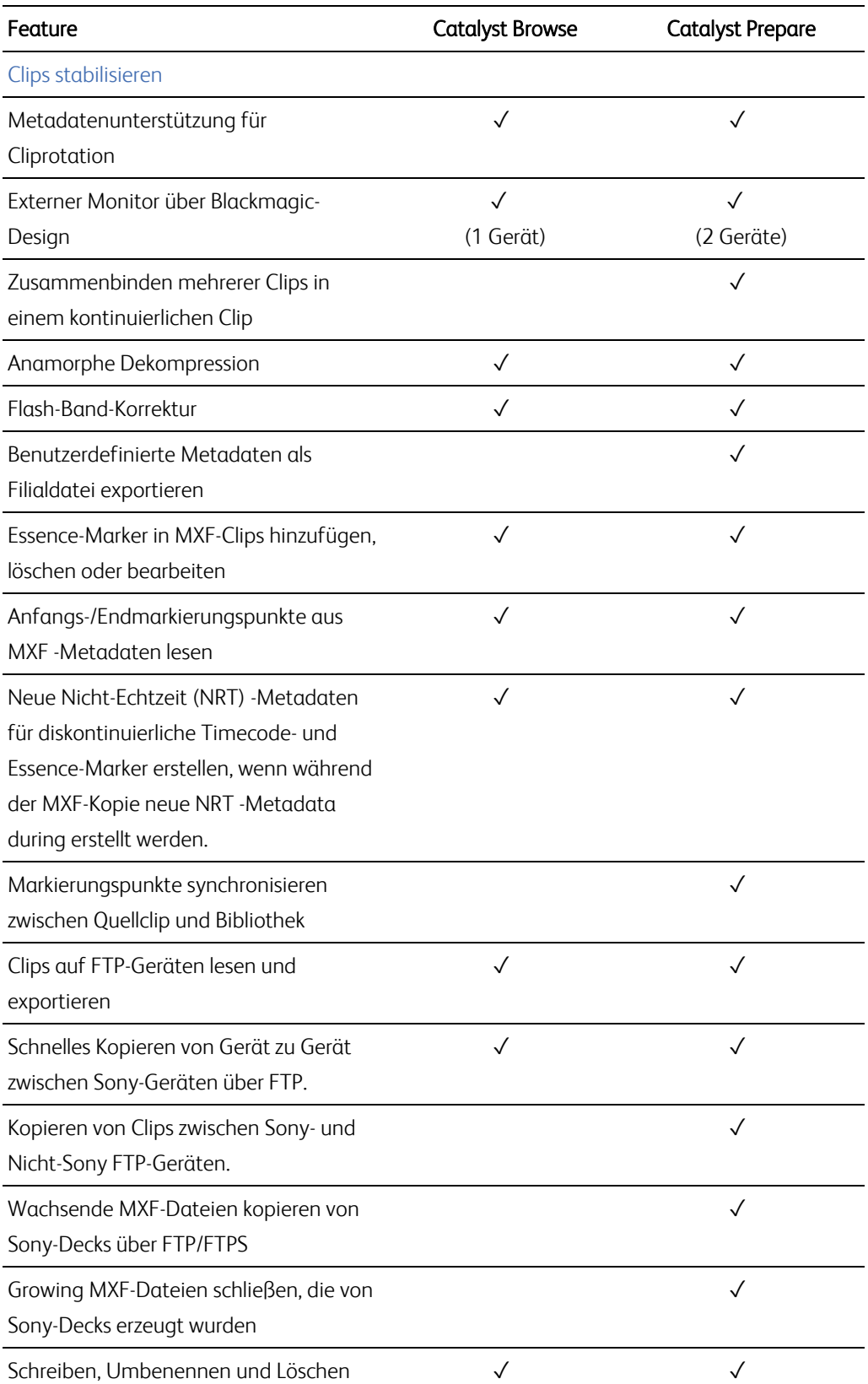

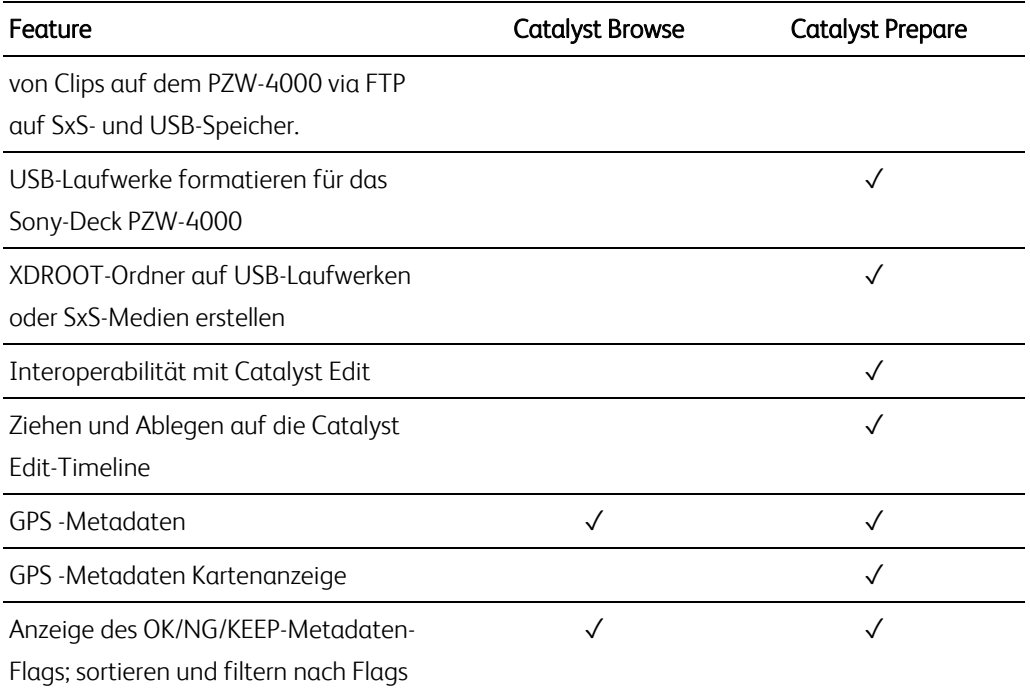

<span id="page-14-0"></span>\*Teilkopie in Prepare erfordert für einige Formate eine Transcodierung

# Kapitel 2

### <span id="page-16-0"></span>Suchen von Medien

Im Modus Medienbrowser können Sie die Mediendateien auf mit Ihrem Computer verbundenen Festplatten und Geräten durchsuchen.

Wenn Sie auf eine Datei in der Ansicht Medienbrowser doppelklicken, wird die Datei im Modus Ansicht geladen. Dort können Sie sie in einer Vorschau anzeigen oder bearbeiten.

Weitere Informationen finden Sie unter ["Wiedergeben](#page-52-0) von Medien" auf Seite 53, ["Markieren](#page-59-0) von Anfangsund Endpunkten für die [Wiedergabe"](#page-59-0) auf Seite 60, "Anwenden von [Farbkorrekturen"](#page-84-0) auf Seite 85, oder "Anzeigen und Bearbeiten von [Metadaten"](#page-66-1) auf Seite 67.

Catalyst Browse unterstützt Clips von Kameras und Geräten von Sony. Catalyst Prepare könnte bei Bedarf nach erweiterter Geräteunterstützung genau das Richtige für Sie sein.

Wenn Catalyst Browse im Modus Nur Anzeigen gestartet wurde, ist der Medienbrowser nicht verfügbar.

Das Symbol auf einer Miniaturansicht zeigt an, dass ein Fehler mit dem Clip festgestellt wurde.

Ein  $\frac{d}{dx}$  zeigt einen Clip von einem Optical Disc Archive-Volume an.

 $\overline{\mathcal{A}}$ 

Das Zeichen auf einer Miniaturansicht zeigt an, dass ein Clip Stabilisierungs-Metadaten enthält. Weitere Informationen finden Sie unter ["Stabilisieren](#page-74-1) von Clips" auf Seite 75.

Das Stabilisierungs-Symbol wird für Clips auf FTP-Geräten, XDCAM Station-Volumes über CIFS, XDCAM -Decks, XDCAM -Disc-Laufwerken oder Optical Disc Archiv-Laufwerken nicht angezeigt.

Ein auf einer Miniaturansicht weist auf einen rotierten Clip hin. Weitere Informationen finden Sie unter ["Arbeiten](#page-80-0) mit Clips" auf Seite 81.

Ein  $\bullet$  auf einem Miniaturbild zeigt an, dass ein Clip mehrere Discs auf einem Optical Disc Archive-Volume umfasst. Wenn Sie einen Clip abspielen, der mehrere Discs umfasst, wird in der Timeline eine Anzeige angezeigt, die den Punkt angibt, an dem der Clip die Discs wechselt:

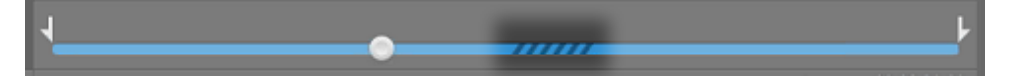

Das Symbol  $\bigcirc$  auf einer Miniaturansicht gibt an, dass ein Clip aufgrund von Größenbeschränkungen auf mehrere Dateien aufgeteilt wurde, aber trotzdem in Catalyst Browse wie ein einzelner virtueller Clip angezeigt wird. Übergreifende XDCAM EX-Clips können direkt transcodiert werden, zuerst müssen aber AVCHD-Clips kopiert werden.

Kopieren Sie die AVCHD-Clips zum Transkodieren zunächst in einen neuen Ordner. Nachdem das

Kopieren abgeschlossen wurde, wird das Symbol  $\bigcirc$  entfernt und die Clips werden in einem neuen Clip kombiniert, den Sie transkodieren können. Weitere Informationen finden Sie unter " [Clips](#page-119-0) [freigeben](#page-119-0) und teilen" auf Seite 120 oder " Clips [freigeben](#page-119-0) und teilen" auf Seite 120.

Das Symbol in einem Miniaturbild zeigt einen Proxyclip an, für den kein voll auflösender Clip verfügbar ist.

#### Auswählen eines Ordners

Klicken Sie auf die Schaltfläche Medienbrowser oben im Catalyst Browse-Fenster, um den Medienbrowser anzuzeigen.

Mit dem Medienbrowser können Sie Ihren Computer nach Videodateien durchsuchen.

Oben im Medienbrowser werden der aktuelle Ordner und dessen übergeordneter Ordner angezeigt. Wenn Sie auf den Link zum übergeordneten Ordner klicken, gelangen Sie eine Ebene nach oben.

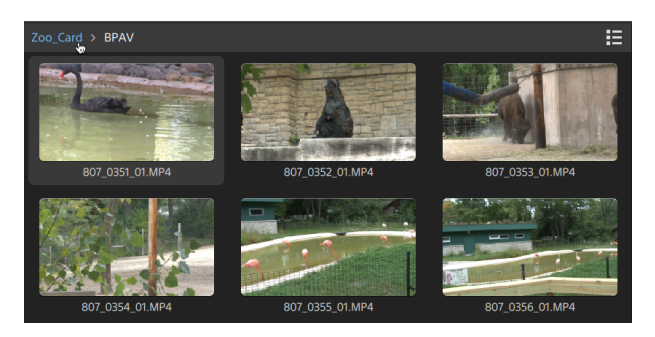

Wenn Sie schnell zu einer bestimmten Stelle navigieren möchten, klicken Sie auf die Schaltfläche Datei **Datei** unten im Medienbrowser und wählen Sie die Option Go to location.

Um den aktuellen Ordner der Liste "Favoritenordner" im Ausschnitt "Orte" hinzuzufügen, klicken Sie auf die Schaltfläche Datei **Datei unten im Medienbrowser und wählen Sie die Option Zu Favoriten** hinzufügen.

Um einen Ordner aus der Liste der Favoritenordner zu entfernen, wählen Sie den Ordner im Bereich "Orte" aus und klicken Sie auf die Schaltfläche X:

Documents

#### Herstellen einer Verbindung zu einem Gerät über FTP

Sie können Catalyst Browse verwenden, um auf einem Remote-Server mit Clips über FTP/FTPS zu arbeiten, ähnlich wie Sie mit Clips auf den Laufwerken Ihres Computers arbeiten.

Weitere Informationen finden Sie unter "Mit [FTP-Geräten](#page-119-1) arbeiten" auf Seite 120.

#### Anzeigen von Dateien im Listen- oder Miniaturmodus

Klicken Sie auf die Schaltfläche, um zwischen Miniaturansichtsmodus  $\mathbb H$  und Listenmodus  $\mathbb H$ umzuschalten.

Im Miniaturansichtsmodus (  $\mathbb{H}$  ) werden im Medienbrowser Miniaturansichten und Dateinamen angezeigt.

Im Listenmodus ( $\equiv$ ) können Sie auf die Überschriften im Medienbrowser klicken, um die Dateiliste nach verschiedenen Attributen zu sortieren. Wenn Sie noch einmal auf die Überschrift klicken, wird in aufsteigender oder absteigender Reihenfolge sortiert. Ein Pfeil zeigt die aktuelle Sortiermethode an:

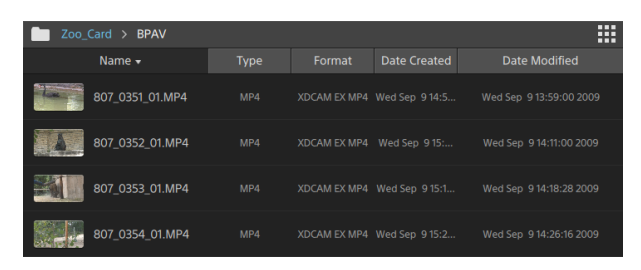

#### Suchen von Clips

- 1. Wählen Sie den Ordner aus, der durchsucht werden soll. Unterordner werden in die Suche einbezogen.
- 2. Klicken Sie auf die Schaltfläche Suchen  $\mathsf{Q}_1$ , um oben im Medienbrowser die Suchleiste anzuzeigen.
- 3. Geben Sie auf der Suchleiste die Suchbegriffe ein. Der Medienbrowser zeigt alle Clips im ausgewählten Ordner an, der die Suchbegriffe im Dateinamen oder in den Zusammenfassungsmetadaten enthält.
	- Wählen Sie einen Clip aus und klicken Sie auf Zum Ordner navigieren , um zum Ordner eines Clips zu navigieren.

Klicken Sie auf die Schaltfläche Schließen  $\times$ , um die Suchleiste zu schließen und die Suchergebnisse aus dem Medienbrowser zu löschen.

Wählen Sie einen anderen Ordner aus, um die Suchbegriffe zu löschen, und starten Sie im ausgewählten Ordner eine neue Suche.

#### Clips filtern

Sie können die Filter-Schaltfläche verwenden, um Inhalte des Medienbrowsers zu filtern. Sie können Dateien nach Dateityp, Dateiformat, Erstellungsdatum oder Flag-Metadaten filtern.

- 1. Wählen Sie den Ordner, der angezeigt werden soll.
- 2. Klicken Sie auf die Schaltfläche Filtern V, um oben im Medienbrowser das Menü "Filtern nach" anzuzeigen.

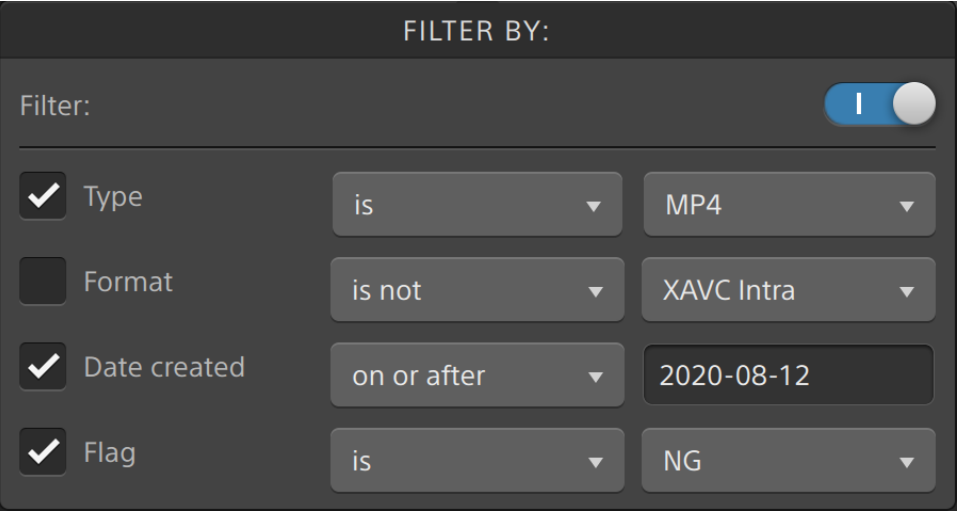

- 3. Den Filter-Schalter oben im Menü betätigen, um den Filter zu aktivieren.
- 4. Aktivieren Sie das Kontrollkästchen für jeden anzuwendenden Filter.

Für den Filter von Typ, Format und Flag können Sie zutreffend oder nicht zutreffend wählen, ob zum Filter passende Dateien vom Medienbrowser einbezogen werden oder nicht.

Mit dem Filter des Erstellungsdatums können Sie die Anzeige von Dateien auslösen, die vor oder nach einem Datum oder zwischen zwei Daten erstellt wurden.

Um den Filter auszuschalten und alle Dateien im Medienbrowser anzuzeigen, schalten Sie den Schalter Filter am oberen Rand des Menüs aus.

Mit der Filterung können Sie bei der Aufnahme mit OK markierte Clips schnell finden und auswählen und dann kopieren oder transcodieren. Weitere Informationen finden Sie unter ["](#page-129-0) [Transkodieren](#page-129-0) von Clips" auf Seite 130 oder " [Kopieren](#page-134-0) von Clips" auf Seite 135.

#### Auswählen von Dateien

- <sup>n</sup> Klicken Sie auf eine Datei, um sie auszuwählen.
- Halten Sie die UMSCHALTTASTE gedrückt und klicken Sie auf die erste und die letzte Datei, um einen Bereich von Dateien auszuwählen.
- <sup>n</sup> Halten Sie Strg (Windows) oder Command (macOS) gedrückt, um mehrere Dateien auszuwählen.
	- Klicken Sie auf die Schaltfläche Auswählen  $\Xi$ , um mehrere Dateien auszuwählen, ohne x Tastaturmodifizierer zu verwenden.

#### Dateien kopieren

Durch Kopieren von Medien können Sie Clips von Kameras oder Decks auf Ihren Computer, auf eine andere Kamera oder ein anderes Deck oder auf ein zentrales Speichergerät importieren. Weitere Informationen finden Sie unter " Clips [freigeben](#page-119-0) und teilen" auf Seite 120.

#### Dateien umbenennen

- 1. Wählen Sie eine Datei aus.
- 2. Klicken Sie auf die Schaltfläche Datei **Elle** unten im Medienbrowser, wählen Sie Umbenennen und geben Sie einen neuen Namen in das Bearbeitungsfeld ein.
- Sie können auch F2 drücken, um die ausgewählte Datei umzubenennen.

Proxyclips oder Clips, die zu einer AVCHD -Ordnerstruktur gehören, können nicht umbenannt werden.

Die Umbenennung ist nicht verfügbar, wenn Catalyst Browse im reinen Anzeigemodus gestartet wird.

#### Dateien löschen

- 1. Wählen Sie eine Datei aus.
- 2. Klicken Sie auf die Schaltfläche Datei **Datei unten im Medienbrowser und wählen Sie Löschen** aus.
	- Das Löschen von Daten aus einer AVCHD -Ordnerstruktur wird nicht unterstützt.
	- Der Löschvorgang ist nicht verfügbar, wenn Catalyst Browse im reinen Anzeigemodus gestartet wird.

#### <span id="page-23-0"></span>Quellclips Anzeigen

- 1. Wählen Sie eine Datei aus.
- 2. Klicken Sie auf die Schaltfläche Datei **Datei unten im Medienbrowser und wählen Sie In Finder** anzeigen (macOS) oder In Explorer anzeigen (Windows) aus, um den Quellclip im jeweiligen Ordner anzuzeigen.

#### Verwalten von SxS- und Professional Disc-Volumes

Wenn Sie eine SxS-Karte formatieren müssen, verwenden Sie bitte das Memory [Media-Hilfsprogramm](https://www.sonycreativesoftware.com/memorymediautility).

Falls Sie ein XDCAM Professional Disc Volume formatieren oder beenden müssen, nutzen Sie bitte die XDCAM [Drive-Software](https://www.sonycreativesoftware.com/xdcamdrive).

### Unterstützte Videoformate zum Lesen

Catalyst Browse unterstützt das Lesen der folgenden Videoformate von Volumes oder als eigenständige Clips:

#### XDCAM

#### SD -Format

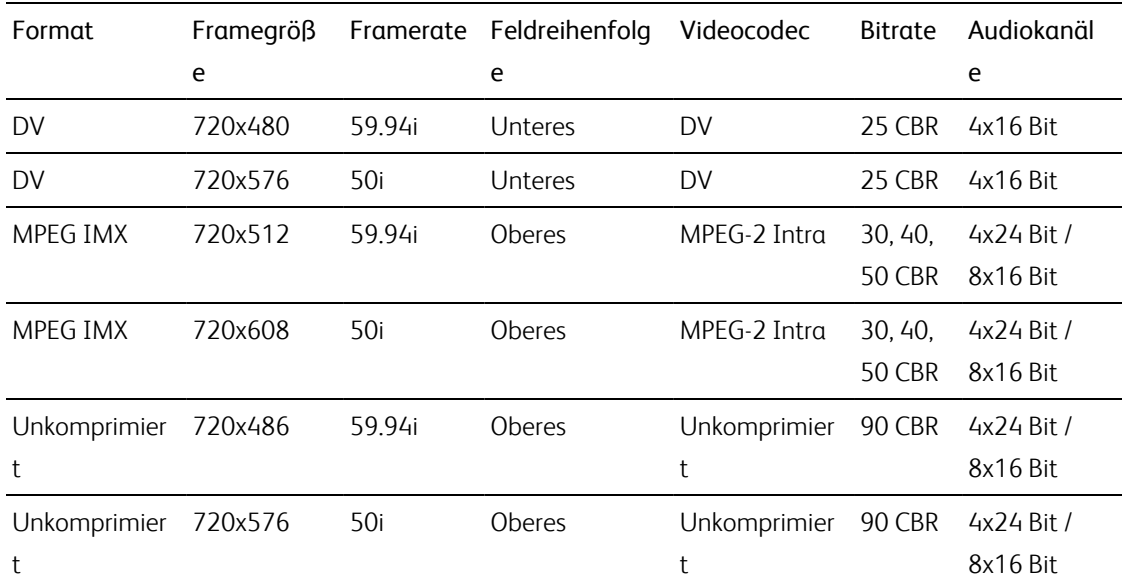

#### HD-Format

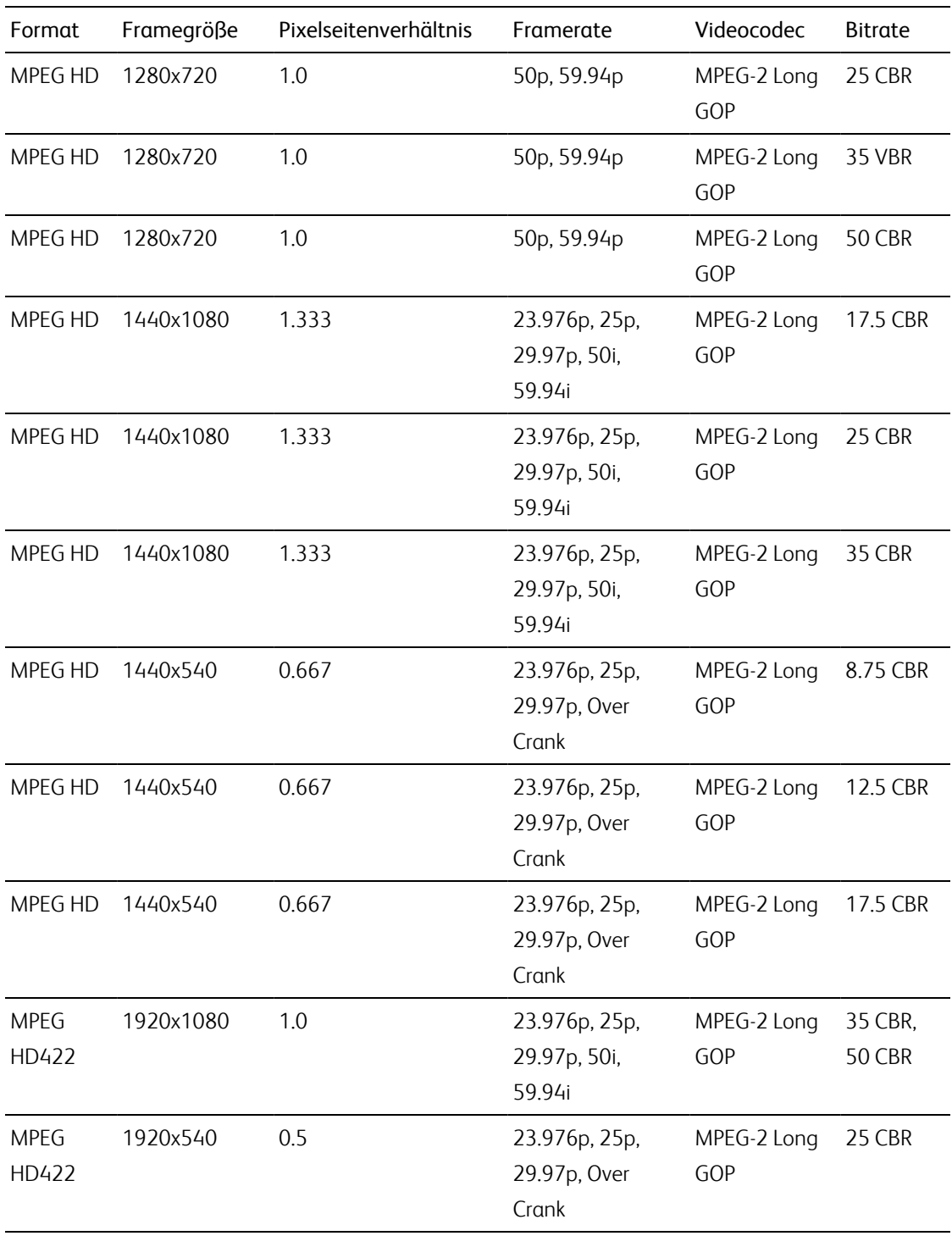

#### XDCAM EX

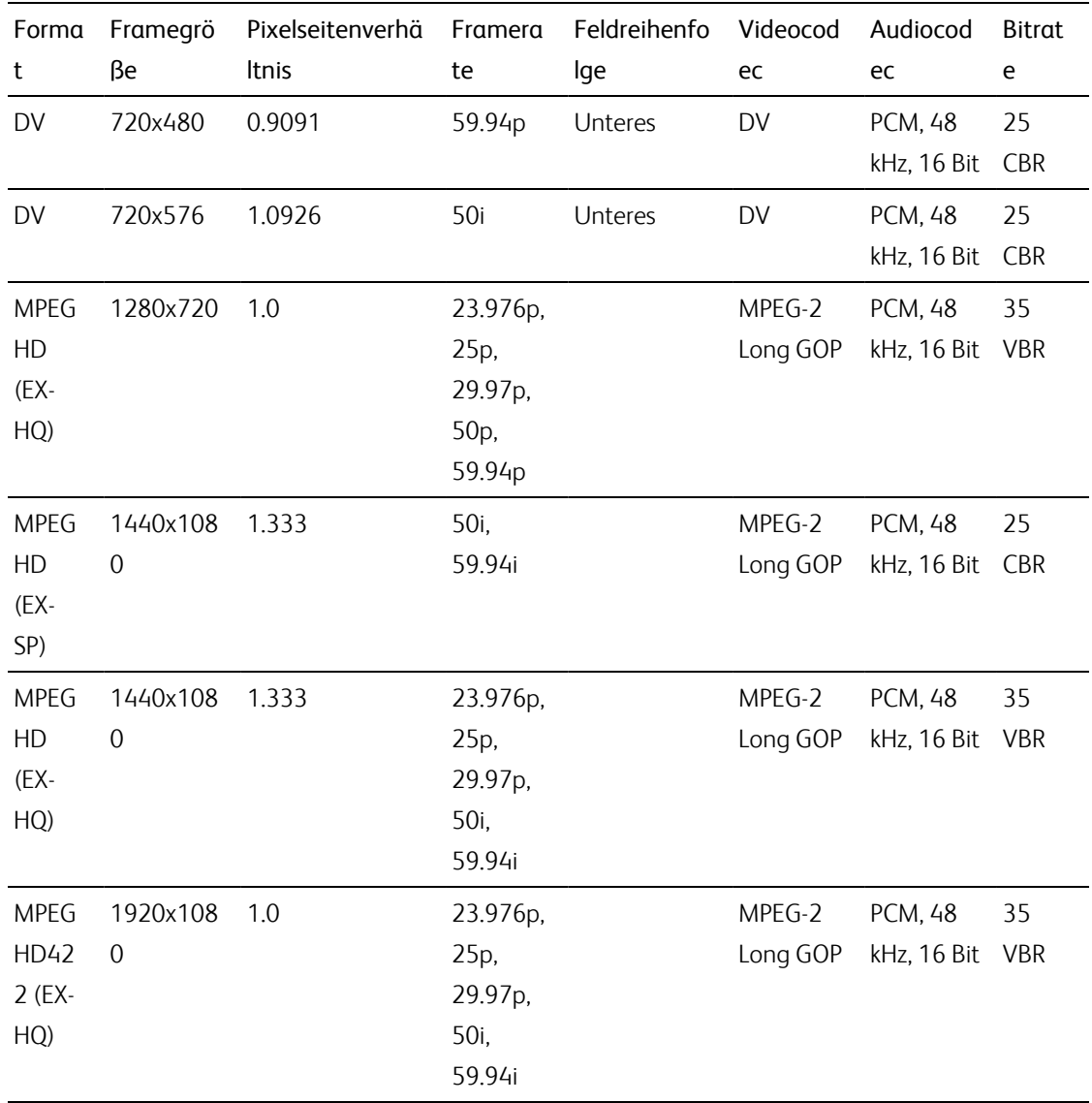

#### XAVC Intra

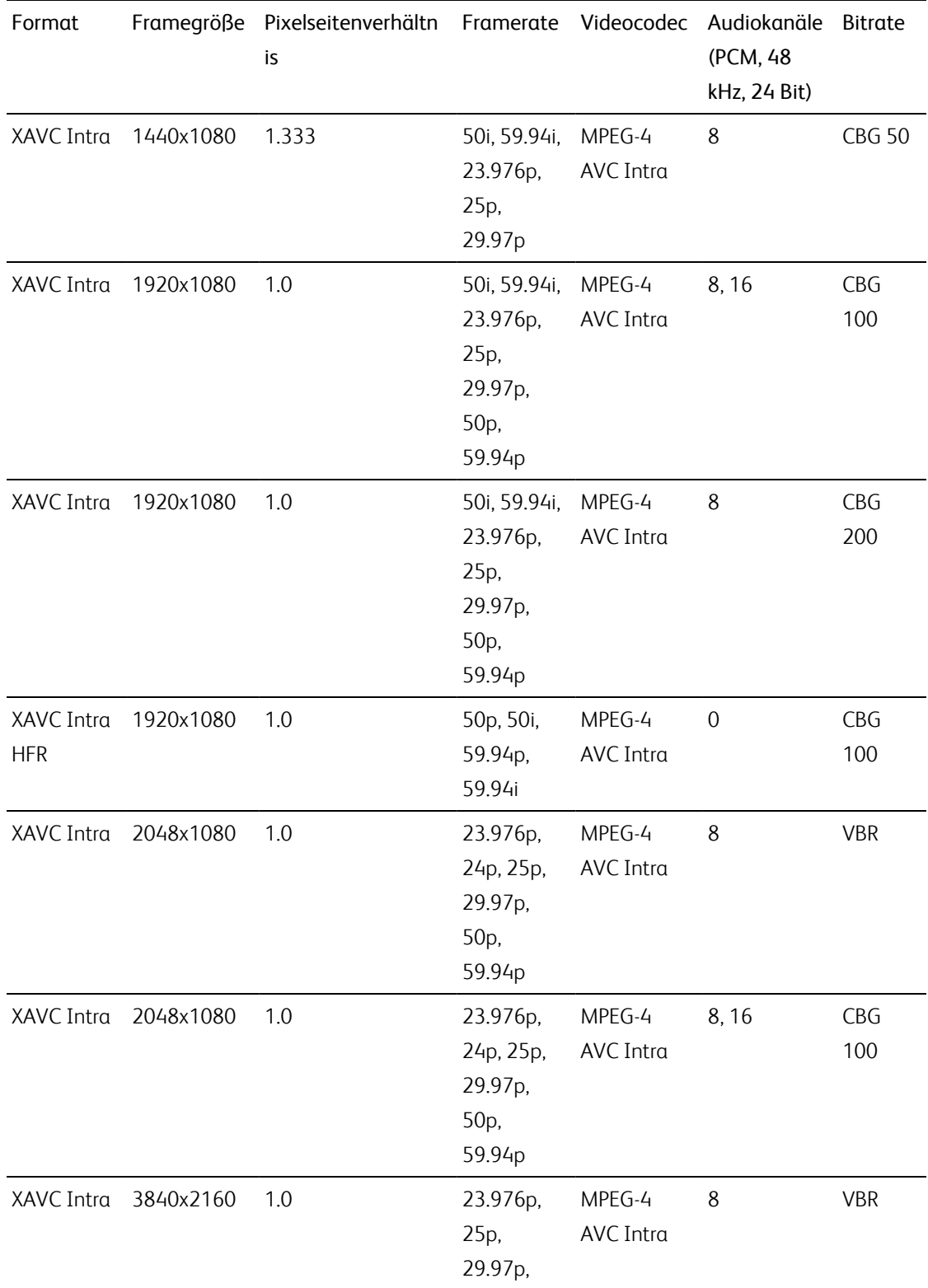

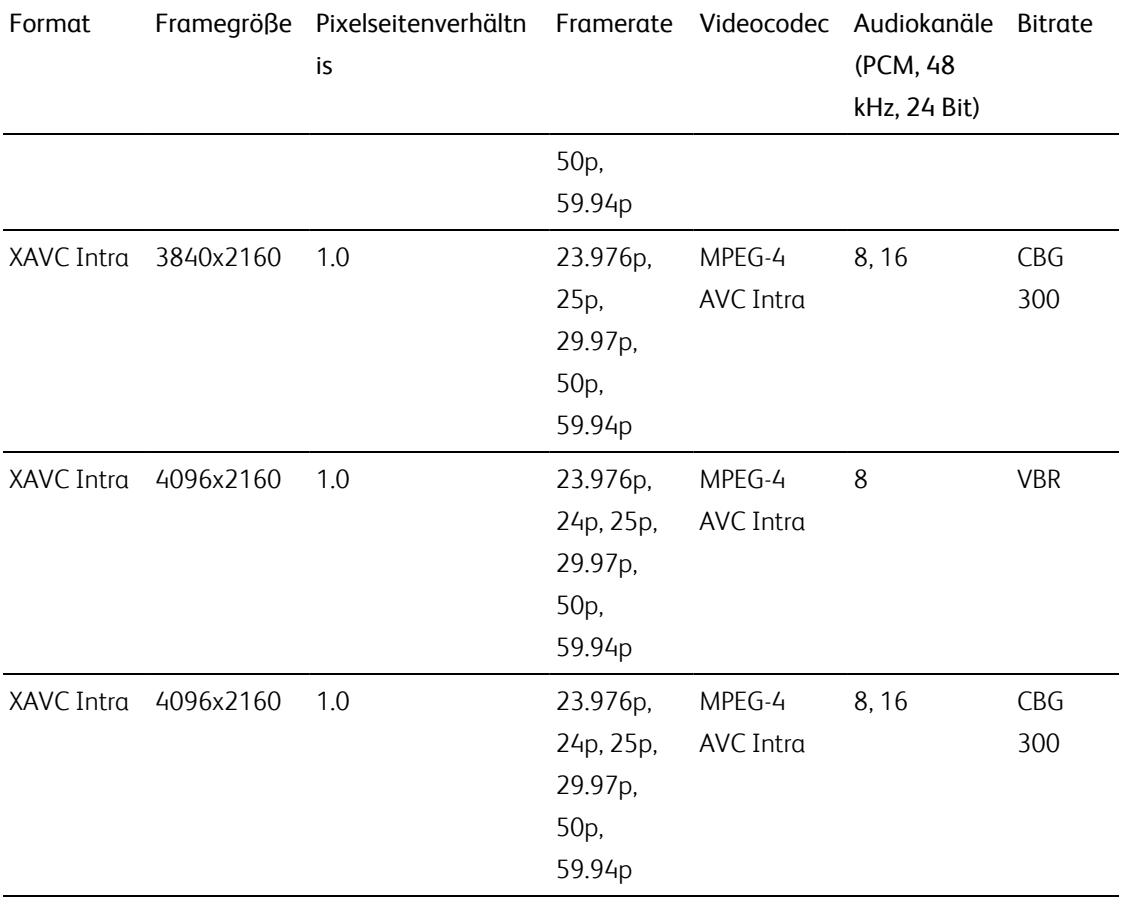

### XAVC Long-GOP

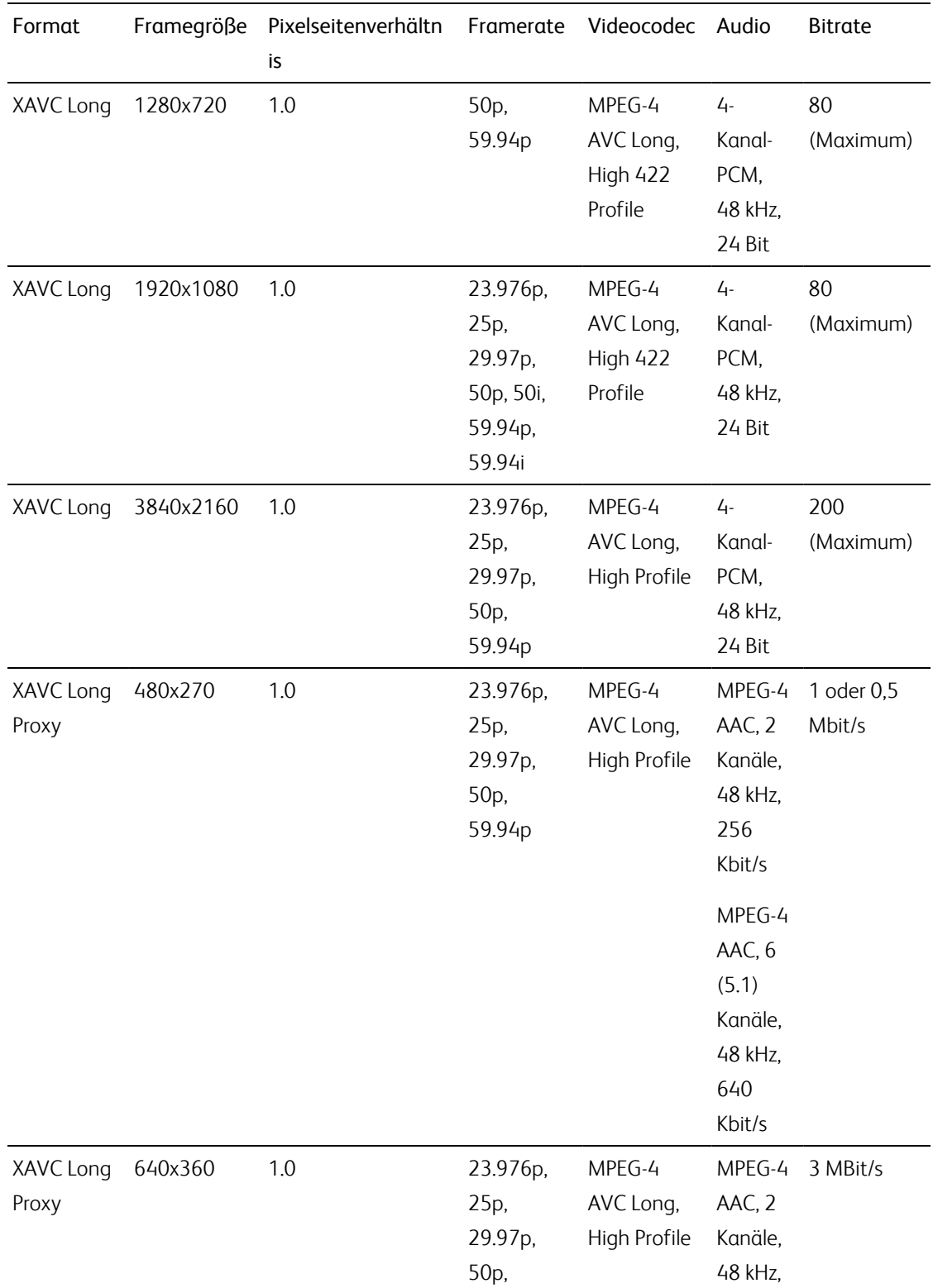

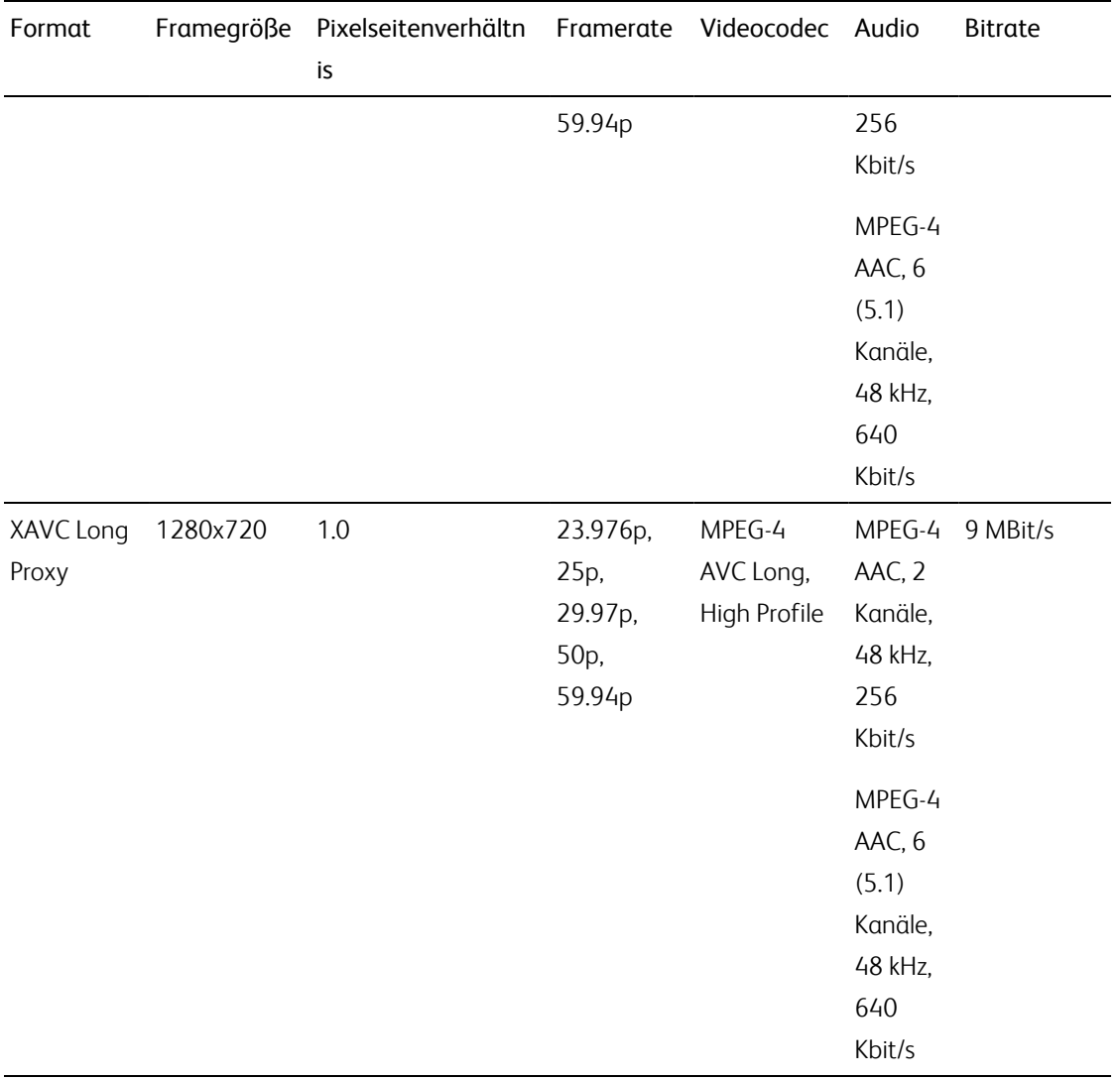

#### XAVC S

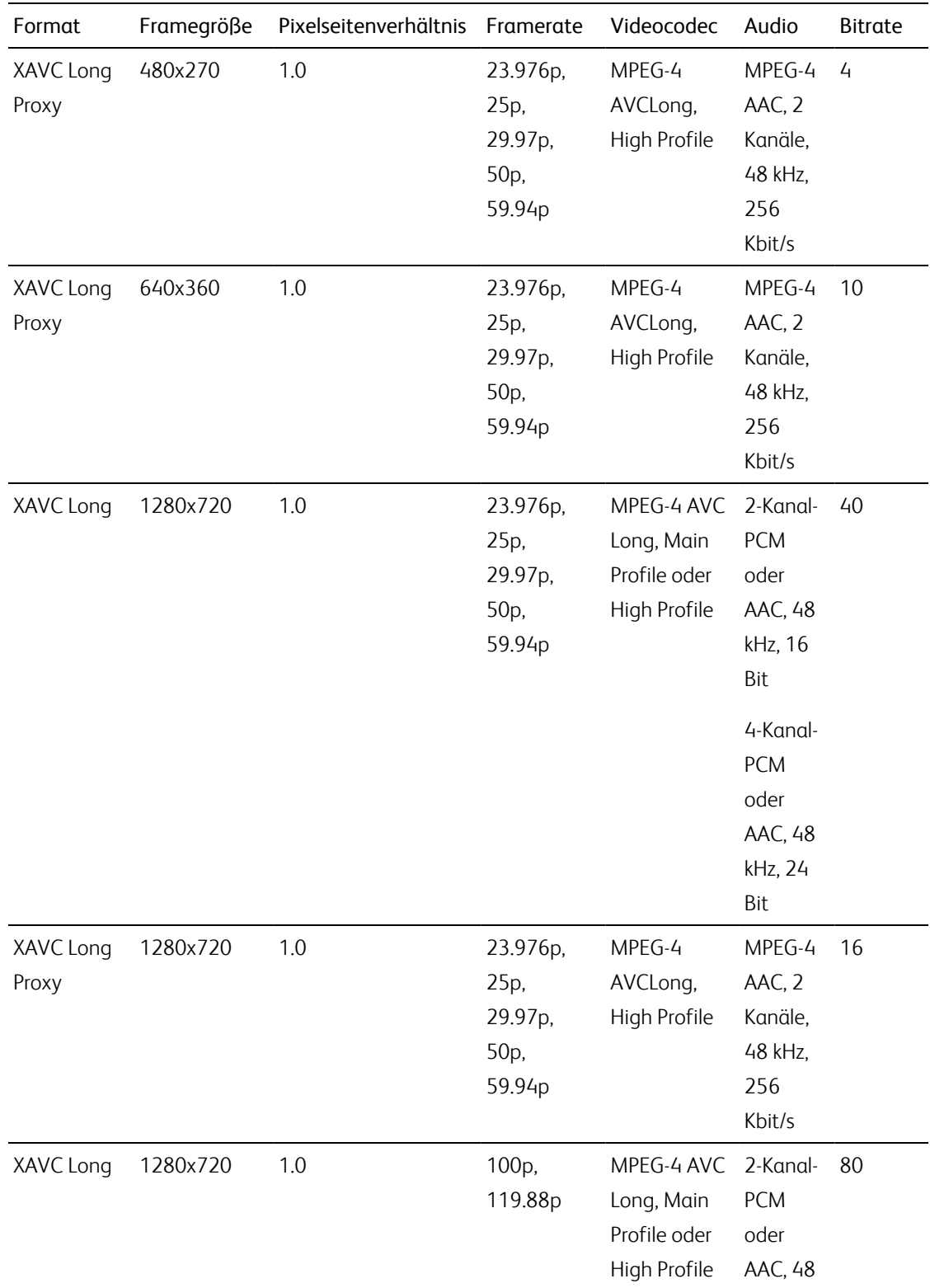

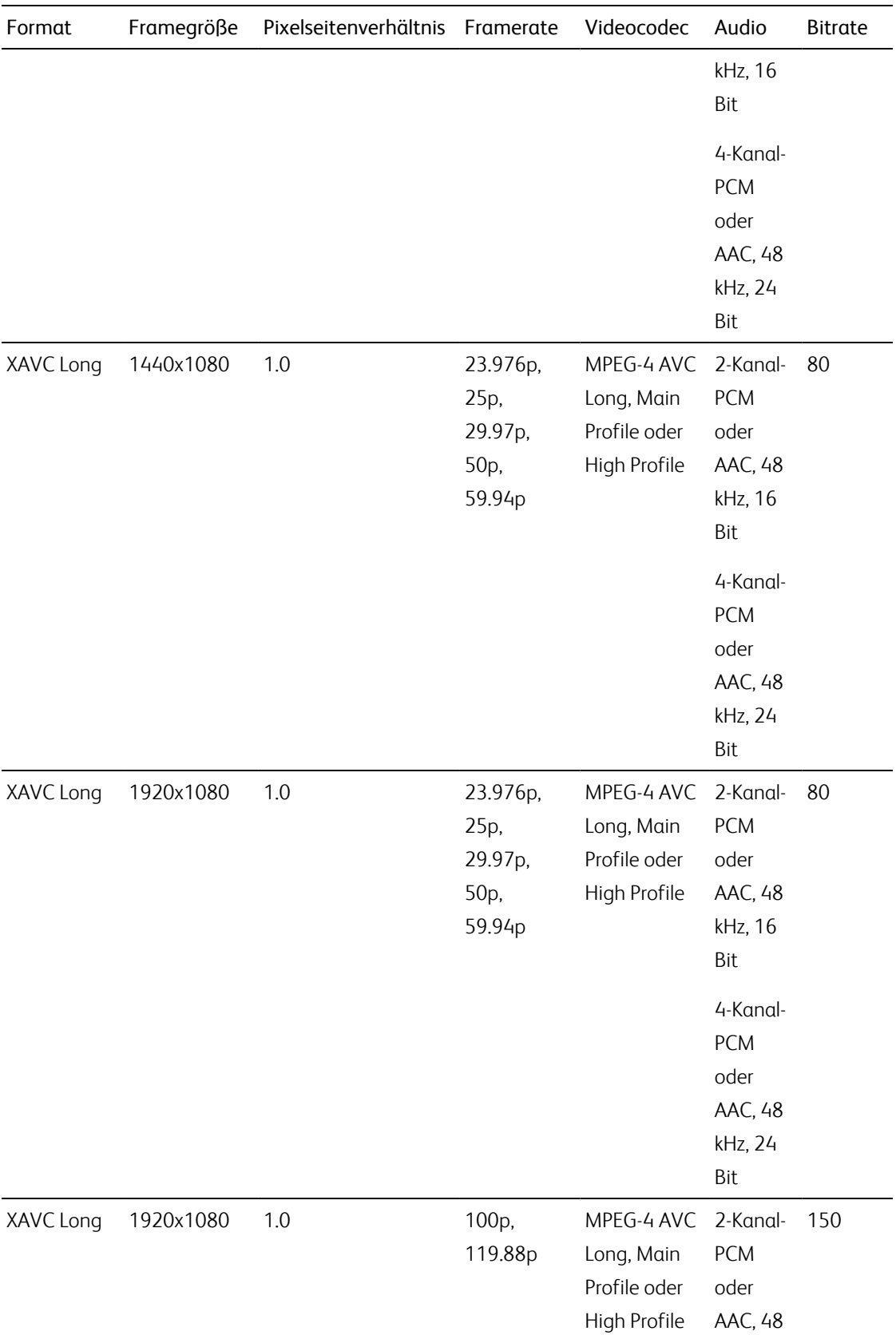

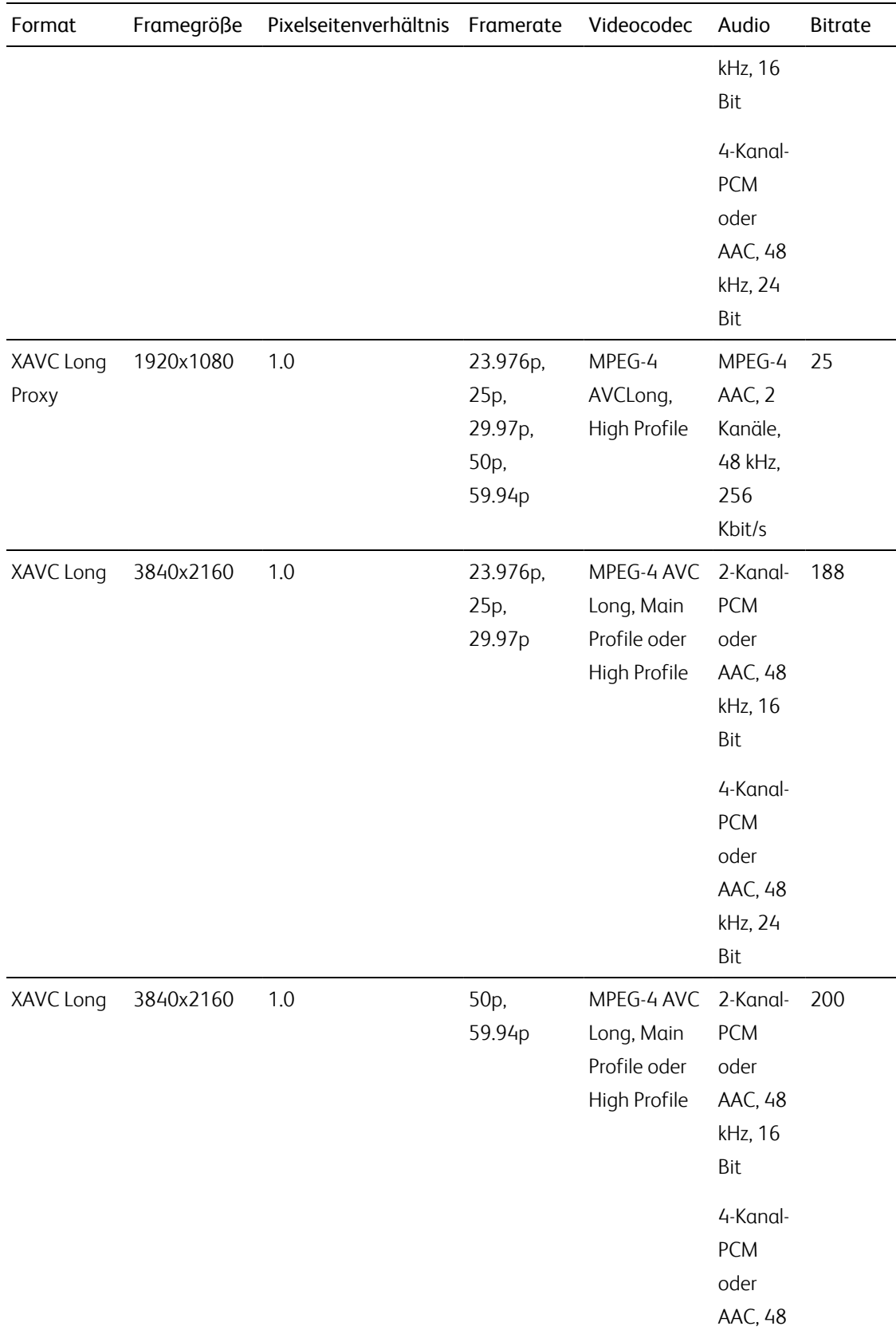

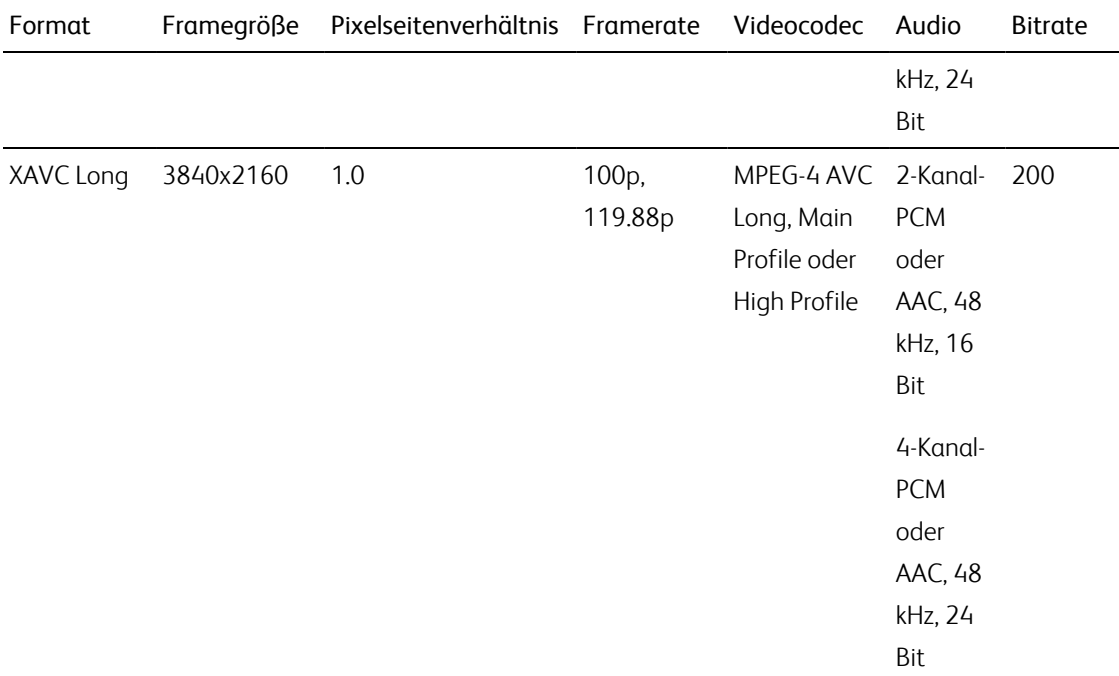

#### XAVC HS

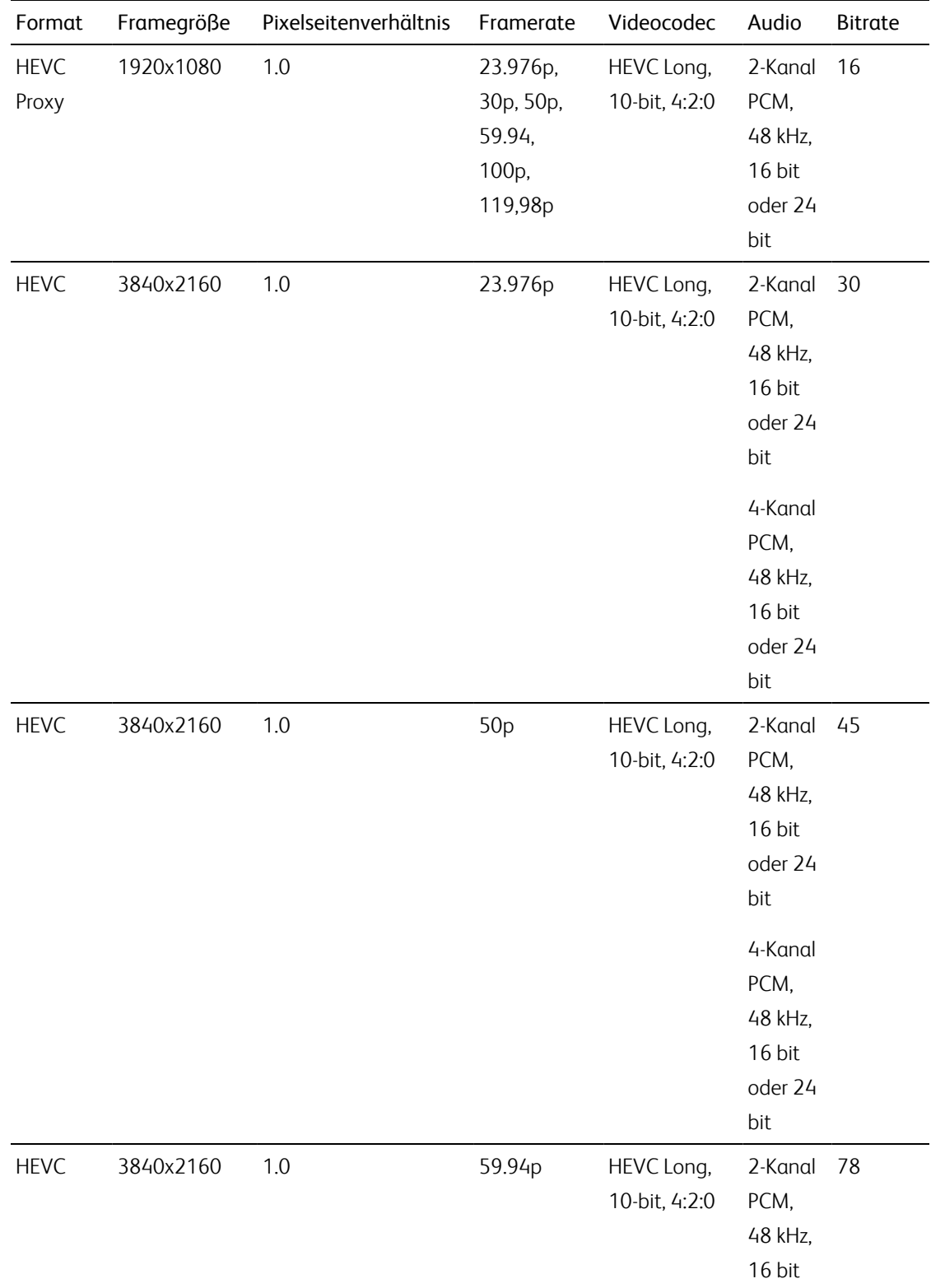

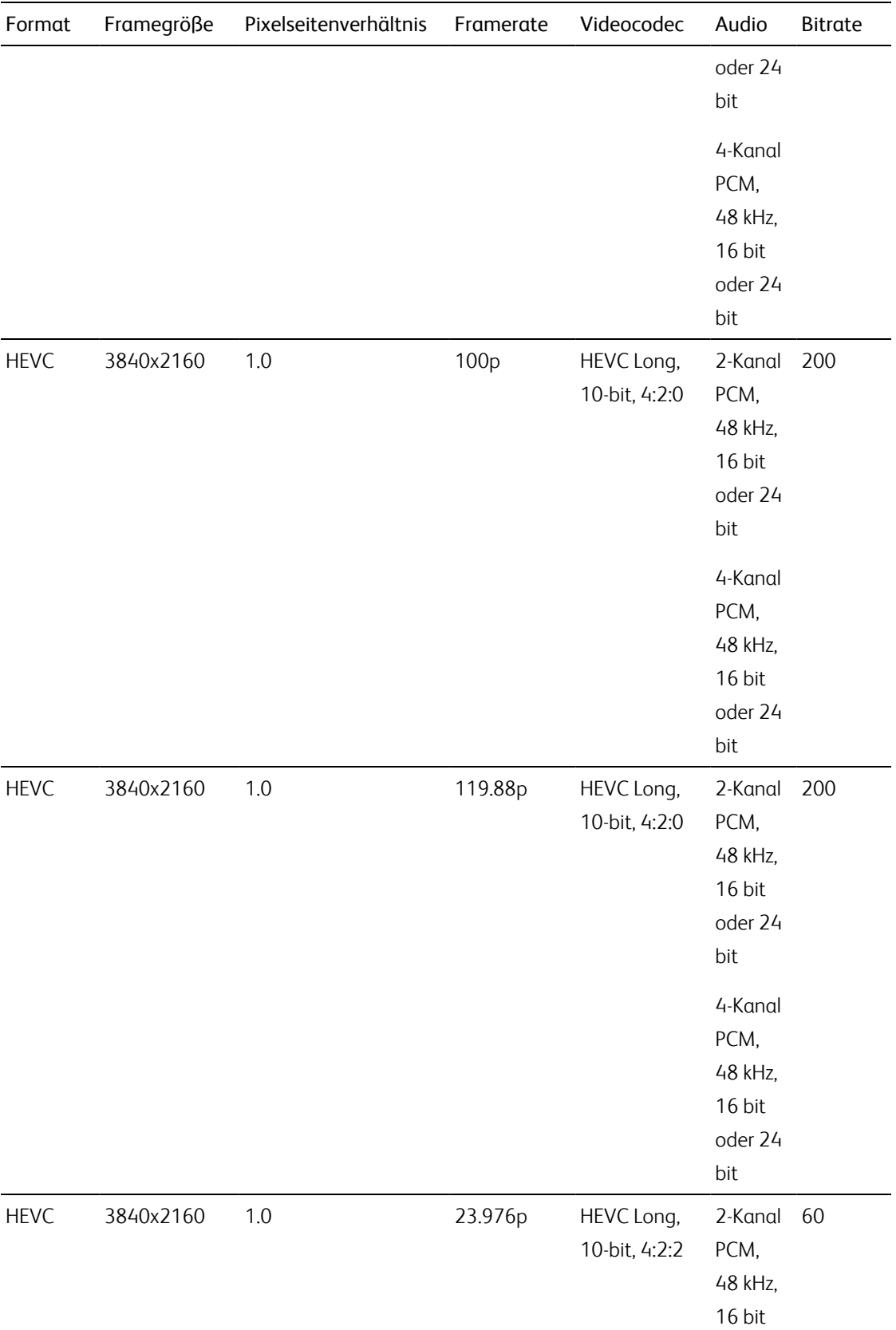
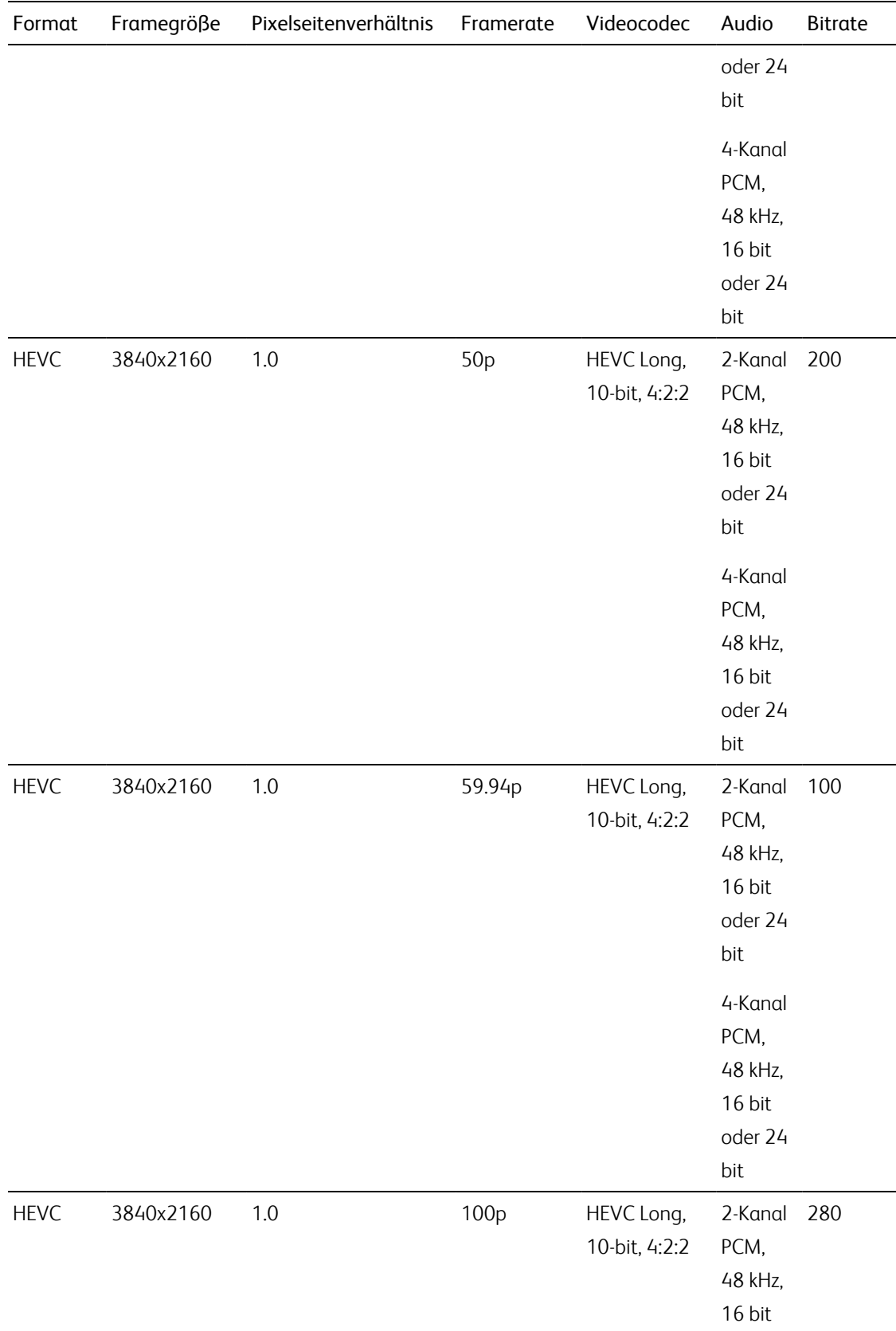

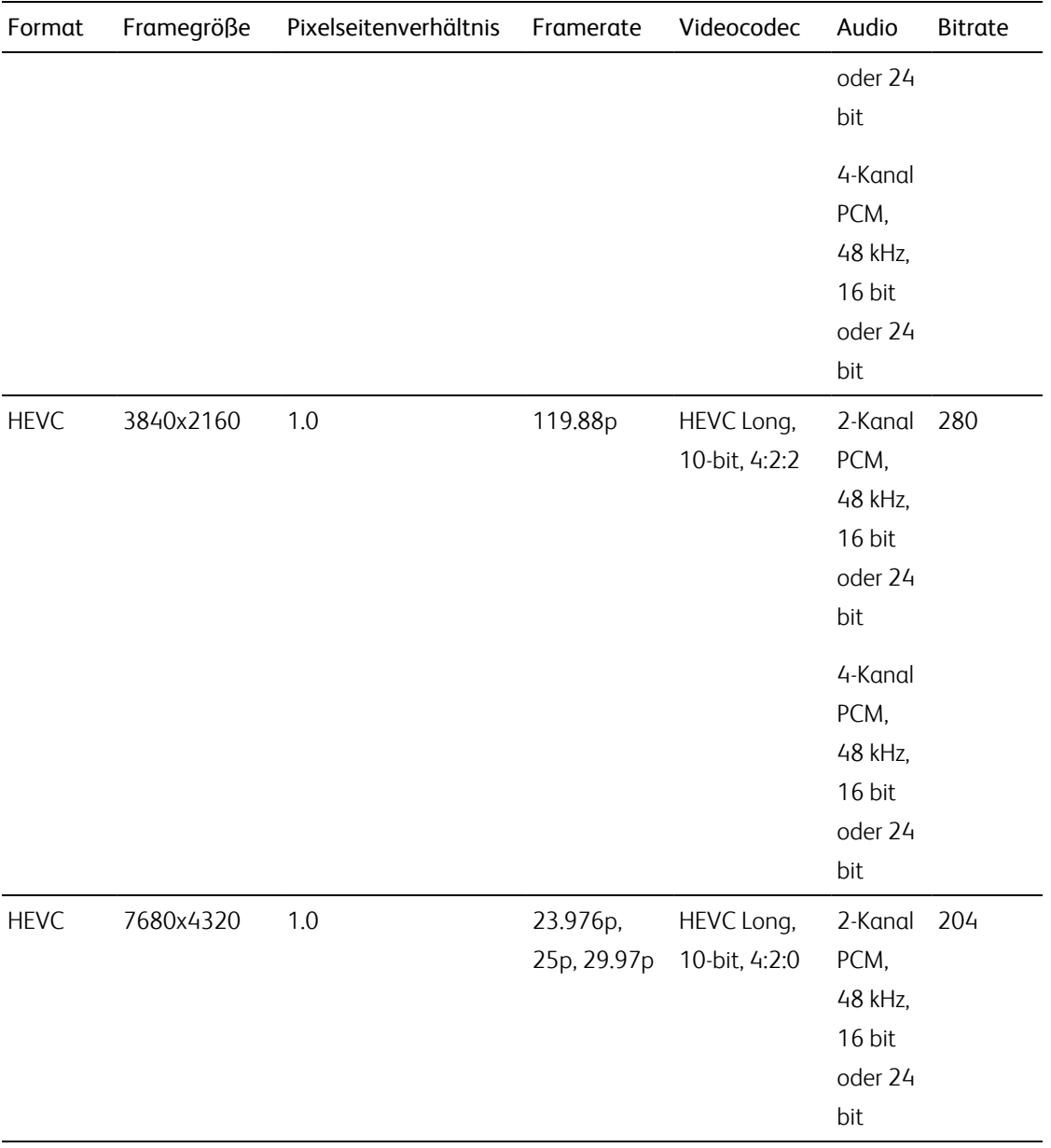

### XAVCProxy

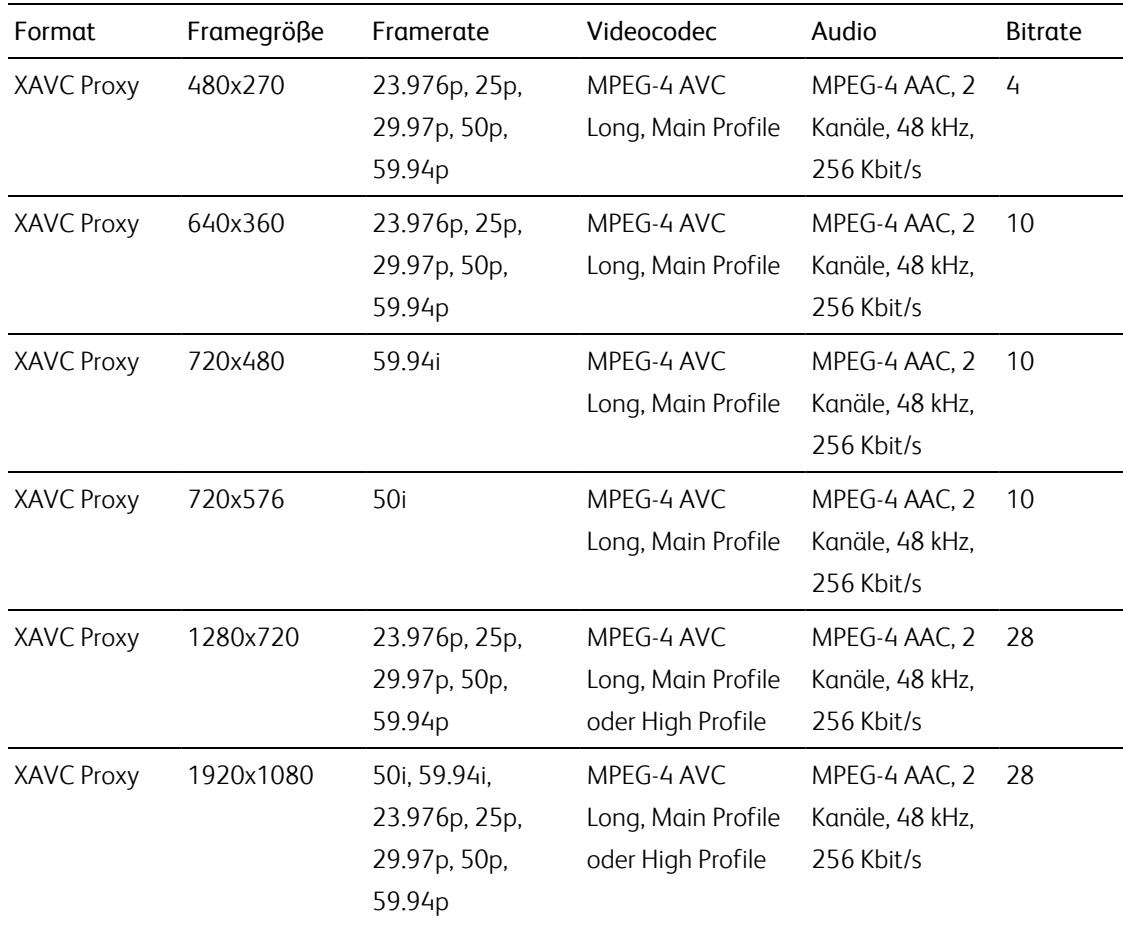

### X-OCN

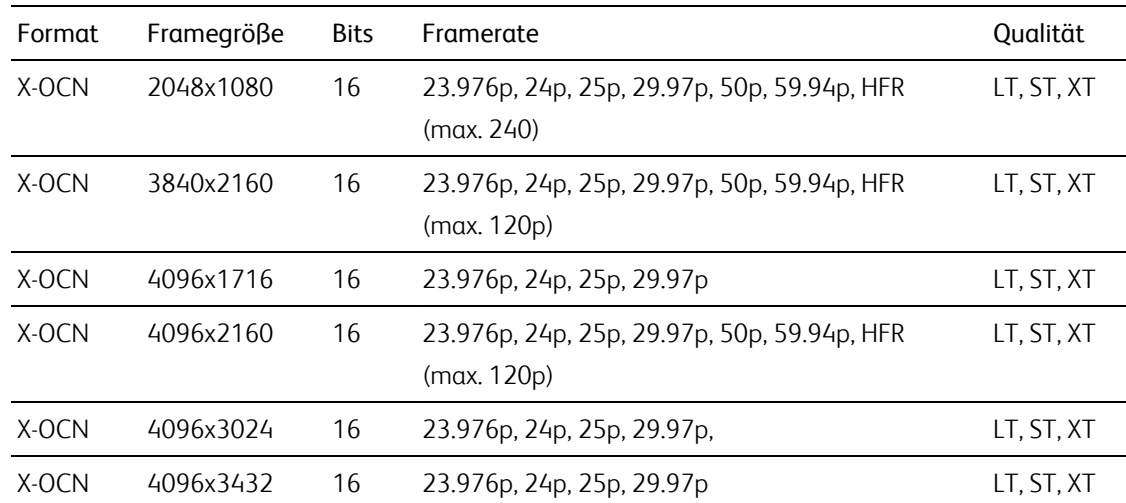

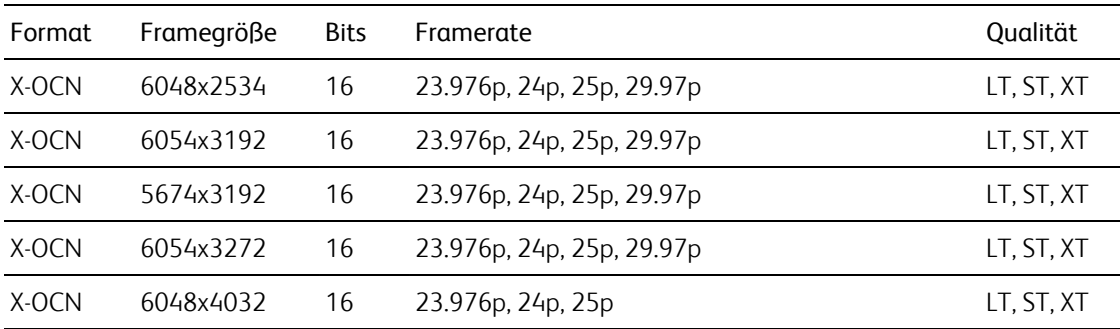

### RAW

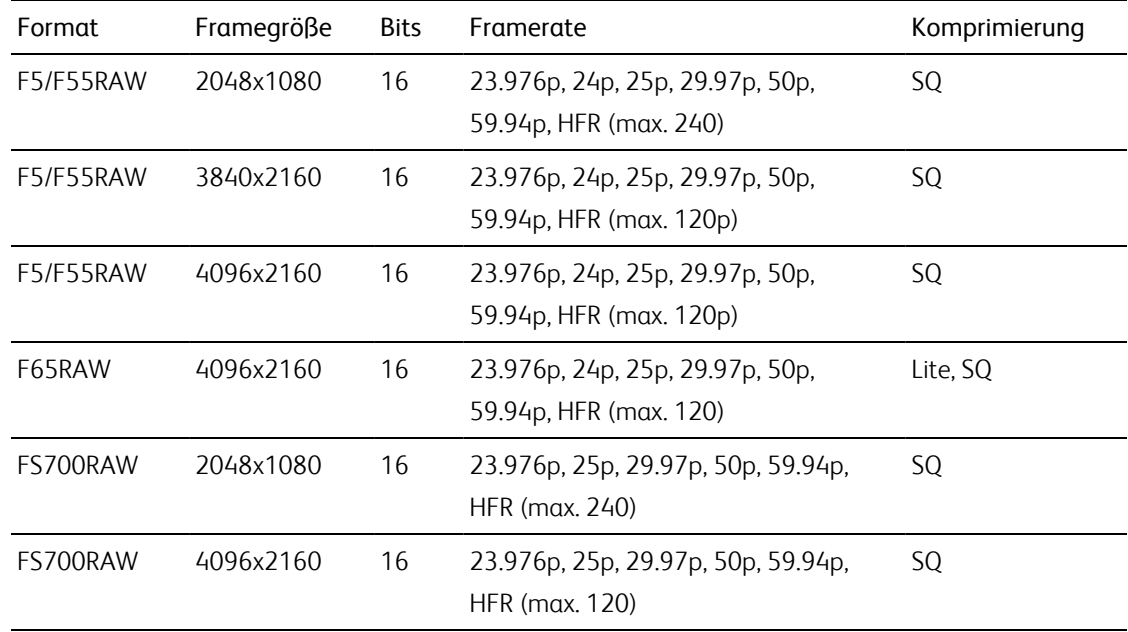

### HDCAM SR (SStP)

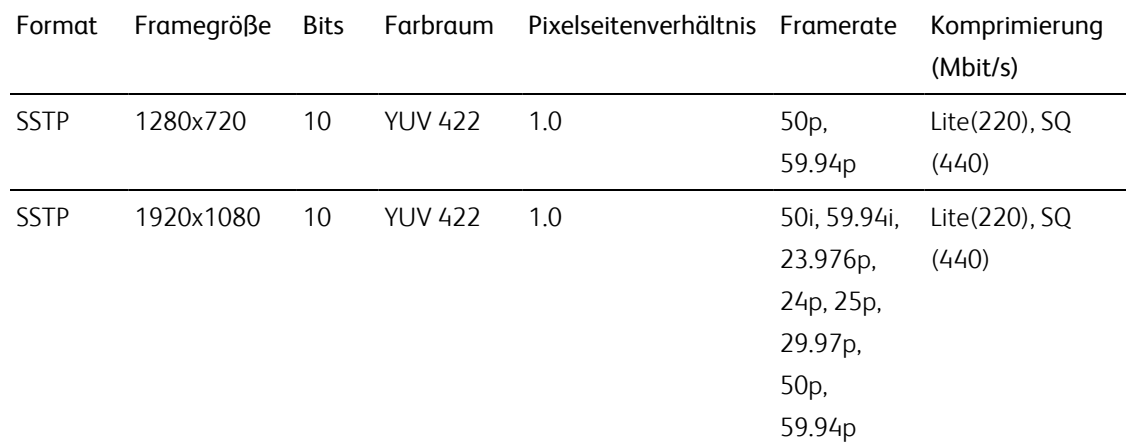

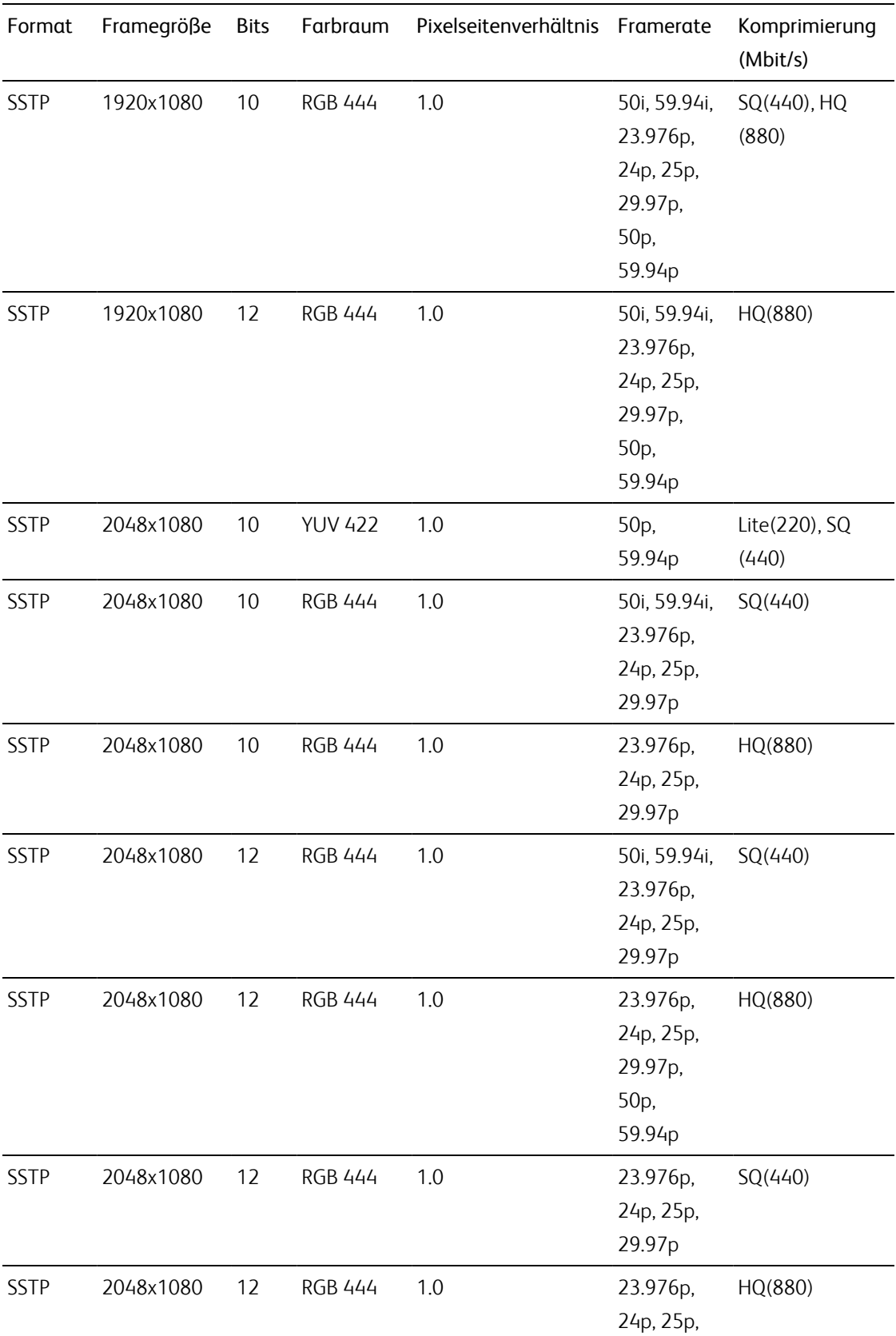

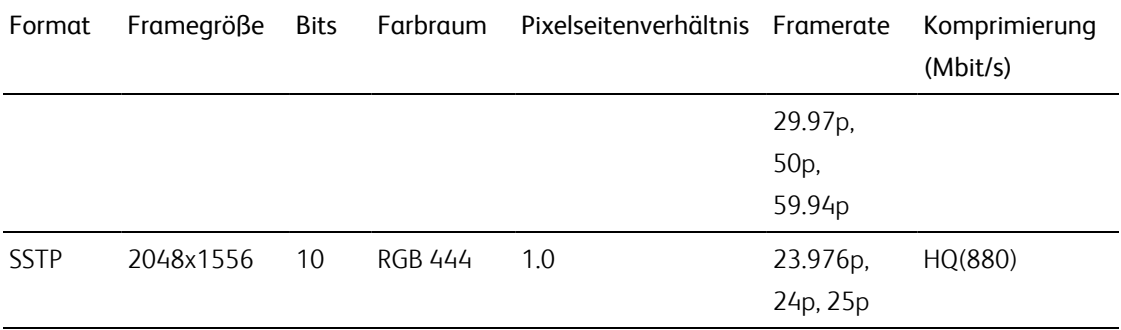

### NXCAM

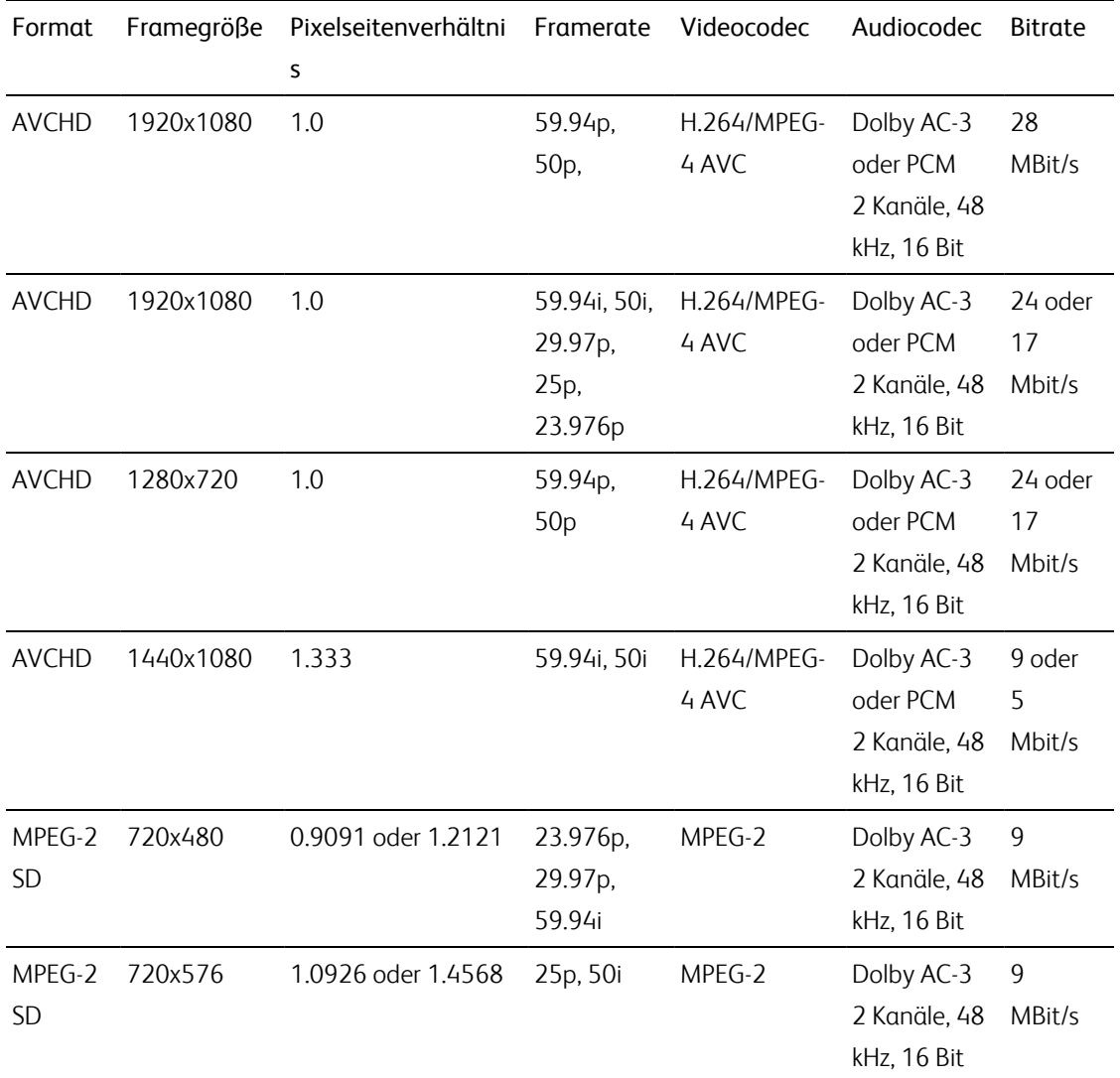

### AVC H.264/MPEG-4

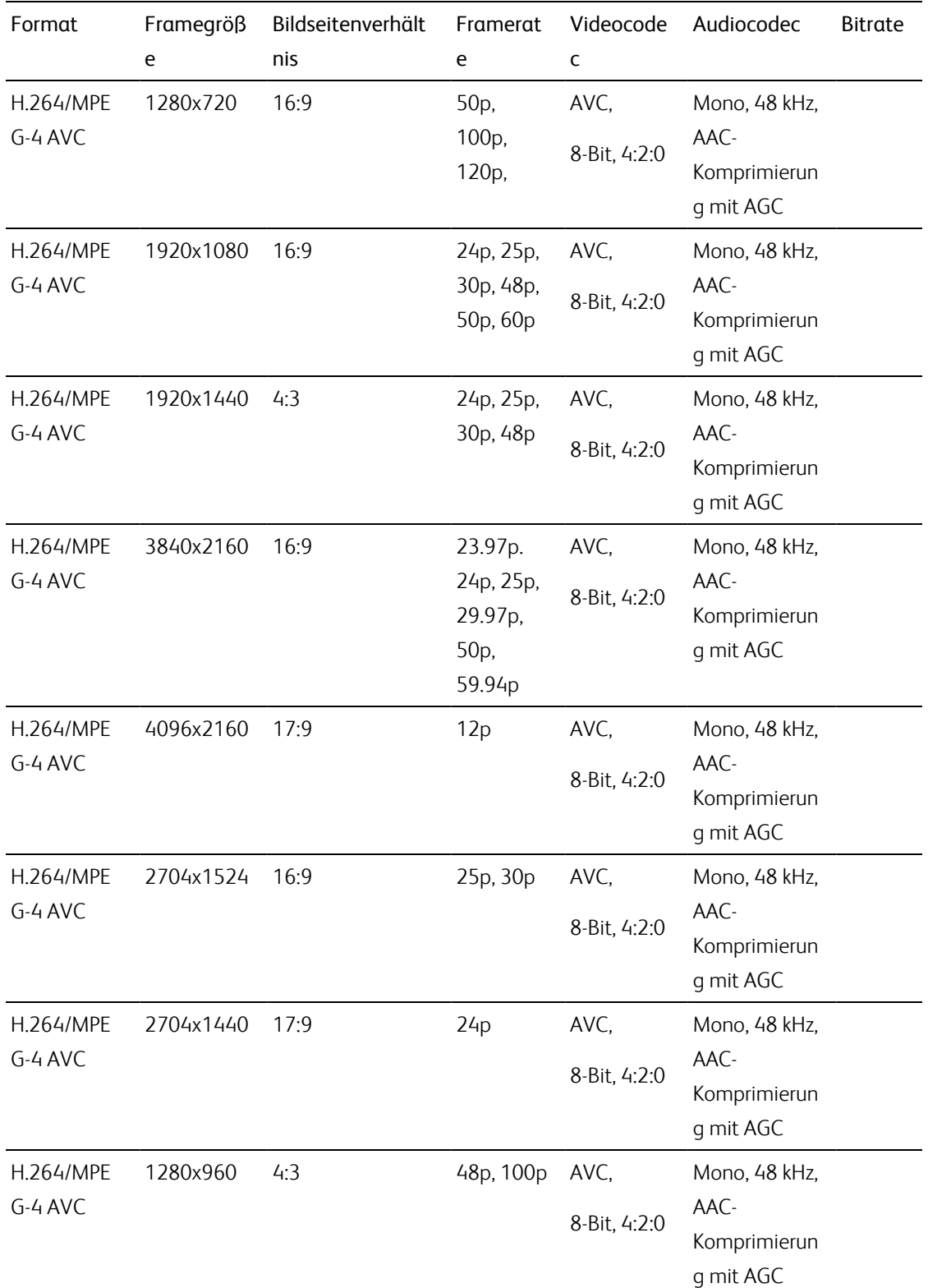

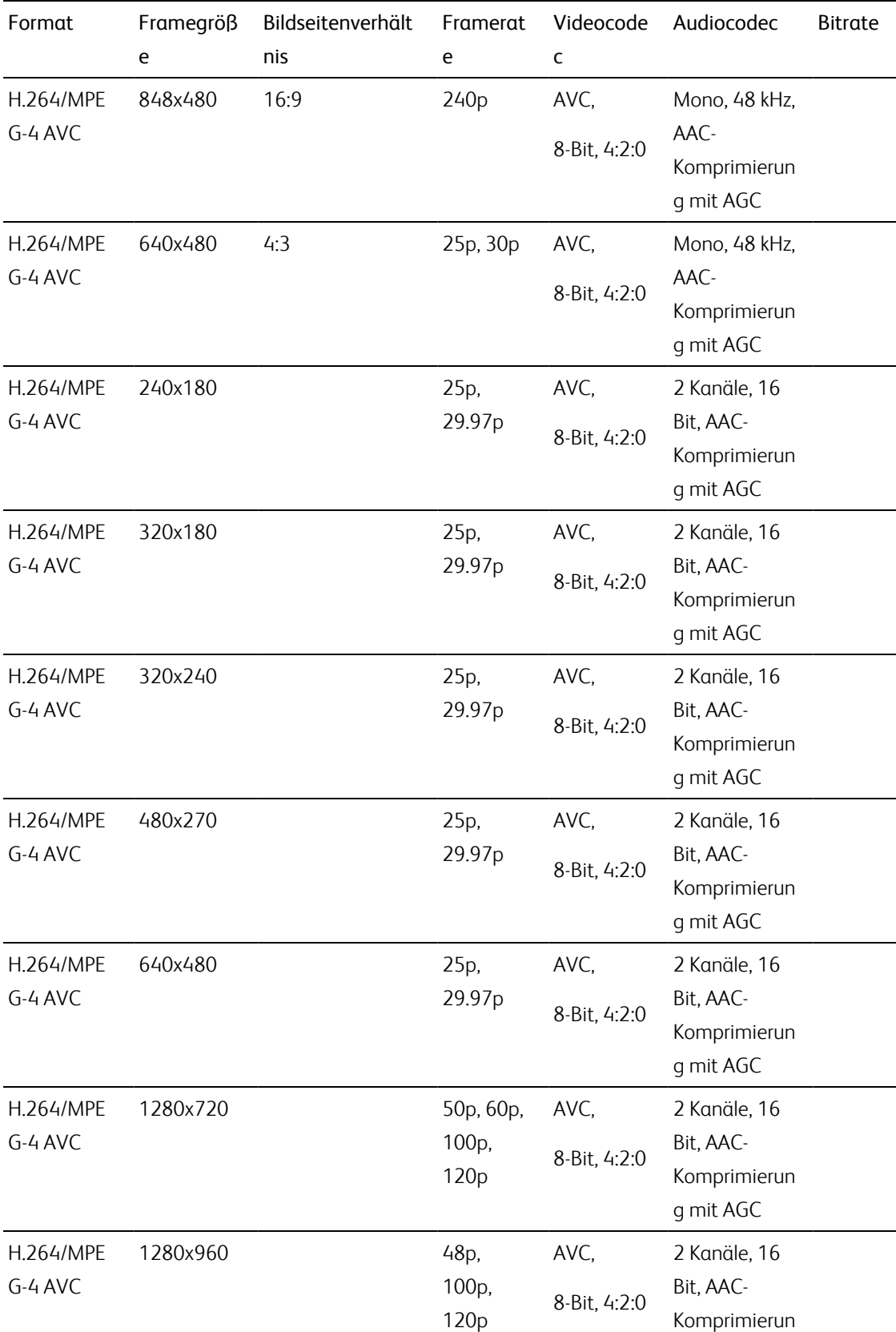

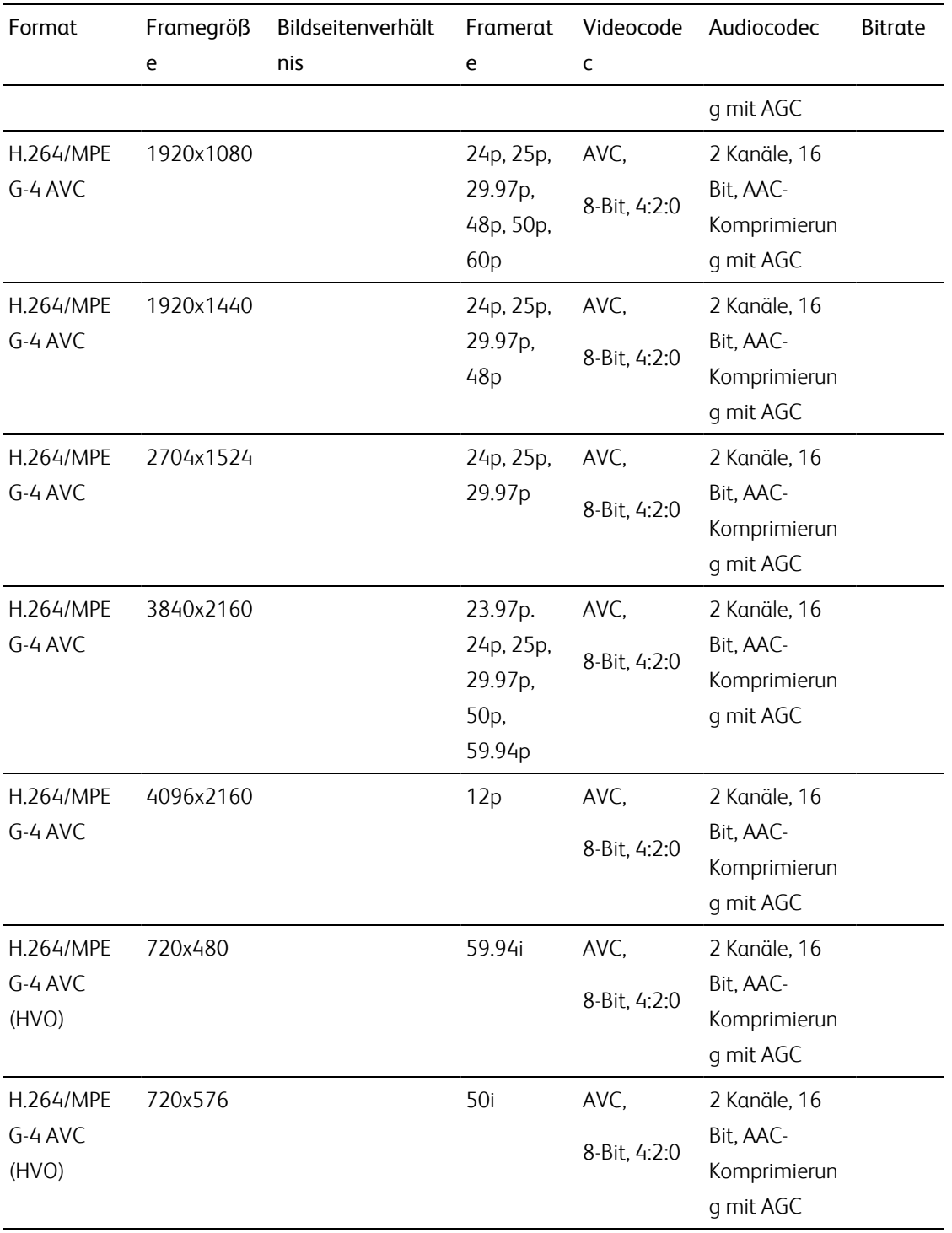

### AS-11 DPP MXF

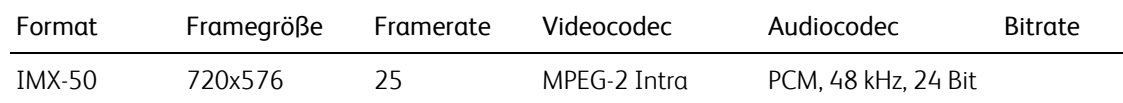

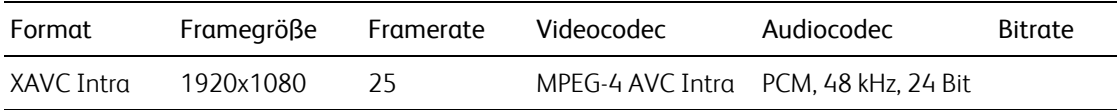

### Avid DNxHD®

#### Container: MXF

#### Audiocodec: PCM 44,1 kHz oder 48 kHz, 16 Bit oder 24 Bit

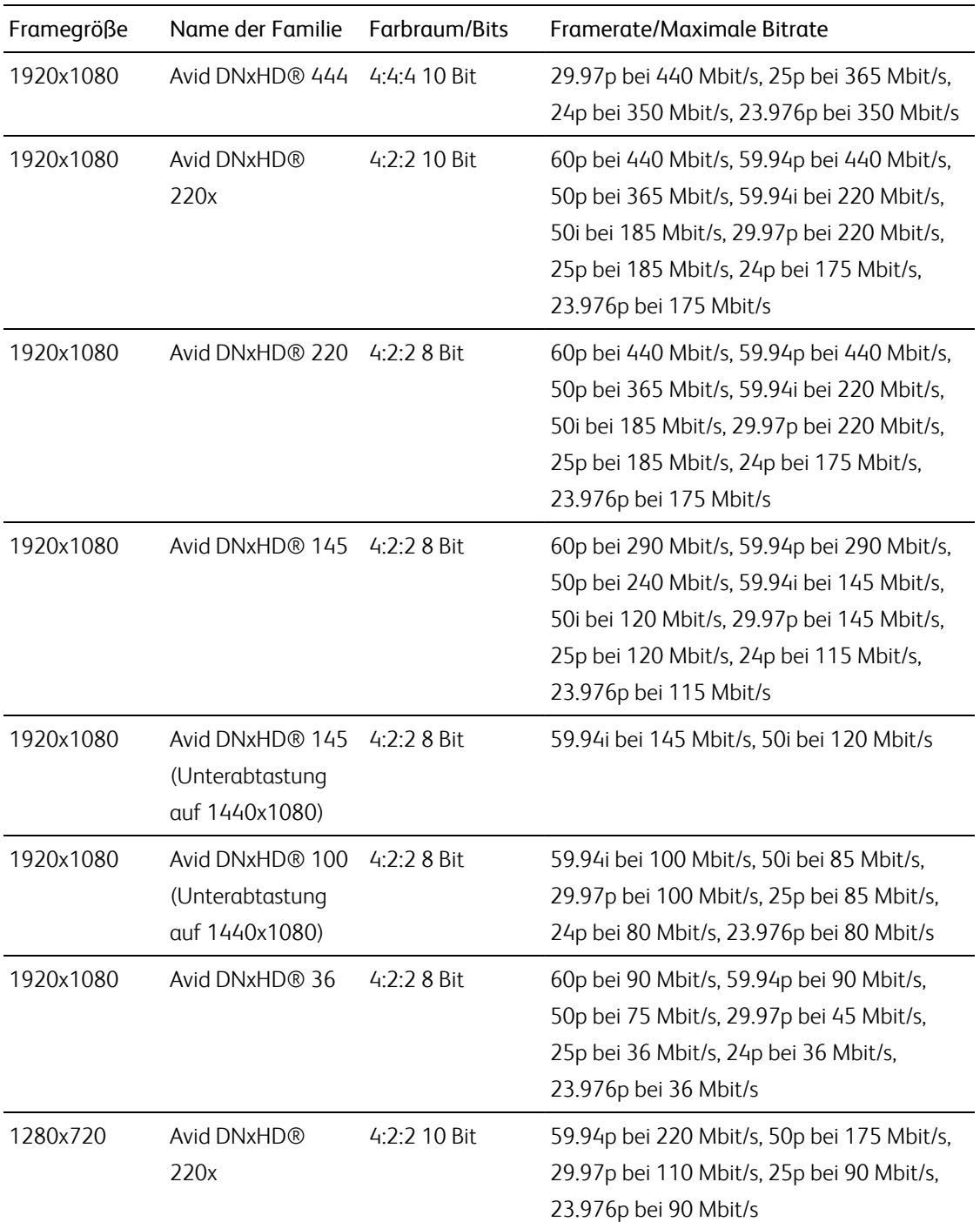

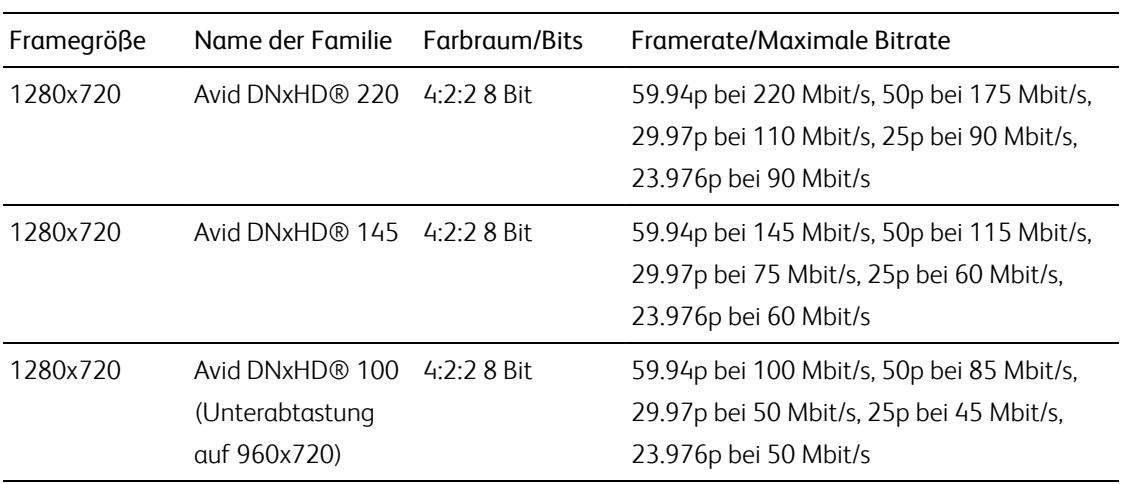

### Apple ProRes

Container: MOV

Audiocodec: PCM

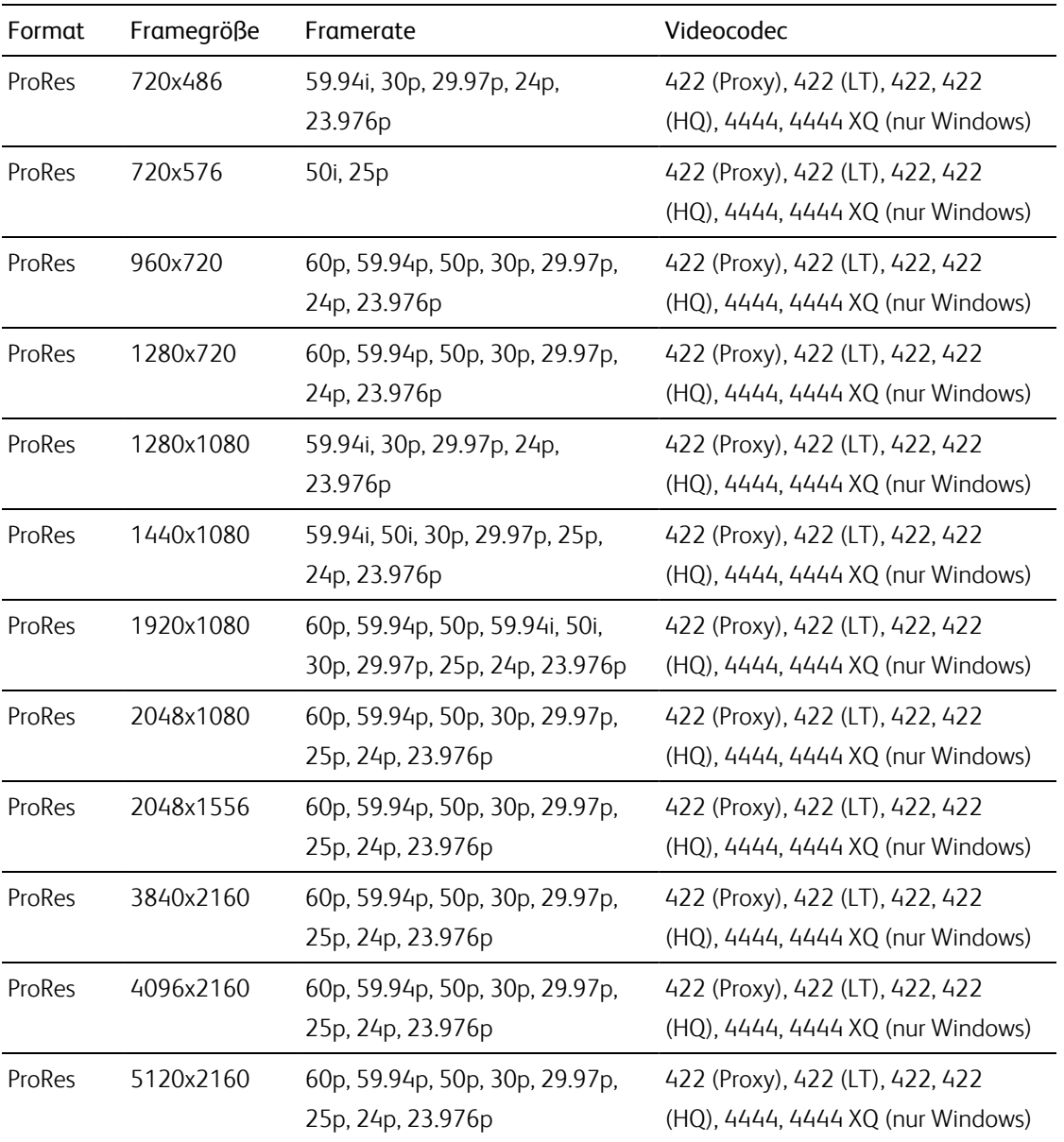

### HDV

Container: MPEG-2 Transport Stream (Windows), MOV (macOS)

Audiocodec: MPEG-1 Audio Layer-2 (Windows). 2 Kanäle, 48 kHz, 16 Bit

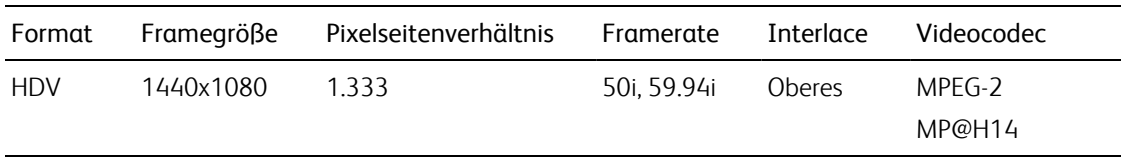

### DV

Container: AVI (Windows), MOV (macOS)

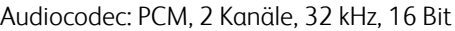

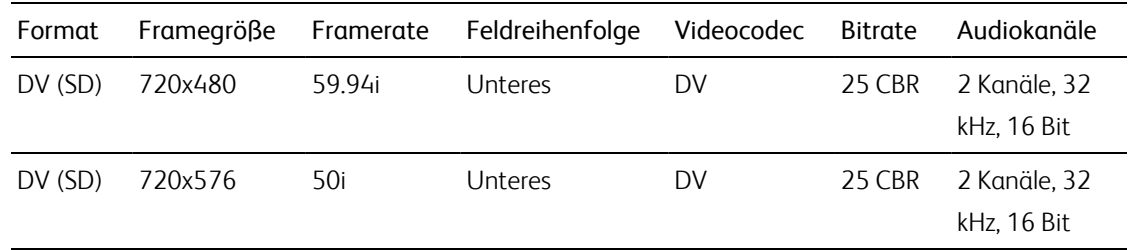

## Unterstützte Videogeräte

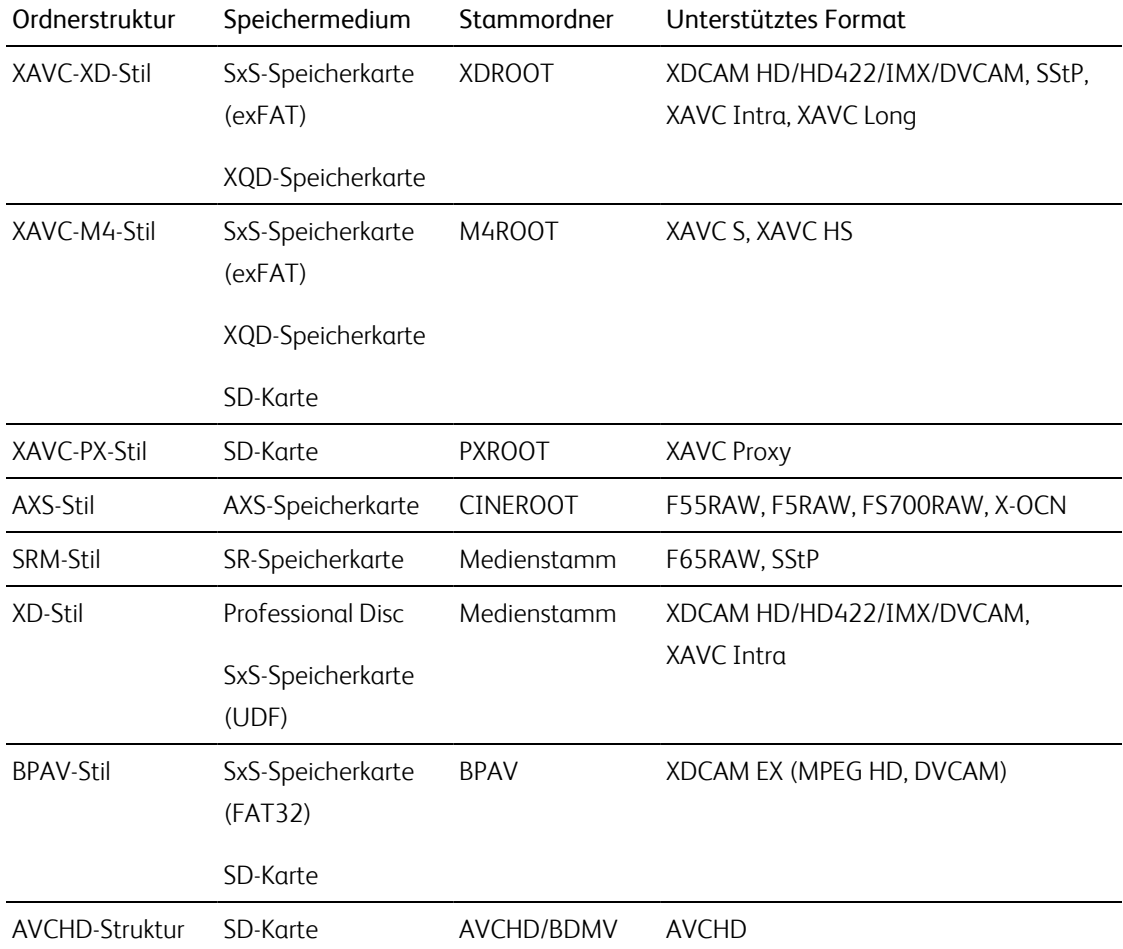

Catalyst Browse unterstützt die folgenden Videodatenträger und -geräte:

# Kapitel 3

## <span id="page-52-0"></span>Wiedergeben von Medien

Wenn Sie auf eine Datei im Modus Medienbrowser doppelklicken, wird die Datei im Modus Ansicht geladen. Dort können Sie die Datei in einer Vorschau anzeigen, Anfangs- und Endmarkierungen protokollieren und Farbkorrekturen vornehmen. Weitere Informationen zur Verwendung des Modus Medienbrowser finden Sie unter "Suchen von [Medien"](#page-16-0) auf Seite 17.

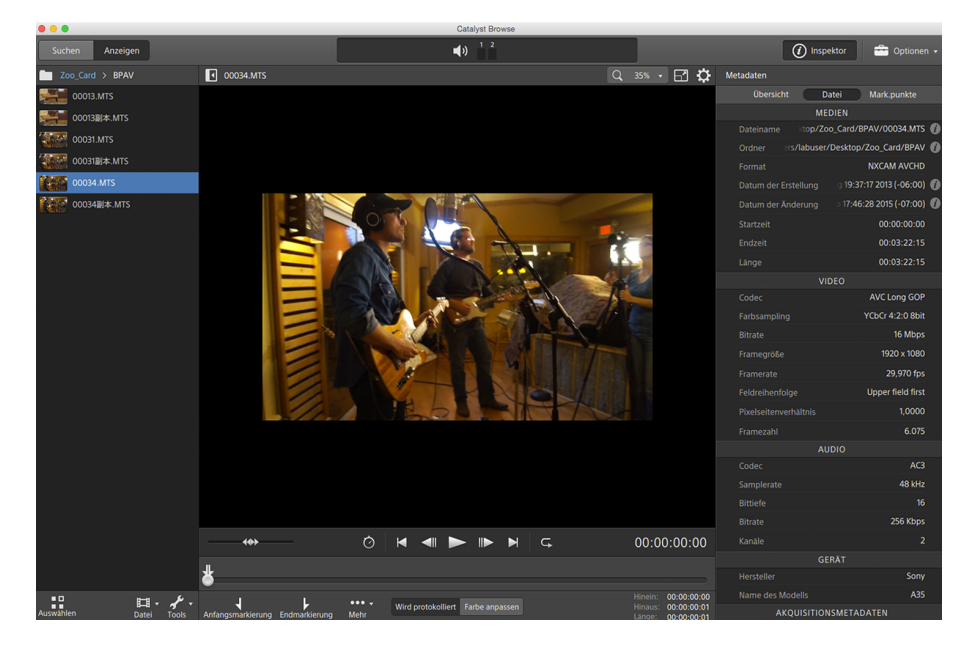

Die Symbolleiste oben im Bereich können Sie verwenden, um Audiopegel anzupassen und zu überwachen, Audiokanäle für die Vorschau auszuwählen, die Videovorschau zu skalieren, Metadaten anzuzeigen und Clipeinstellungen anzupassen.

Die Transport-Symbolleiste unter dem Video können Sie verwenden, um den Wiedergabemodus zu wählen, das Video zu scrubben und die Wiedergabe zu steuern.

### Videovorschau

Wenn Sie auf eine Datei im Modus Medienbrowser doppelklicken, wird die Datei im Modus Ansicht geladen. Dort können Sie die Datei in einer Vorschau anzeigen, Anfangs- und Endmarkierungen protokollieren und Farbkorrekturen vornehmen. Weitere Informationen zur Verwendung des Modus Medienbrowser finden Sie unter "Suchen von [Medien"](#page-16-0) auf Seite 17.

Sie können die Videovorschau auch in einem sekundären Fenster anzeigen, das Sie überall im Bildschirm oder auf einem sekundären Monitor platzieren können. Weitere Informationen finden Sie unter ["Bearbeiten](#page-140-0) der Catalyst [Browse-Optionen"](#page-140-0) auf Seite 141.

Wenn Sie mehrere Clips im Medienbrowser auf der linken Seite des Fensters ausgewählt haben, werden die ausgewählten Clips in der Reihenfolge ihrer Anzeige nacheinander abgespielt. Dabei wird der Dateiname der aktuellen Datei über der Videovorschau angezeigt und eine vertikale Linie in der Timeline zeigt an, an welcher Stelle der ausgewählte Clip beginnt:

Ein  $\frac{1}{2}$  zeigt einen Clip von einem Optical Disc Archive-Volume an.

Ein  $\bullet$  auf einem Miniaturbild zeigt an, dass ein Clip mehrere Discs auf einem Optical Disc Archive-Volume umfasst. Wenn Sie einen Clip abspielen, der mehrere Discs umfasst, wird in der Timeline eine Anzeige angezeigt, die den Punkt angibt, an dem der Clip die Discs wechselt:

Aktivieren Sie den Schalter Vorschau mittels Proxyclips in den Optionen, wenn Sie Proxyclips für die Wiedergabe verwenden möchten, wenn sie verfügbar sind. Während der Wiedergabe wird eine Proxy-Anzeige oberhalb der Videovorschau angezeigt. Weitere Informationen finden Sie unter ["Bearbeiten](#page-140-0) der Catalyst [Browse-Optionen"](#page-140-0) auf Seite 141.

Klicken Sie auf die Schaltfläche Abspielen , um die Wiedergabe des aktuellen Videos zu starten. Die Wiedergabe beginnt an der Wiedergabepositionsanzeige und erfolgt bis zur Endmarkierung-Position bzw. bis zum Ende der Datei.

Sie können auf die Trackleiste unter den Transportsteuerelementen klicken, um die Abspielpositionsanzeige festzulegen:

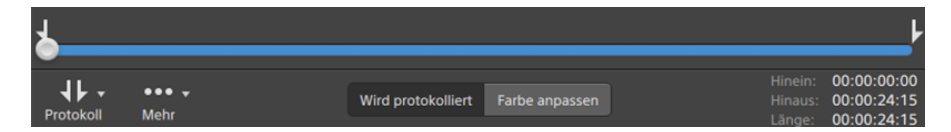

Informationen über das Umkehren und Drehen des Videos, das Aktivieren der anamorphen Dekompression und die Anzeige der sicheren Zone und der Maskenführung finden Sie unter ["Wiedergeben](#page-62-0) von Medien" auf Seite 63.

### Ändern des Vorschaumodus

Wenn Sie die Farbkorrektur einstellen, können Sie den Vorschaumodus ändern, um den Clip nach dem Vornehmen der Anpassungen mit der ursprünglichen Quelle zu vergleichen. Weitere Informationen finden Sie unter "Bearbeiten der Steuerelemente für [Farbanpassungen"](#page-84-0) auf Seite 85.

Klicken Sie auf die Schaltfläche Vorschau in der oberen rechten Ecke der Videovorschau, um den Vorschaumodus auszuwählen. Eine Vorschau mit geteiltem Bildschirm zeigt die Videovorschau und den Wellenform/Histogramm/Vectorscope-Monitor, sodass das modifizierte und das nicht modifizierte Video gleichzeitig betrachtet werden können.

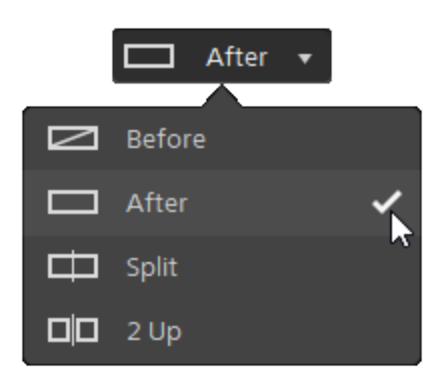

- $\blacksquare$  Vorher: wird das Voll-Frame-Video in seinem ursprünglichen Zustand angezeigt.
- Nachher: wird das Voll-Frame-Video in seinem farbkorrigierten Zustand angezeigt.
- □ Teilen: Ein einzelner Frame wird auf geteiltem Bildschirm mit dem ursprünglichen Video auf der linken und dem farbkorrigierten Video auf der rechten Seite angezeigt.
	- Wenn Sie die Teilungsposition verschieben möchten, zeigen Sie auf das Vorschaubild. Wenn der Teilungspunkt angezeigt wird, können Sie mit den Griffen am oberen Bildschirmrand anpassen, wo die Vorschau geteilt wird:

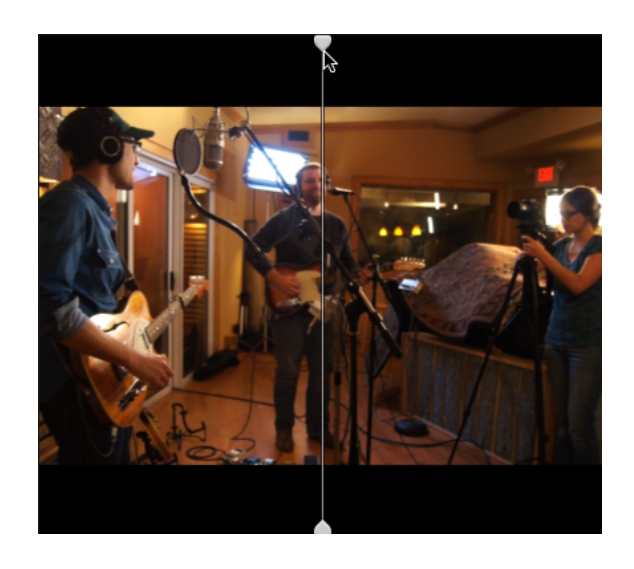

<sup>n</sup> 2 Hoch: Zwei vollständige Frames werden auf geteiltem Bildschirm mit dem ursprünglichen Video auf der linken und dem farbkorrigierten Video auf der rechten Seite angezeigt.

### Skalieren der Videovorschau

Klicken Sie auf die Lupe, um die Größe der Videovorschau anzupassen.

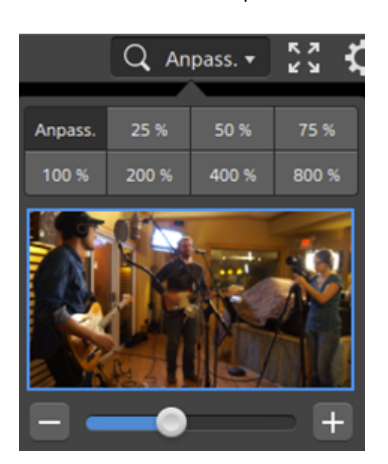

- Klicken Sie auf Anpassen, um die Skalierung des Videos an die Größe des Videobereichs anzupassen.
- Klicken Sie auf eine Voreinstellung, um das Video auf einen vordefinierten Vergrößerungsgrad zu skalieren.

Wenn der Pegel unter 100 % ist, können Sie das blaue Rechteck ziehen, um den sichtbaren Teil des Frames zu schwenken und anzupassen.

- Ziehen Sie den Schieberegler oder klicken Sie auf die Schaltflächen  $\Box$  und  $\Box$ , um eine benutzerdefinierte Vergrößerungsstufe zu wählen.
- <sup>n</sup> Klicken Sie auf die Miniaturansicht und drehen Sie das Mausrad, um zu vergrößern oder zu verkleinern.

#### Umschalten der Vollbildwiedergabe

к л Klicken Sie auf  $\mathbb K$  M, um den Videobereich im Vollbildmodus anzuzeigen. Drücken Sie Esc oder klicken Sie auf die Schaltfläche Schließen, um den Vollbildmodus zu beenden.

#### Anpassen der Wiedergabeeinstellungen

Klicken Sie auf die Schaltfläche Wiedergabeeinstellungen links neben den Transportsteuerelementen, um die Steuerelemente für die Wiedergabeeinstellungen anzuzeigen.

#### Geschwindigkeit/Qualität

Wählen Sie Geschwindigkeit aus, wenn die Decodierung zur Wahrung der Framerate optimiert werden soll.

Wählen Sie Qualität aus, wenn die Decodierung zur Wahrung der Videoqualität optimiert werden soll.

#### Echtzeit/Alle Frames

Wählen Sie Echtzeit, wenn der Clip mit seiner Quellframerate abgespielt werden soll. Audiodaten werden mit ihrer Aufnahmerate abgespielt und Videoframes werden übersprungen, wenn dies notwendig ist, um die Wiedergaberate beizubehalten.

Wählen Sie Alle Frames, wenn Sie sicherstellen möchten, dass alle Videoframes abgespielt werden. Bei Bedarf wird die Framerate möglicherweise verringert, um sicherzustellen, dass alle Frames abgespielt werden. Audio ist in diesem Modus nicht verfügbar.

- Wenn die Wiedergabe von XAVC S und XAVC HS nicht flüssig verläuft, empfehlen wir die Verwendung von Alle Frames als Wiedergabeeinstellung.
- $\blacksquare$  Echtzeit/Geschwindigkeit:  $\heartsuit$
- Echtzeit/Qualität:
- $\blacksquare$  Alle Frames/Geschwindigkeit:  $\blacksquare$
- Alle Frames/Qualität:  $\overline{\mathbb{F}}^n$

### Verwenden von Transportsteuerelementen

Mit den Transportsteuerelementen unter der Videovorschau können Sie die Wiedergabe steuern:

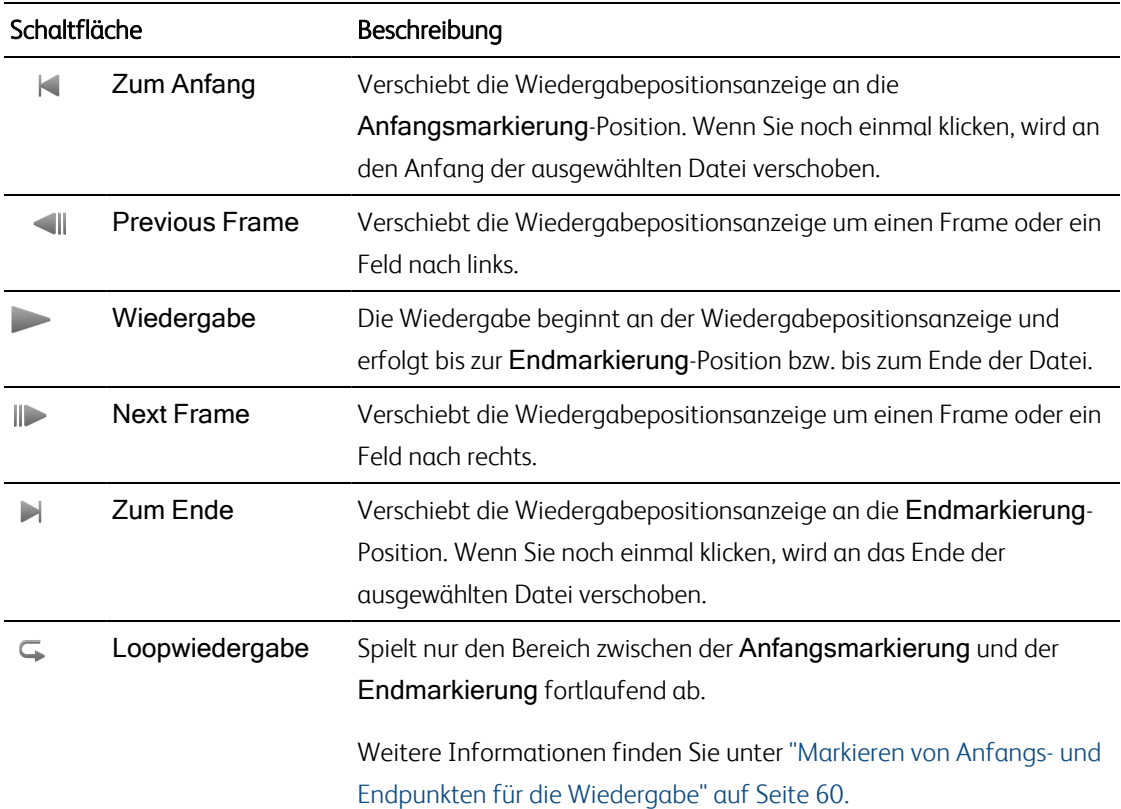

### Navigieren auf der Timeline

Wenn Sie eine Datei im Modus Anzeigen geöffnet haben, ziehen Sie die Shuttlesteuerung, um von der Cursorposition aus vorwärts oder rückwärts zu suchen, bis ein Bearbeitungspunkt gefunden wird. Während Sie die Shuttlesteuerung vorwärts ziehen, wird die Wiedergabegeschwindigkeit erhöht. Um die Wiedergabe zu stoppen, geben Sie die Shuttlesteuerung frei:

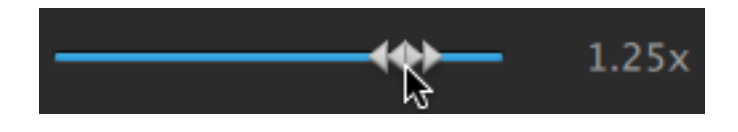

Sie können auch die Taste J, K oder L drücken, um die Tastatur als Shuttlesteuerung zu verwenden.

Halten Sie K gedrückt, während Sie auf J oder L drücken, um einen Umspulregler zu emulieren. Drücken Sie K+J, um einen Scrub nach links auszuführen, oder K+L, um einen Scrub nach rechts auszuführen.

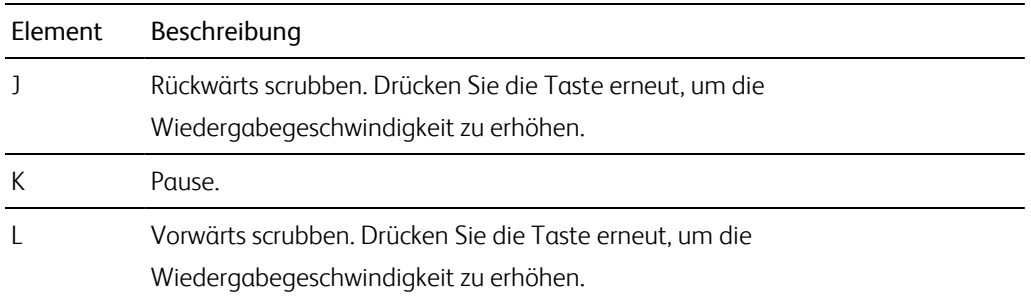

### <span id="page-59-0"></span>Markieren von Anfangs- und Endpunkten für die Wiedergabe

Wenn Sie nur einen Teil eines Videos abspielen möchten, können Sie den Bereich des Videos auswählen, der abgespielt werden soll.

- 1. Klicken Sie auf die Schaltfläche Medienbrowser oben im Catalyst Browse-Fenster, um den Medienbrowser anzuzeigen.
- 2. Doppelklicken Sie auf eine Datei im Modus Medienbrowser, um sie im Modus Ansicht zu laden.
	- Sie können auch den Vorschaubereich im Modus Medienbrowser verwenden, um Y. Markierungspunkte anzupassen.
- 3. Klicken Sie auf die Schaltfläche Protokollierung unten im Catalyst Browse-Fenster.
- 4. Klicken Sie auf die Trackleiste unter den Transportsteuerelementen, um die Abspielpositionsanzeige festzulegen:

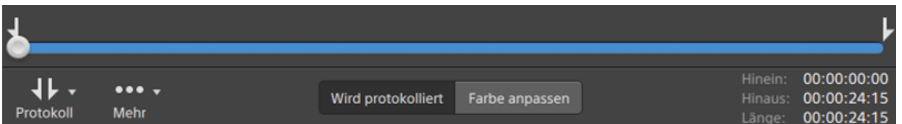

Wenn der aktuelle Clip nichtkontinuierlichen Timecode enthält, wird eine Anzeige in der Timeline angezeigt, um die fehlende Kontinuität anzugeben:

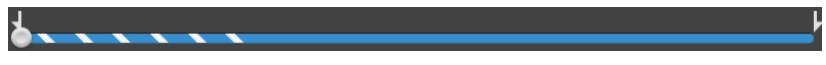

- 5. Klicken Sie auf die Schaltfläche Anfangsmarkierung.
- 6. Klicken Sie auf die Trackleiste unter den Transportsteuerelementen, um die Abspielpositionsanzeige festzulegen.

7. Klicken Sie auf die Schaltfläche Endmarkierung.

Wenn Sie auf die Schaltfläche Abspielen klicken, beginnt die Wiedergabe an der Wiedergabepositionsanzeige und erfolgt bis zur Endmarkierung-Position bzw. bis zum Ende der Datei.

Wenn Sie den Bereich zwischen In-Punkt und Out-Punkt in einer Endlosschleife abspielen möchten, wählen Sie die Schaltfläche Loopwiedergabe  $\subseteq$  aus.

Sie können Anfangs- und Endmarkierungen schnell protokollieren, indem Sie auf die Felder In, Out und Länge unten im Catalyst Browse-Fenster klicken und neue Timecode-Werte eingeben. (Nicht für reine MXF-Proxy-Clips mit eingebettetem Timecode verfügbar.)

Geben Sie in die Felder In-Punkt und Out-Punkt auf der Registerkarte "Zusammenfassung" im Inspektor neue Werte ein, um die Anfangs- und Endmarkierungspunkte des Clips zu bearbeiten. (Nicht für reine MXF-Proxy-Clips mit eingebettetem Timecode verfügbar.) Weitere Informationen finden Sie unter "Anzeigen und Bearbeiten von [Metadaten"](#page-66-0) auf Seite 67.

Sie können Anfangs- und Endmarkierungspunkte anpassen, indem Sie die Anzeigen über der Trackleiste verschieben.

Um Anfangs- und Endmarkierungen zurückzusetzen, klicken Sie auf die Schaltfläche Mehr und wählen Anfangs-/Endpunkte zurücksetzen.

Wenn die aktuelle Datei Essence-Marker enthält, werden sie auf der Timeline als Diamanten angezeigt. Essence-Marker werden im Metadatenmodus auf der Registerkarte "Markierungspunkte" angezeigt . Weitere Informationen finden Sie unter ["Anzeigen](#page-66-0) und Bearbeiten von [Metadaten"](#page-66-0) auf Seite 67.

### Erstellen eines Snapshots aus einem Frame

Wenn Sie einen Snapshot des aktuellen Frames erstellen möchten, klicken Sie auf die Schaltfläche Mehr und wählen Snapshot in Zwischenablage kopieren oder Snapshot speichern aus.

### Kopieren eines Frames in die Zwischenablage

- 1. Klicken Sie auf die Schaltfläche Medienbrowser oben im Catalyst Browse-Fenster, um den Medienbrowser anzuzeigen.
- 2. Doppelklicken Sie auf eine Datei im Modus Medienbrowser, um sie im Modus Ansicht zu laden.
- 3. Klicken Sie auf die Schaltfläche Protokollierung unten im Catalyst Browse-Fenster.

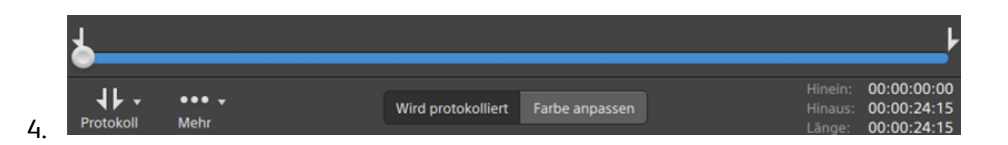

- 5. Klicken Sie auf die Schaltfläche Mehr und wählen Sie Snapshot in Zwischenablage kopieren aus.
	- Drücken Sie Strg+C (Windows) oder ⌘ -C (Mac OS). Y

Der aktuelle Frame wird mit der aktuellen Auflösung in die Zwischenablage kopiert. Wenn Sie zum Beispiel einen Frame mit Vollauflösung kopieren möchten, dann legen Sie die Zoomstufe auf 100 % fest. Sie können die Bildgröße mit der Lupenschaltfläche über der Videovorschau ändern. Weitere Informationen finden Sie unter ["Wiedergeben](#page-52-0) von Medien" auf Seite 53.

#### Speichern eines Frames in eine Datei

- 1. Klicken Sie auf die Schaltfläche Medienbrowser oben im Catalyst Browse-Fenster, um den Medienbrowser anzuzeigen.
- 2. Doppelklicken Sie auf eine Datei im Modus Medienbrowser, um sie im Modus Ansicht zu laden.
- 3. Klicken Sie auf die Trackleiste unter den Transportsteuerelementen, um die Abspielpositionsanzeige festzulegen:

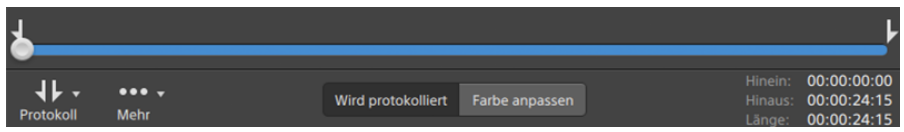

- 4. Klicken Sie auf die Schaltfläche Mehr und wählen Sie Snapshot speichern aus.
	- Drücken Sie Umschalt+S.

Der aktuelle Frame wird mit der aktuellen Auflösung gespeichert. Wenn Sie zum Beispiel einen Frame mit Vollauflösung speichern möchten, dann legen Sie die Zoomstufe auf 100 % fest.

Sie können die Bildgröße mit der Lupenschaltfläche über der Videovorschau ändern. Weitere Informationen finden Sie unter ["Wiedergeben](#page-52-0) von Medien" auf Seite 53.

Sie können den Speicherort und das Format speichern, die zum Speichern der Datei in den Optionen verwendet wurden. Weitere Informationen finden Sie unter ["Bearbeiten](#page-140-0) der Catalyst Browse-[Optionen"](#page-140-0) auf Seite 141.

### <span id="page-62-0"></span>Anpassen und Überwachen von Audiopegeln

Klicken Sie auf den Lautsprecher im Aktivitätsbereich oben im Catalyst Browse-Fenster, um die Audiosteuerelemente anzuzeigen.

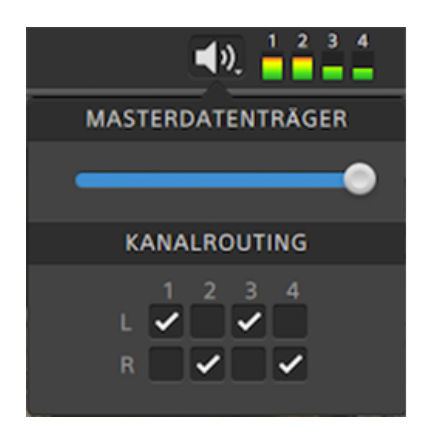

Ziehen Sie den Schieberegler Masterlautstärke, um die Lautstärke zu erhöhen oder zu verringern. Während der Vorschau können Sie mit den Pegelanzeigen die Lautstärke der einzelnen Audiokanäle überwachen.

Wenn Sie auswählen möchten, welche Audiokanäle abgespielt werden sollen, können Sie dazu die Kanalrouting-Kontrollkästchen verwenden. Im obigen Beispiel werden der 1., 3. und 5. Kanal über den linken Lautsprecher und der 2., 4. und 6. Kanal über den rechten Lautsprecher abgespielt.

Catalyst Browse unterstützt nur Stereoausgabegeräte.  $\overline{\mathscr{I}}$ 

### Bearbeiten der Clipeinstellungen

Klicken Sie auf die Schaltfläche über der Videovorschau, um die Einstellungen für die Clip-Wiedergabe zu bearbeiten.

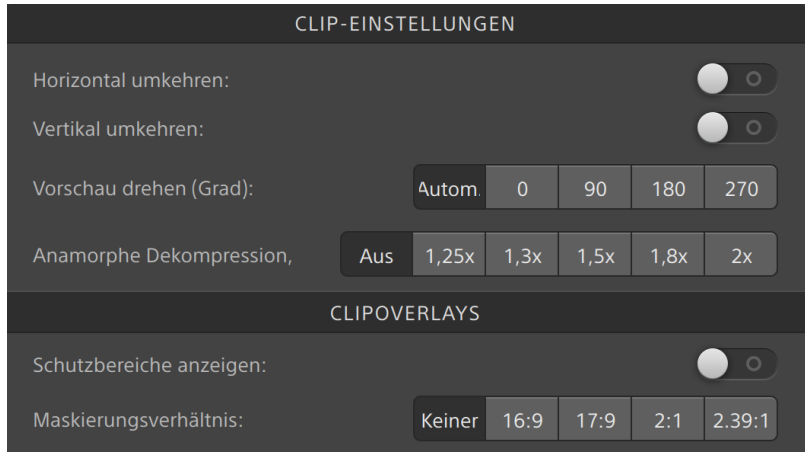

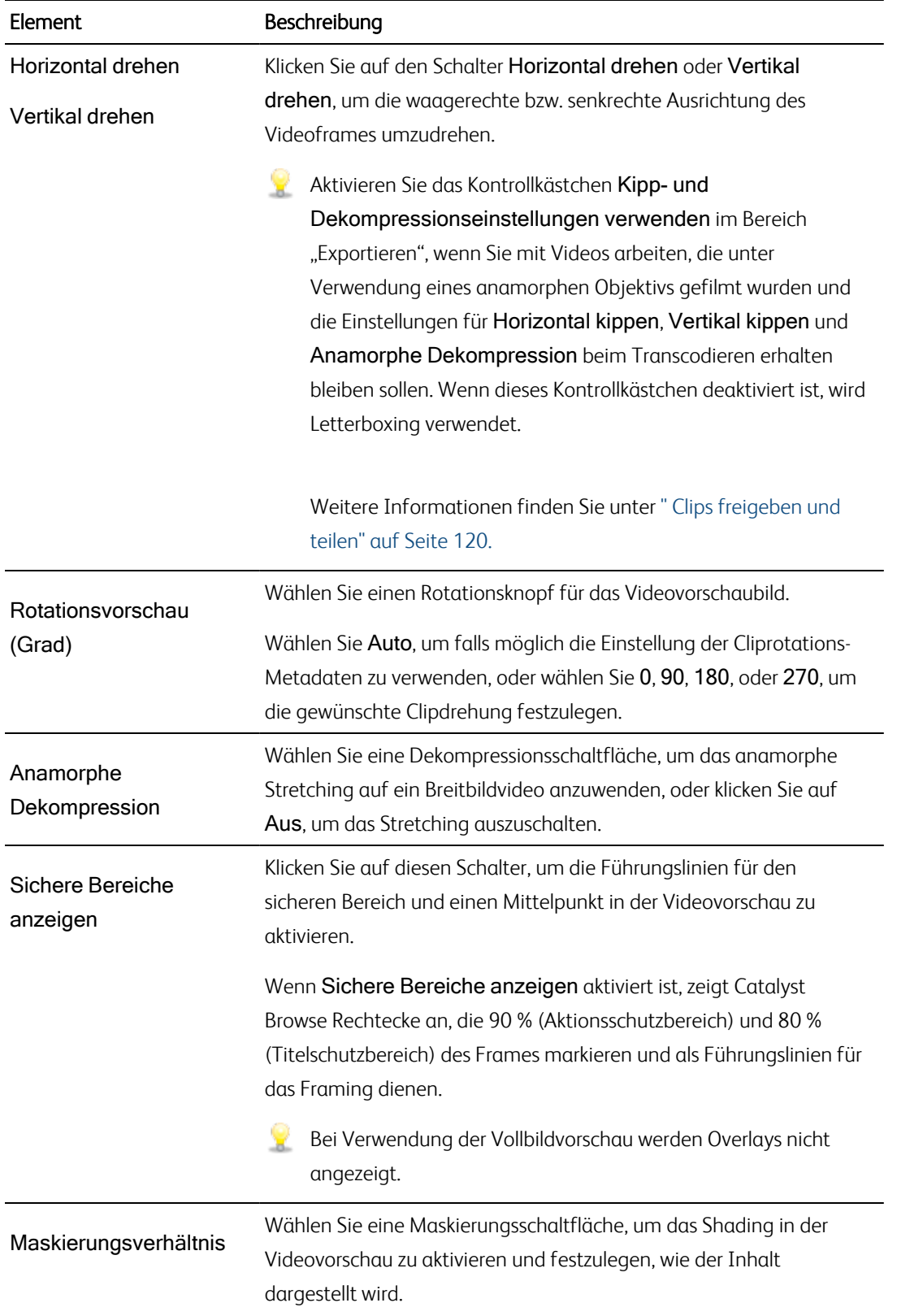

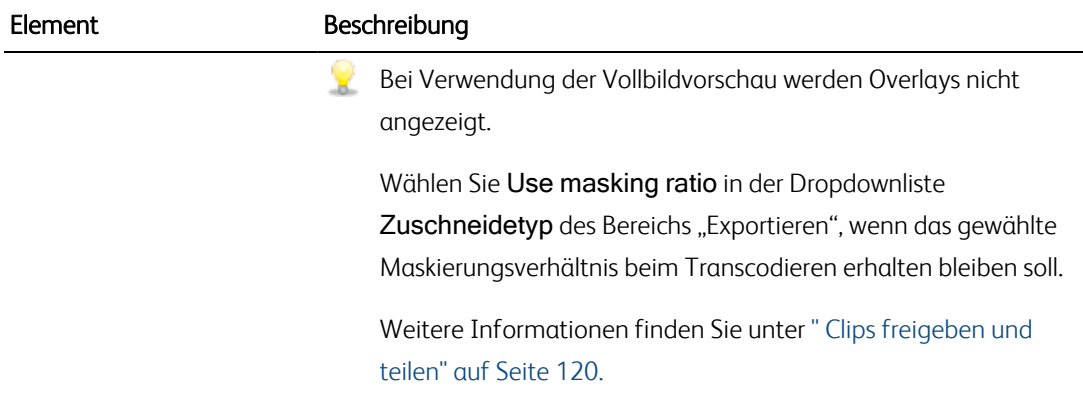

# Kapitel 4

# Arbeiten mit Clips

<span id="page-66-0"></span>Catalyst Browse erlaubt Ihnen die Kontrolle über Ihre individuellen Medienclips.

### Anzeigen und Bearbeiten von Metadaten

Im Modus Medienbrowser oder Ansicht klicken Sie auf die Schaltfläche Inspektor  $\vec{u}$  in der Symbolleiste, um Metadaten für die aktuell ausgewählte Datei im Inspektor-Bereich anzuzeigen.

Klicken Sie auf die Registerkarte Zusammenfassung, um Zusammenfassungsinformationen zur Datei anzuzeigen.

Klicken Sie auf die Registerkarte Datei, um Details über das Quellmedium und dessen Metadaten, einschließlich vorhandener GPS-Informationen, anzuzeigen.

Klicken Sie auf die Registerkarte Markierungspunkte, um Essence-Marker, die in der Datei eingebettet sind, anzuzeigen.

Wenn die aktuelle Datei Essence-Marker enthält, werden sie auf der Timeline als Diamanten • angezeigt.

Wenn der aktuelle Clip nichtkontinuierlichen Timecode enthält, wird eine Anzeige in der Timeline angezeigt, um die fehlende Kontinuität anzugeben:

Wenn Catalyst bei MXF -Kopiervorgängen neue Nicht-Echtzeit (NRT)-Metadaten erstellt, werden Metadaten für diskontinuierliche Timecode- und Essence-Marker erstellt.

- Neue Nicht-Echtzeit-Metadaten werden nicht erstellt, wenn der Quellclip NRT-Metadaten enthält.
- Wenn eine Clipliste im Modus Durchsuchen ausgewählt wurde, enthält der Metadaten-Bereich zusätzliche Informationen über die aktuell ausgewählte Clipliste. Wenn eine Clipliste im Modus Anzeigen (Clipliste oder Clip) geöffnet wurde, enthält der Metadaten-Bereich zusätzliche Informationen über den ausgewählten Subclip. Weitere Informationen finden Sie unter ["Arbeiten](#page-69-0) mit [Cliplisten"](#page-69-0) auf Seite 70.

Wenn Catalyst Browse im Modus Nur Anzeigen gestartet wurde, können Metadaten nicht bearbeitet werden.

Wenn Sie die für eine Proxydatei bearbeiten, werden die Metadaten für den Clip mit voller Auflösung aktualisiert, wenn Sie den Proxyclip zurück zum Gerät kopieren. Weitere Informationen finden Sie unter ["Dateien](#page-22-0) kopieren " auf Seite 23.

#### Bearbeiten von Anfangs-/Endmarkierungspunkten

Klicken Sie auf die Registerkarte "Zusammenfassung".

Geben Sie in die Felder In-Punkt und Out-Punkt neue Werte ein, um die Anfangs- und Endmarkierungspunkte des Clips zu bearbeiten. Weitere Informationen finden Sie unter ["Markieren](#page-59-0) von Anfangs- und Endpunkten für die [Wiedergabe"](#page-59-0) auf Seite 60.

#### Bearbeiten der Zusammenfassungsmetadaten

1. Klicken Sie auf die Registerkarte "Zusammenfassung".

Klicken Sie auf die Schaltfläche Entsperren , um die Bearbeitung von Zusammenfassungsinformationen für die ausgewählten Dateien zu ermöglichen.

2. Im Bereich "Anmelden" der Registerkarte "Zusammenfassung" können Sie die Einstellungen Flag, Titel, Generatorund Beschreibung wunschgemäß bearbeiten .

Beim Bearbeiten von Metadaten für mehrere ausgewählte Dateien wird (mehrere Werte) angezeigt, wenn die Metadaten der Dateien nicht übereinstimmen. Wenn der Wert bearbeitet wird, werden die Metadaten für alle ausgewählten Dateien ersetzt.

3. Klicken Sie auf Speichern , um die bearbeiteten Metadatenwerte zu speichern, oder auf Zurücksetzen , um Ihre Änderungen zu verwerfen.

- $\overline{\mathcal{A}}$ Nicht alle Medienformate unterstützen Zusammenfassungsmetadaten.
- Wenn ein Clip Metadaten Flag verfügt, wird der Indikator OK, NG (no good) oder Behalten  $\overline{\mathscr{M}}$ im Medienbrowser-Modus angezeigt:

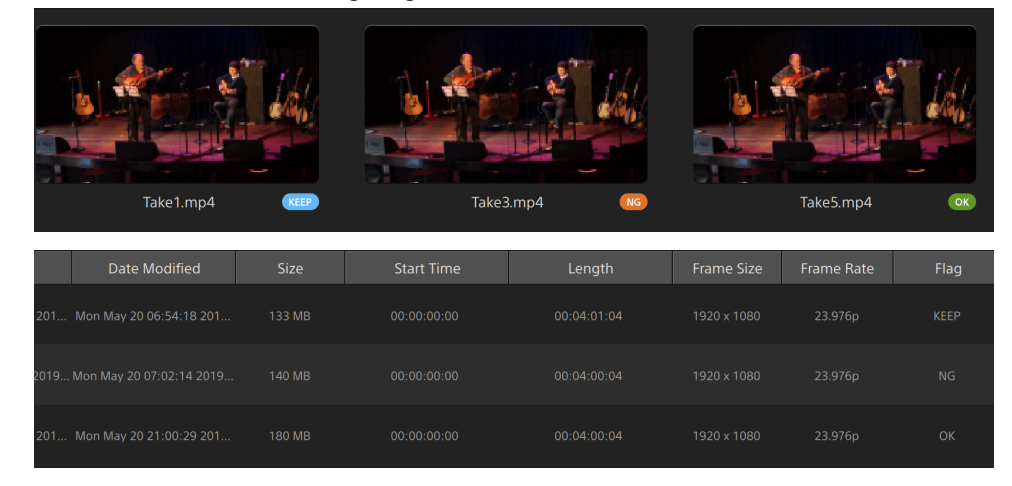

Sie können Flag-Metadaten auch verwenden, um Inhalte des Medienbrowsers zu filtern. Weitere Informationen finden Sie unter " Clips [filtern"](#page-20-0) auf Seite 21.

#### Bearbeiten der Essence-Marker

- 1. Wählen Sie einen Clip aus, um seine Metadaten anzuzeigen.
- 2. Klicken Sie auf die Registerkarte "Markierungspunkte".
- 3. Klicken Sie auf das Label oder den Timecode-Wert eines Essence-Markers, um einen neuen Wert einzugeben.
	- Hinzufügen und bearbeiten der Essence-Marker wird nur für Clips mit Nicht-Echtzeit-Metadaten (non-realtime, NRT) unterstützt und erfordert Schreibzugriff auf die Lautstärke.

Das Bearbeiten von Essence-Markern ist nicht verfügbar, wenn FTP-basierte Clips ausgewählt wurden.

#### Hinzufügen eines Markierungspunktes

- 1. Wählen Sie einen Clip aus, um seine Metadaten anzuzeigen.
- 2. Klicken Sie auf die Registerkarte "Markierungspunkte".
- 3. Klicken Sie auf die Trackleiste unter der Videovorschau, um die Cursorposition festzulegen, an der Sie einen Markierungspunkt einfügen möchten (oder klicken Sie auf die Timecode-Anzeige, um den Cursor an eine bestimmte Stelle zu verschieben).
- 4. Klicken Sie auf die Schaltfläche Punkt hinzufügen oder drücken Sie E.
	- Hinzufügen und bearbeiten der Essence-Marker wird nur für Clips mit Nicht-Echtzeit-Metadaten (non-realtime, NRT) unterstützt und erfordert Schreibzugriff auf die Lautstärke.

#### Löschen eines Markierungspunktes

- 1. Wählen Sie einen Clip aus, um seine Metadaten anzuzeigen.
- 2. Klicken Sie auf die Registerkarte "Markierungspunkte".
- 3. Klicken Sie auf das Label oder den Timecode eines Essence-Markers, um ihn auszuwählen.
- 4. Klicken Sie auf die Schaltfläche Löschen
	- Der Befehl Löschen ist nicht verfügbar, wenn FTP-basierte Clips ausgewählt wurden.

### <span id="page-69-0"></span>Arbeiten mit Cliplisten

Sie können Cliplisten für die folgenden Medientypen erstellen und bearbeiten:

- **No XDCAM-Medien in einem XD-Stammordner**
- XAVC-Medien in einem XD-Stammordner
- RAW-Medien in einem AxS-Ordner

Eine Clipliste ist eine PD-EDL-Datei (.smi-Datei), die das Erstellen von Videoprojekten ermöglicht, die aus mehreren kürzeren Videoclips bestehen.

Cliplisten stellen beim Arbeiten mit begrenzten Bandbreiten eine nützliche Komponente von Proxyworkflows dar: Kopieren Sie die Proxyclips zu Ihrem Computer, erstellen Sie mithilfe der Proxyclips eine Clipliste und kopieren Sie die Clipliste anschließend zur Kamera oder zum Deck zurück. Das Deck spielt anschließend die Clipliste unter Verwendung der Quelle mit voller Auflösung ab.

Beim Anzeigen einer Clipliste zeigt der übergreifende Clips von demselben Volume und übergreifende Clips von verschiedenen Volumes an.

#### Erstellen einer Clipliste

- 1. Klicken Sie auf die Schaltfläche Medienbrowser oben im Catalyst Browse-Fenster, um den Medienbrowser anzuzeigen.
- 2. Navigieren Sie zu dem Stammordner <sup>xave</sup> oder <sup>LAXS</sup>, der die Clips enthält, die Sie verwenden möchten.
- 3. Wählen Sie die Dateien aus, die in Ihrer Clipliste enthalten sein sollen. Sie können Umschalt oder Strg (Windows) bzw. ⌘ (macOS) gedrückt halten, um mehrere Dateien auszuwählen.
- 4. Klicken Sie auf die Schaltfläche Extras am unteren Rand des Fensters Catalyst Browse, und wählen Sie Neue Clipliste aus Auswahl aus dem Menü.
	- Wenn Sie eine Clipliste erstellen möchten, ohne Clips auszuwählen, klicken Sie auf die Schaltfläche Extras am unteren Rand des Fensters Catalyst Browse, und wählen Sie Neue leere Clipliste aus dem Menü aus.
- 5. Geben Sie einen Namen für die neue Clipliste ein und klicken Sie auf OK.
- 6. Catalyst Browse lädt Ihre neue Clipliste im Modus Anzeigen.

### Öffnen einer Clipliste

- 1. Klicken Sie auf die Schaltfläche Medienbrowser oben im Catalyst Browse-Fenster, um den Medienbrowser anzuzeigen.
- 2. Navigieren Sie zu dem Stammordner <sup>(XAVC</sup>) oder <sup>CAXS</sup>, der die Clipliste enthält, die Sie öffnen möchten.
- 3. Doppelklicken Sie auf die Clipliste (.smi-Datei), um sie zu öffnen.

#### Neuanordnen von Clips

Im Cliplisten-Modus können Sie Clips in der Clipliste hinzufügen, entfernen und neu anordnen. Klicken Sie auf die Schaltfläche Clipliste unten im Catalyst Browse-Fenster, um in den Cliplisten-Modus zu wechseln.

Sie können Clips in der Clipliste mit der Maus ziehen, um sie anders anzuordnen. Um die Position eines Clips in der Clipliste zu ändern, ziehen Sie ihn an die neue Position und legen ihn dort ab.

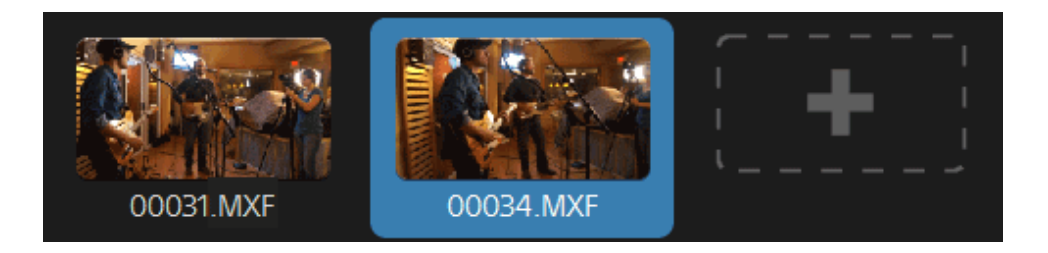

### Hinzufügen von Clips

Im Cliplisten-Modus können Sie Clips in der Clipliste hinzufügen, entfernen und neu anordnen. Klicken Sie auf die Schaltfläche Clipliste unten im Catalyst Browse-Fenster, um in den Cliplisten-Modus zu wechseln.

Sie können Clips nur aus dem Ordner hinzufügen, in dem die Clipliste (.smi-Datei) gespeichert ist.

Klicken Sie auf die Schaltfläche Hinzufügen am Ende der Clipliste, um einen Medienbrowser anzuzeigen, in dem Sie zusätzliche Clips für Ihre Clipliste auswählen können.

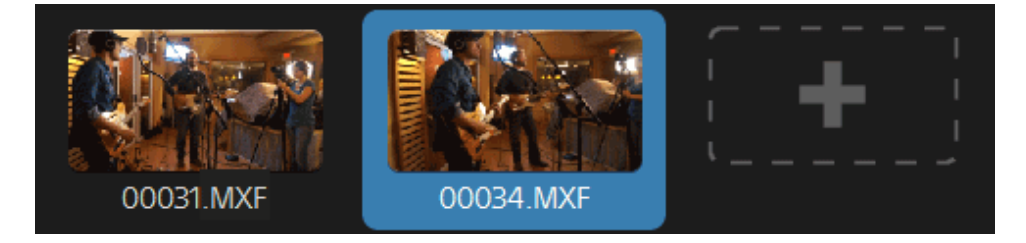

Im Cliplisten-Modus können Sie auf die Schaltfläche Hinzufügen unten im Catalyst Browse-Fenster klicken.

Wenn Sie einen Clip hinzufügen, zeigt eine vertikale Linie auf der Timeline an, an welcher Stelle jeder Clip beginnt:

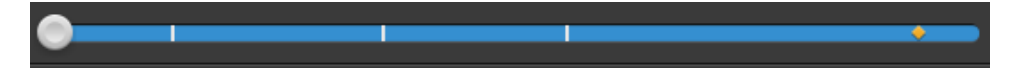

### Entfernen von Clips

Im Cliplisten-Modus können Sie Clips in der Clipliste hinzufügen, entfernen und neu anordnen. Klicken Sie auf die Schaltfläche Clipliste unten im Catalyst Browse-Fenster, um in den Cliplisten-Modus zu wechseln.

Wählen Sie einen Clip aus und klicken Sie auf die Schaltfläche Entfernen **und auch im Catalyst Browse-**Fenster.
#### Bearbeiten von Clips

Im Clip-Modus können Sie Anfangs- und Endmarkierungen für Ihre Clips protokollieren.

- Im Clip-Modus können Sie Clips weder hinzufügen noch löschen oder neu anordnen. Für die Bearbeitung von Cliplisten müssen Sie den Cliplisten-Modus verwenden.
	- 1. Öffnen Sie die Clipliste, die Sie bearbeiten möchten.
	- 2. Klicken Sie auf die Schaltfläche Clip unten im Catalyst Browse-Fenster, um in den Clip-Modus zu wechseln.
		- Sie können auch auf einen Clip im Cliplisten-Modus doppelklicken, um in den Clip-Modus zu wechseln.
	- 3. Wählen Sie den Clip aus, den Sie bearbeiten möchten.
	- 4. Verwenden Sie die Schaltflächen Anfangsmarkierung und Endmarkierung, um die Anfangsund Endmarkierungen für die ausgewählten Clips anzupassen.

Weitere Informationen finden Sie unter "Markieren von Anfangs- und [Endpunkten](#page-59-0) für die [Wiedergabe"](#page-59-0) auf Seite 60.

#### Anzeigen von Metadaten für Cliplisten

Im Modus Medienbrowser oder Ansicht klicken Sie auf die Schaltfläche Inspektor *U* in der Symbolleiste, um Metadaten im Inspektor-Bereich anzuzeigen.

Im Modus Durchsuchen enthält der Metadaten-Bereich zusätzliche Informationen über die aktuell ausgewählte Clipliste.

Im Modus Anzeigen (Clipliste oder Clip) enthält der Metadaten-Bereich zusätzliche Informationen über den ausgewählten Subclip.

Weitere Informationen finden Sie unter "Anzeigen und Bearbeiten von [Metadaten"](#page-66-0) auf Seite 67.

#### Schreiben einer Clipliste zurück zu einem Gerät

Wählen Sie im Modus Medienbrowser eine Clipliste aus und klicken Sie auf die Schaltfläche Kopieren

oben im Fenster Catalyst Browse, um eine Clipliste zurück zu einem Gerät zu schreiben. Weitere Informationen finden Sie unter " Clips [freigeben](#page-119-0) und teilen" auf Seite 120.

## Arbeiten mit EDLs

Sie können Catalyst Browse verwenden, um eine EDL zu importieren.

#### Importieren einer EDL

- 1. Klicken Sie auf die Schaltfläche Tools am unteren Rand des Fensters Catalyst Browse, und wählen Sie EDL importieren. Das Dialogfeld "EDL importieren" wird angezeigt.
- 2. Wählen Sie die EDL, die Sie importieren möchten.
- 3. Wählen Sie aus der Dropdownliste Frames pro Sekunde einen Wert aus, um die Framerate der EDL einzustellen.
- 4. Klicken Sie auf Importieren. Der Arbeitsbereich für den EDL -Import wird mit den Inhalten der EDL angezeigt.

## Verknüpfen und Aufheben der Verknüpfung von Clips

Nach dem Import einer EDL können Sie den Arbeitsbereich für den EDL -Import verwenden, um Clips zu verknüpfen oder ihre Verknüpfung aufzuheben.

Wählen Sie zum Verknüpfen einen Clip aus, klicken Sie auf die Schaltfläche Verknüpfen (6) (oder doppelklicken Sie auf das Miniaturbild eines nicht verknüpften Clips) und navigieren Sie zu den Quellmedien.

Wenn der Ordner weitere nicht verknüpfte Clips enthält, werden diese automatisch verknüpft. Wenn Sie nur den ausgewählten Clip verknüpfen möchten, deaktivieren Sie das Kontrollkästchen Clips automatisch verknüpfen.

Um die Verknüpfung eines Links aufzuheben, wählen Sie ihn aus, und klicken Sie auf die Schaltfläche Verknüpfung aufheben  $\left(\mathcal{O}_\mathbf{x}\right)$ . Wenn Sie die Verknüpfung aller Clips aufheben möchten, klicken Sie auf die Schaltfläche Mehr, und wählen Sie im Menü Alle Verknüpfungen aufheben.

## Ersetzen von Clips

Mit dem Befehl Medien ersetzen können Sie einen Clip in einer EDL durch eine andere Mediendatei ersetzen.

- 1. Wählen Sie einen Clip in der EDL aus.
- 2. Klicken Sie auf die Schaltfläche Mehr, und wählen Sie im Menü Medien ersetzen.
- 3. Navigieren Sie zu dem neuen Clip, und klicken Sie auf OK.

## Kombinieren von Relais-Clips

Mit Catalyst Browse können Sie Relais-aufgezeichnete AVCHD-Clips zu einem einzigen Clip kombinieren.

Ein Relais-Clip ist eine fortlaufende Aufnahme, die sich über mehrere Medienkarten erstreckt.

- Kopieren Sie die Relais-Clips in einen einzigen Ordner, bevor Sie sie kombinieren. Weitere Informationen finden Sie unter " Clips [freigeben](#page-119-0) und teilen" auf Seite 120..
	- 1. Wählen Sie die Clips aus, die Sie kombinieren möchten.
		- Die Clips müssen vom selben Betriebspunkt stammen und einen sequenziellen Timecode haben.
	- 2. Klicken Sie auf die Schaltfläche Extras am unteren Rand des Catalyst Browse-Fensters, und wählen Sie Relais-Clips kombinieren. Das Dialogfeld "Relais-Clips kombinieren" wird angezeigt.
		- Der Befehl Combine relay clips ist nicht verfügbar, wenn FTP-basierte Clips ausgewählt wurden.
	- 3. Geben Sie im Feld Name der kombinierten Datei den Dateinamen ein, den Sie für den neuen Clip verwenden möchten.
	- 4. Klicken Sie auf OK.

## Synchronisieren von Multikamera-Clips

Sie können Catalyst Browse verwenden, um die Audiokomponenten in Clips aus einer Multikamera-Aufnahme zu synchronisieren.

Beim Synchronisieren von Clips werden die Anfangsmarkierungspunkte der ausgewählten Clips wie erforderlich angepasst, damit die Clips synchronisiert abgespielt werden. Wenn Sie Ihre Clips in Catalyst Browse synchronisieren, wird die Bearbeitung von Multikamera-Videos in einem nicht linearen Editor optimiert.

- 1. Wählen Sie die MXF-Clips aus, die Sie synchronisieren möchten.
- 2. Klicken Sie auf die Schaltfläche Extras unten im Fenster Catalyst Browse und wählen Sie Multikamera-Clips synchronisieren aus.

Während der Analyse und Synchronisierung der Clips wird der Fortschritt angezeigt.

Der Befehl Multikamera-Clips synchronisieren ist nicht verfügbar, wenn FTP-basierte Clips ausgewählt wurden.

## Stabilisieren von Clips

Mit Catalyst Browse können Sie Metadaten aus Clips verwenden, um das Bild zu stabilisieren.

- 1. Klicken Sie auf die Schaltfläche Medienbrowser oben im Catalyst Browse-Fenster, um den Medienbrowser anzuzeigen.
- 2. Wählen Sie den zu stabilisierenden Clip aus. Das Zeichen **auf einer Miniaturansicht gibt an**, dass ein Clip Stabilisierungs-Metadaten enthält.
	- Das Stabilisierungs-Symbol wird für Clips auf FTP-Geräten, XDCAM Station-Volumes über CIFS, XDCAM -Decks, XDCAM -Disc-Laufwerken oder Optical Disc Archiv-Laufwerken nicht angezeigt.
	- Informationen zu Kameraeinstellungen zum Aktivieren der Stabilisierung mithilfe von Metadaten finden Sie unter Informationen zu [Software-Anwendungen.](https://support.d-imaging.sony.co.jp/app/disoft/en/#catalyst)

Die Clip-Stabilisierung wird nicht unterstützt, wenn die Kameraeinstellungen geändert oder das Objektiv während der Clip-Aufnahme getrennt wird.

- 3. Klicken Sie auf die Schaltfläche Stabilisieren  $\overline{t}$  unten im Catalyst Browse-Fenster. Der Clip wird analysiert und der Arbeitsbereich "Clip stabilisieren" angezeigt.
	- Die Schaltfläche Stabilisieren ist nicht verfügbar, wenn mehrere Clips ausgewählt x werden.
- 4. Nutzen Sie den Arbeitsbereich "Clip stabilisieren" für eine Vorschau und die Einstellung der Stabilisierungseinstellungen für den gewählten Clip:
	- a. Stellen Sie die Anfangs-/Endmarkierungspunkte ein, um den Teil des Clips anzugeben, den Sie durchsuchen möchten. Weitere Informationen finden Sie unter ["Markieren](#page-59-0) von Anfangsund Endpunkten für die [Wiedergabe"](#page-59-0) auf Seite 60.
- b. Wählen Sie eine Stabilisierungsmodus-Einstellung:
	- <sup>o</sup> Wählen Sie die Schaltfläche Auto im Inspektor, um die Stabilisierung automatisch anpassen zu lassen.

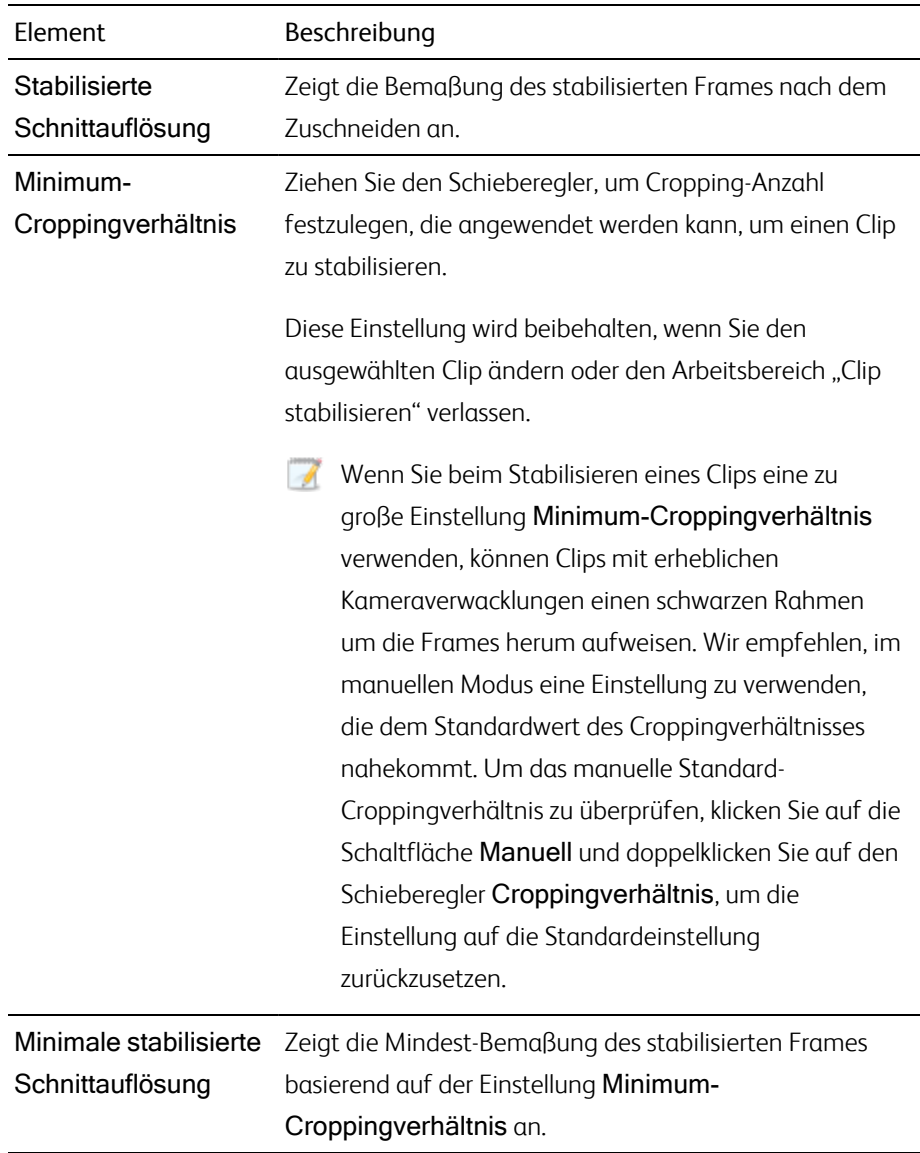

<sup>o</sup> Wählen Sie die Schaltfläche Manuell, wenn Sie die Stabilisierungsvorstellungen ändern möchten.

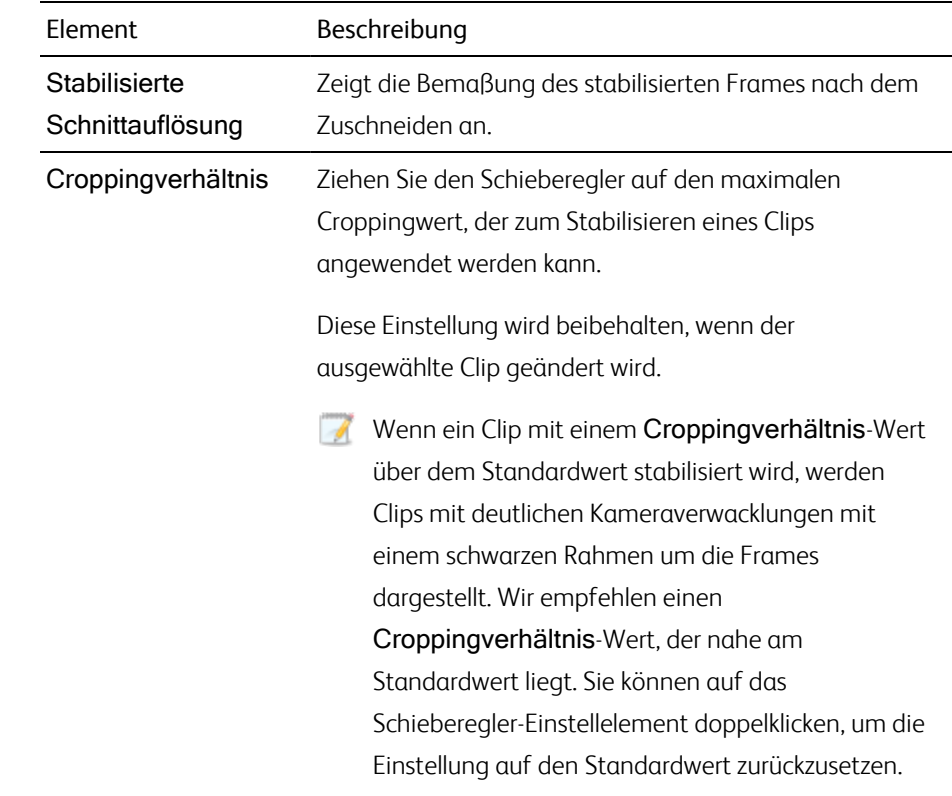

- 1. Klicken Sie auf die Schaltfläche Vorher/nachher oben in der Videovorschau, um einen Vorschaumodus auszuwählen, damit Sie Ihr ursprüngliches und stabilisiertes Video vergleichen können, bevor Sie die Änderungen anwenden. Im Anschluss daran verwenden Sie die Transport-Steuerelemente unter der Timeline, um eine Vorschau des Clips anzuzeigen.
	- **Norher:** Der Clip wird im ursprünglichen Zustand angezeigt.
	- $\blacksquare$  Nachher: Der zugeschnittene und stabilisierte Clip wird angezeigt.
	- **n**  $\Box$  2 Hoch: zwei Voll-Frames werden in einer geteilten Bildschirmansicht mit dem Originalvideo links und dem stabilisierten Video rechts angezeigt.
- 2. So speichern Sie einen Clip mit den Stabilisierungseinstellungen: Klicken Sie auf die Schaltfläche Export <sup>2</sup> oben im Catalyst Browse Fenster und verwenden Sie den Exportbereich, um ein Ziel und ein Format für die exportierten Dateien auszuwählen. Klicken Sie auf die Schaltfläche Export unten im Exportbereich, um den Export des ausgewählten Clips zu starten.

Weitere Informationen zu den Steuerelementen finden Sie unter " Clips [freigeben](#page-119-0) und teilen" auf [Seite](#page-119-0) 120.

## Reparatur von Flash-Bands

Wenn ein Kamerablitz ausgelöst wird, kann dies zu einem Lichtband in Ihrem Video führen.

Catalyst Browse kann solche Flash-Bands erkennen und entfernen.

- Die Flash-Band-Reparaturfunktion ist nicht verfügbar, wenn Catalyst Browse im Modus "Nur anzeigen" gestartet wird.
	- 1. Klicken Sie auf die Schaltfläche Medienbrowser oben im Catalyst Browse-Fenster, um den Medienbrowser anzuzeigen.
	- 2. Wählen Sie den Clip aus, den Sie reparieren möchten.
	- 3. Klicken Sie auf die Schaltfläche Tools unten im Catalyst Browse-Fenster und wählen Sie Flash-Bands reparieren aus. Der Flash-Band-Arbeitsbereich wird angezeigt.
- 4. Verwenden Sie diesen Arbeitsbereich, um die Flash-Bands zu identifizieren, die Sie reparieren möchten:
	- a. Stellen Sie die Anfangs-/Endmarkierungspunkte ein, um den Teil des Clips anzugeben, den Sie durchsuchen möchten. Weitere Informationen finden Sie unter ["Markieren](#page-59-0) von Anfangsund Endpunkten für die [Wiedergabe"](#page-59-0) auf Seite 60.
	- b. Klicken Sie auf die Schaltfläche Erkennen  $\mathcal{O}_k$ , um den Clip zu durchsuchen und die Flash-Bands automatisch zu markieren. Der Timeline wird eine Markierung  $\bigtriangledown$  hinzugefügt und im Inspektor wird ein Eintrag erstellt.
		- Die automatische Erkennung von Flash-Bands ist nur für MXF-Clips verfügbar. Um ein Flash-Band manuell zu markieren, klicken Sie auf die Trackleiste unterhalb der Transportsteuerelemente, um die Anzeige der Abspielposition zu setzen, und klicken Sie im Inspektor auf die Schaltfläche Hinzufügen

Bitte beachten Sie, dass die automatische und die manuelle Reparatur von Flash-Bands zu unterschiedlichen Ergebnissen führen können.

Um eine Flash-Band-Markierung zu entfernen, wählen Sie sie im Inspektor aus und klicken Sie auf die Schaltfläche Löschen

Klicken Sie auf die Schaltfläche Vorher/Nachher oben rechts in der Videovorschau, um einen Vorschaumodus auszuwählen, mit dem Sie Ihr Original und das reparierte Video vergleichen können, bevor die Änderungen übernommen werden.

- **n**  $\equiv$  **Vorher:** wird das Voll-Frame-Video in seinem ursprünglichen Zustand angezeigt.
- $\blacksquare$  Nachher: wird das Voll-Frame-Video in seinem reparierten Zustand angezeigt.
- 1. Klicken Sie auf Reparieren. Das Dialogfeld "Transkodieren" wird angezeigt. Hier können Sie die Einstellungen für die reparierte Datei auswählen.

Weitere Informationen finden Sie unter " Clips [freigeben](#page-119-0) und teilen" auf Seite 120.

## Arbeiten mit gedrehten Clips

Wenn Clips mit Metadaten der Kamera-Rotation aufgezeichnet werden, können Sie festlegen, wie Catalyst Browse Clip-Miniaturansichten und Videovorschauen behandelt.

 $\overline{\mathbf{E}}$  Ein  $\overline{\mathbf{E}}$  auf einer Miniaturansicht weist auf einen rotierten Clip hin. Weitere Informationen finden Sie unter "Suchen von [Medien"](#page-16-0) auf Seite 17.

#### Miniaturansichts-Frames gedrehter Clips

- 1. Klicken Sie auf die Schaltfläche Optionen **(ED**, um die Anwendungsoptionen zu bearbeiten.
- 2. Aktivieren Sie den Schalter Miniaturansichten automatisch drehen, um die Clip-Rotation zu erkennen und die Miniaturansichten im Medienbrowser-Modus anzupassen:

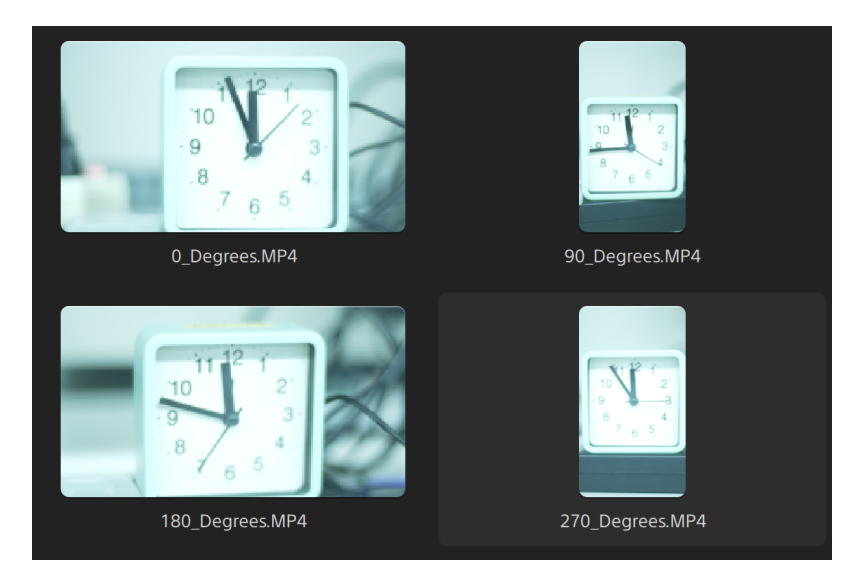

Ist der Schalter nicht aktiviert, werden die Rotations-Metadaten bei der Anzeige von Miniaturansichten ignoriert:

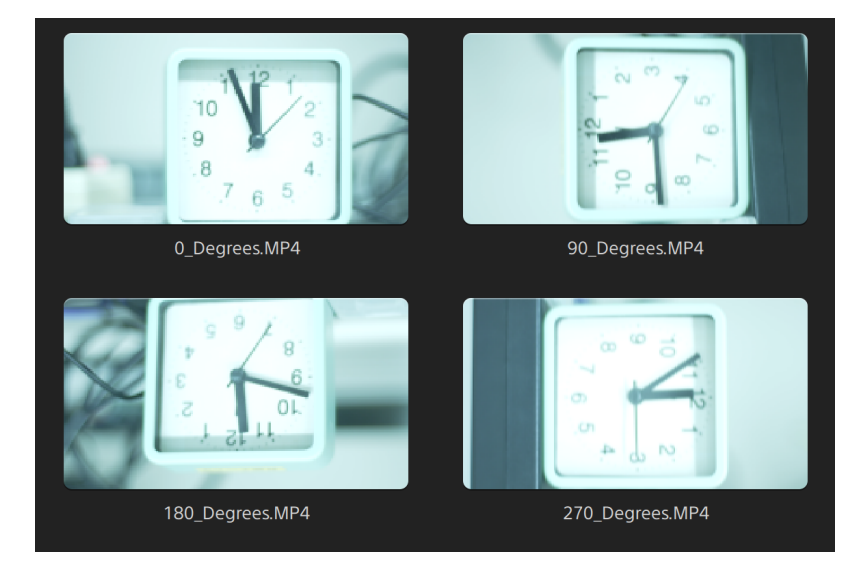

#### Drehen der Videovorschau

- 1. Doppelklicken Sie im Medienbrowser-Modus auf einen Clip, um seine Vorschau zu sehen:
- 2. Klicken Sie auf die  $\ddot{\mathbb{C}}$ -Schaltfläche über der Video-Vorschau.
- 3. Wählen Sie in den Clip-Einstellungen einen Rotationsvorschau-Knopf (Grad), um das Video-Vorschaubild zu drehen.

Wählen Sie Auto, um falls möglich die Einstellung der Cliprotations-Metadaten zu verwenden, oder wählen Sie 0, 90, 180, oder 270, um die gewünschte Clipdrehung festzulegen.

Weitere Informationen finden Sie unter ["Wiedergeben](#page-62-0) von Medien" auf Seite 63.

# Kapitel 5

## Anwenden von Farbkorrekturen

Wenn Sie innerhalb eines Projekts mehrere Kameras verwendet haben oder die Beleuchtung zwischen den Aufnahmen variiert, können die daraus resultierenden Clips deutlich unterschiedlich aussehen. Mithilfe der Farbkorrektur können Sie die Differenzen minimieren oder Ihren Clips ein künstlerisches Aussehen verleihen.

- Die Farbkorrektureinstellungen werden global auf alle Clips angewendet. Wenn Sie Ihre Farbkorrektureinstellungen speichern möchten, können Sie Clips transkodieren und so neue Dateien erstellen. Weitere Informationen finden Sie unter " Clips [freigeben](#page-119-0) und teilen" auf Seite 120.
- <span id="page-84-0"></span>Die Farbkorrektur ist nicht verfügbar, wenn Catalyst Browse im Modus "Nur anzeigen" gestartet wird.

## Bearbeiten der Steuerelemente für Farbanpassungen

Sie können die Steuerelemente "Farbanpassungen" im Inspector  $\bullet$  verwenden, um eine Farbabstufung global auf alle Clips anzuwenden. Wenn Sie Ihre Farbkorrektureinstellungen speichern möchten, können Sie Clips transkodieren und so neue Dateien erstellen. Weitere Informationen finden Sie unter " Clips [freigeben](#page-119-0) und [teilen"](#page-119-0) auf Seite 120.

<span id="page-84-1"></span>**A** Farbanpassungen sind nicht verfügbar, wenn Catalyst Browse im reinen Anzeigemodus gestartet wurde.

## Laden eines Clips bzw. einer Clipliste für Farbanpassungen und zum Konfigurieren der Monitore für Wellenform, Histogramm und Vectorscope

- 1. Klicken Sie auf die Schaltfläche Medienbrowser oben im Catalyst Browse-Fenster, um den Medienbrowser anzuzeigen.
- 2. Doppelklicken Sie im Medienbrowser auf einen Clip oder eine Clipliste, um diese(n).
	- Farbanpassungen sind nur im Ansicht-Modus verfügbar.

3. Klicken Sie auf die Schaltfläche Farbe anpassen unten im Catalyst Browse-Fenster. Im Arbeitsbereich "Farbe anpassen" zeigt Catalyst Browse einen Wellenform/Histogramm/Vectorscope-Monitor, eine Videovorschau und Farbsteuerelemente an, mit deren Hilfe Sie die Darstellung Ihres Videos anpassen können.

Der Wellenform/Histogramm/Vectorscope-Monitor und die Videovorschau ermöglichen das Überwachen des Fortschritts beim Anpassen der Farbwerte.

Die Einstellung Farbbereich Vorschau unter "Extras" wird auch für die Wellenform, das Histogramm und das Vectorscope übernommen, damit Sie Ihr Video unter Verwendung von Scopes überprüfen können. Weitere Informationen finden Sie unter ["Bearbeiten](#page-140-0) der Catalyst Browse-[Optionen"](#page-140-0) auf Seite 141.

n Klicken Sie auf die Schaltfläche Wellenform  $\sqrt[4]{\,}$  unten im Fenster, um den Wellenformmonitor ein- oder auszuschalten.

Der Wellenformmonitor zeigt die Luminanzwerte (Helligkeit oder Y-Komponente) Ihres Videosignals an. Im Monitor werden die Luminanzwerte auf der vertikalen Achse und die Breite des aktuellen Frames auf der horizontalen Achse dargestellt.

Sie können die Schaltflächen oben im Wellenformmonitor verwenden, um Overlay- ( )

oder getrennte ( $\langle \cdot | \cdot | \cdot \rangle$ ) RGB-Wellenformen und isolierte Farben ( $\bigcirc \bigcirc \bigcirc \bigcirc \bullet \big)$ anzuzeigen.

#### Wellenformeinstellungen

Klicken Sie auf die Schaltfläche Einstellungen  $\mathbf{\Omega}$ , um das Menü für die Wellenformeinstellungen zu öffnen. Über das Menü für die Wellenformeinstellungen können Sie beim Abstufen von HDR -Clips die Skala des Wellenformmonitors ändern und AIR - Matching aktivieren.

**Die Schaltfläche Einstellungen CO** ist nur verfügbar, wenn in der Dropdownliste Farbraum Arbeitsfenster die Option Rec-2020/S-Log3 (HDR) ausgewählt ist, und in der Dropdownliste Farbraum Vorschau eine der Optionen Rec.2020/S-Log3, Rec.2020/HLG, Rec.2020/HLG AIR Matching, Rec.2020/HLG (bypass OOTF), Rec.2020/PQ, Rec.2020/PQ AIR Matching oder Rec.2020/PQ (bypass OOTF).

Weitere Informationen finden Sie unter ["Farbmanagementeinstellungen"](#page-142-0) auf Seite [143](#page-142-0) oder "Bearbeiten der Catalyst [Browse-Optionen"](#page-140-0) auf Seite 141.

Sie können auf die Schaltflächen % oder Einheiten klicken, um die in der Wellenform angezeigten Einheiten zu ändern.

When die Farbraum Vorschau auf Rec.2020/HLG, Rec.2020/HLG AIR Matching oder auf Rec.2020/HLG (bypass OOTF) eingestellt ist, wird der Wert Nits mit einem Leuchtdichtemesser von 1000 cd/m<sup>2</sup> berechnet.

Wenn in der Dropdownliste Farbraum Vorschau die Option Rec.2020/S-Log ausgewählt ist, können Sie den Schalter AIR Matching , um das AIR- (Artistic Intent Rendering-)Matching zu aktivieren, und so die Erscheinung zwischen Rec.2020/S-Log3 basierter Farbabstufung und einem konfigurierten HLG- (Hybrid Log-Gamma-) oder PQ- (Perceptual Quantizer-)Monitor konsistent zu halten.

- Der Schalter AIR Matching wird automatisch aktiviert, wenn in der Dropdownliste Farbraum Vorschau eine der Optionen Rec.2020/HLG AIR Matching oder Rec.2020/PQ AIR Matching ausgewählt ist.
- n Klicken Sie auf die Schaltfläche Histogramm  $\sqrt{ }$ unten im Fenster, um zum Histogramm-Monitor zu wechseln.

Im Histogrammmonitor wird die Anzahl der Pixel dargestellt, die für jede Farbintensität vorhanden sind. Die vertikale Achse stellt die Anzahl der Pixel dar und die horizontale Achse stellt den RGB-Farbbereich von 0,0,0 bis 0,0,255 dar.

Sie können die Schaltflächen oben im Histogrammmonitor verwenden, um Overlay- (

oder getrennte ( $\blacksquare\blacksquare\blacksquare$ ) RGB-Histogramme und isolierte Farben ( $\bigcirc \bigcirc \bigcirc$ ) anzuzeigen.

n Klicken Sie auf die Schaltfläche Vectorscope  $\mathbb G$  unten im Fenster, um zum Vectorscope-Monitor zu wechseln.

Mit dem Vectorscope-Monitor können Sie die Farbwerte (den Farbinhalt) des Videosignals überwachen. Im Monitor werden Farbton und Sättigung in einem Farbrad dargestellt.

Im Vectorscope werden Zielwerte für bei Broadcasts zulässige Sättigungen der Farben Rot (R), Magenta (Mg), Blau (B), Zyan (Cy), Grün (G) und Gelb (Yl) angezeigt. Einzelne Farben im Videosignal werden als Punkte im Vectorscope angezeigt. Der Abstand eines Punktes von der Mitte des Scopes stellt seine Sättigung dar. Der Winkel der Geraden vom Punkt zur Mitte des Scopes stellt den Farbton dar.

Wenn ein Bild beispielsweise einen Blaustich hat, sind die Punkte im Vectorscope überwiegend in der Nähe des blauen Teils des Farbrads angeordnet. Wenn das Bild Blauwerte außerhalb des zulässigen Farbbereichs enthält, geht die Anzeige im Vectorscope über den Zielwert für Blau hinaus.

Mit dem Vectorscope können Sie die Farben verschiedener Szenen kalibrieren, um sie aneinander anzupassen. Ohne Kalibrierung können merkliche Farbunterschiede zwischen Szenen bestehen, die mit mehreren Kameras aufgenommen sind.

Klicken Sie auf die Schaltfläche Einstellungen  $\mathbf{Q}$ , um das Menü für die Vectorscope-Einstellungen zu öffnen.

Im Menü für die Vectorscope-Einstellungen können Sie zu einer monochromen Ansicht des Scope wechseln, die Skalierung des Scope ändern, die Helligkeit der im Scope angezeigten Farben und die Helligkeit der Führung des Scope (Strichplatte) anpassen.

- Verwenden Sie Einstellung 75 % Skalierung, wenn Sie Farbkorrekturen für einen Broadcast ausführen, oder die Einstellung 100 %, wenn Sie Farbkorrekturen für eine Film- oder Webverteilung mit einem breiteren Farb-Gamut ausführen.
- Das Videovorschaufenster zeigt den aktuellen Frame an der Wiedergabepositionsanzeige an.

Klicken Sie auf die Schaltfläche Vorschau in der oberen rechten Ecke der Videovorschau, um den Vorschaumodus auszuwählen. Eine Vorschau mit geteiltem Bildschirm zeigt die Videovorschau und den Wellenform/Histogramm/Vectorscope-Monitor, sodass das modifizierte und das nicht modifizierte Video gleichzeitig betrachtet werden können.

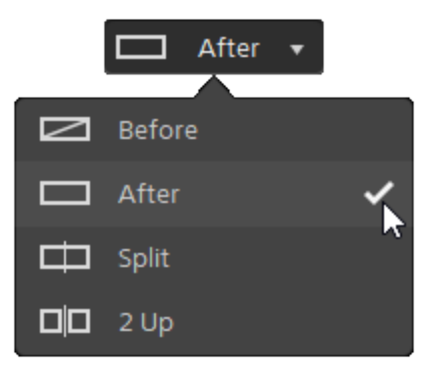

- <sup>n</sup> Vorher: wird das Voll-Frame-Video in seinem ursprünglichen Zustand angezeigt.
- <sup>n</sup> Nachher: wird das Voll-Frame-Video in seinem farbkorrigierten Zustand angezeigt.
- <sup>n</sup> Teilen: Ein einzelner Frame wird auf geteiltem Bildschirm mit dem ursprünglichen Video auf der linken und dem farbkorrigierten Video auf der rechten Seite angezeigt.
	- Q. Wenn Sie die Teilungsposition verschieben möchten, zeigen Sie auf das Vorschaubild. Wenn der Teilungspunkt angezeigt wird, können Sie mit den Griffen am oberen Bildschirmrand anpassen, wo die Vorschau geteilt wird:

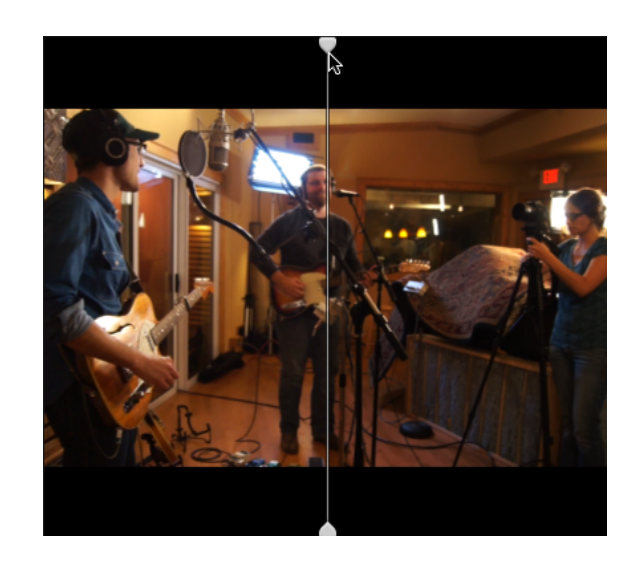

 $\Box$  $\Box$  2 Hoch: Zwei vollständige Frames werden auf geteiltem Bildschirm mit dem ursprünglichen Video auf der linken und dem farbkorrigierten Video auf der rechten Seite angezeigt.

#### Anpassen der Farbräder

Im Arbeitsbereich "Farbe korrigieren" finden Sie unten im Catalyst Browse-Fenster Farbräder für Hebung, Gamma und Verstärkung. Diese Räder bieten eine visuelle Repräsentation der aktuellen Stufen und ermöglichen Ihnen die schnelle Farbkorrektur. Bei der Einstellung der Steuerelemente werden der Wellenform-/Histogramm-/Vectorscope-Monitor und die Videovorschau in Echtzeit aktualisiert, so dass Sie Ihre Fortschritte sofort sehen können.

Mit den Farbrädern passen Sie die ASC-CDL(American Society of Cinematographers Color Decision List)- Parameter an.

Klicken Sie auf die Schaltfläche Räder (b. um die Farbräder ein- oder auszublenden.

Ziehen Sie den Punkt in der Mitte des Farbrads, um den Farbton und die Sättigung auszuwählen, die Sie dem Video hinzufügen möchten, oder ziehen Sie den Schieberegler an der Seite des Farbrads, um die Helligkeit für alle RGB-Komponenten gleichzeitig zu erhöhen. Sie können auf den Punkt doppelklicken, um das Farbrad zurückzusetzen, oder auf den Schieberegler doppelklicken, um die Helligkeit zurückzusetzen.

Wenn Sie die Steuerelemente für die Farbkorrektur ziehen, bewegen Sie sich in sehr kleinen Schritten. Halten Sie für größere Schritte beim Ziehen die Umschalttaste gedrückt.

#### Auswählen eines Farbraums

Klicken Sie auf die Schaltfläche Inspektor  $\bullet$  in der Symbolleiste, um den Inspektor-Bereich (falls bereits nicht sichtbar) anzuzeigen. Im Arbeitsbereich "Farbe anpassen" zeigt der Abschnitt "Farbraum" des Inspektor-Bereichs die Steuerelemente für den Farbraum, mit denen Sie den Quell- und den Konvertierungsfarbraum auswählen können.

Wenn der ausgewählte Farbraum nicht mit dem Quellfarbraum kompatibel ist und nicht exportiert werden kann, wird zur Benachrichtigung eine Warnmeldung angezeigt.

#### Auswählen eines Quellfarbbereichs

Klicken Sie auf die Schaltfläche Entsperren , und wählen Sie eine Einstellung aus der Dropdownliste Quelle zur Auswahl des Farbraums, der für die Quellmedien verwendet werden soll. Wenn Sie eine Einstellung auswählen, wird die Videovorschau aktualisiert. Der Quellfarbraum sollte automatisch erkannt werden und muss in den meisten Fällen nicht geändert werden.

 $\overline{\mathscr{I}}$ Die Schaltfläche Entsperren wird beim Bearbeiten von RAW- oder X-OCN-Video nicht verwendet.

#### Konvertieren der Farbräume zwischen HDR und WCG

Wenn in der Dropdownliste Quelle ein HDR-(High Dynamic Range-) oder WCG-(Wide Color Gamut-)Farbbereich ausgewählt ist, können Sie in der Dropdownliste Umwandeln in einen anderen HDR- bzw. WCG-Farbbereich auswählen, um auf den ausgewählten Farbbereich Farbabstufungen oder ein Erscheinungsprofil anzuwenden, das im ausgewählten Farbbereich verfügbar ist.

Sie können HDR- bzw. WCG-Clips auch in Rec.709 konvertieren, indem Sie Umwandeln in > 709 (800) auswählen. Mit der Einstellung "709(800)" wird eine 1D-Kurve angewendet. Wenn Sie HDR/WCG-Clips unter Verwendung einer 3D-LUT konvertieren möchten, müssen Sie ein Erscheinungsprofil anwenden.

Das Dropdownmenü Umwandeln in ist nur verfügbar, wenn die Einstellung Farbbereich Arbeitsfenster auf eine der Optionen Rec.709, Log oder ACES eingestellt ist, und Sie mit Quellmedien in einem der Formate S-Gamut, RAW oder X-OCN arbeiten.

Weitere Informationen finden Sie unter " Anwenden eines [Erscheinungsprofils"](#page-93-0) auf Seite 94, "Abstufung mit [Hypergamma-Konvertierung"](#page-101-0) auf Seite 102,oder "Anwenden von [Farbkorrekturen"](#page-106-0) auf [Seite](#page-106-0) 107.

#### Anzeigen des Farbbereichs für das Arbeitsfenster

Im Feld Arbeitsfenster wird der Farbbereich angezeigt, der für die Farbabstufung verwendet werden soll. Klicken Sie auf die Schaltfläche Optionen **und wählen Sie eine Einstellung in der** Dropdownliste Farbraum Arbeitsfenster aus, um die Einstellung zu ändern.

Klicken Sie auf die Schaltfläche Zurücksetzen unten im Inspektor-Bereich, um den Quellund den Konvertieren zu-Farbbereich auf der Grundlage der Metadaten des Clips zurückzusetzen.

#### Anzeigen des Farbbereichs für die Videovorschau

Im Feld Vorschau wird der Farbraum angezeigt, der für das Catalyst Browse-Videovorschaufenster verwendet werden soll. Klicken Sie auf die Schaltfläche Optionen **und wählen Sie eine** Einstellung in der Dropdownliste Farbraumvorschau aus, um die Einstellung zu ändern.

#### Anzeigen des Farbbereichs für den externen Monitor

Wenn ein externer Monitor aktiviert ist, wird im Feld Externer Monitor der Farbbereich angezeigt, der für den externen Monitor verwendet werden soll. Klicken Sie auf die Schaltfläche Optionen und wählen Sie eine Einstellung in der Dropdownliste Farbraum externer Monitor aus, um die Einstellung zu ändern.

#### Anpassung von Belichtung, Temperatur und Farbton

Klicken Sie auf die Schaltfläche Inspektor  $\bullet$  in der Symbolleiste, um den Inspektor-Bereich (falls bereits nicht sichtbar) anzuzeigen. Im Arbeitsbereich "Farbe anpassen" werden im Abschnitt "Quelleinstellungen" im Inspector-Fenster die Schieberegler Empfindlichkeit, Temperatur und Tönung bereitgestellt, über die Sie die Farbinhalte für Ihren Clip anpassen können.

Belichtung, Temperatur und Farbton sind nicht für alle Farbräume verfügbar.

- Verschieben Sie den Regler Empfindlichkeit, um die Gesamthelligkeit Ihres Videos anzupassen.
- Ziehen Sie den Schieberegler Temperatur, um die Farbtemperatur (in Kelvin) Ihres Videos anzupassen. Die Anpassung der Temperatur ändert die Rot- und Blauverstärkung durch Hinzufügen eines Offsets zu der in den Metadaten eines Clips gespeicherten Temperatureinstellung.
	- Wenn Ihre Kamera keine Farbtemperatur in den Metadaten speichert, verwendet Catalyst Browse die Standardeinstellung 3200.
- Ziehen Sie den Schieberegler Farbton, um die Farbbalance Ihres Videos anzupassen. Mit der Anpassung des Farbtons können Sie die Magenta- und Grünverstärkung ändern, um die Farbtemperatureinstellung durch Hinzufügen eines Offsets zu der in den Metadaten des Clips gespeicherten Farbtoneinstellung zu ergänzen.
	- Doppelklicken Sie auf ein Steuerelement, um seinen Wert zurückzusetzen.

#### <span id="page-93-0"></span>Anwenden eines Erscheinungsprofils

Mit der Dropdownliste Look-Profil können Sie ein Look-Profil/LUT auf einen Clip anwenden.

Klicken Sie auf die Schaltfläche Inspektor  $\bullet$  in der Symbolleiste, um den Inspektor-Bereich (falls bereits nicht sichtbar) anzuzeigen. Im Arbeitsbereich zur Anpassung der Farbe enthält der Abschnitt "Look" im Inspektor-Bereich die Dropdownliste Look-Profil

Das Dropdownmenü Erscheinungsprofil ist nur verfügbar, wenn im Dropdownmenü Umwandeln in für den Quellfarbbereich eine der Optionen S-Gamut/S-Log2 oder S-Gamut3.Cine/S-Log3 und in der Dropdownliste Farbbereich Arbeitsfenster die Option Rec.709 ausgewählt ist.

Wenn Sie ein Standard-Look-Profil anwenden möchten, wenn in den Metadaten eines Clips kein Look-Profil angegeben ist, wählen Sie eine Einstellung aus der Dropdown-Liste Look-Profil, klicken Sie auf die Schaltfläche Look-Tools , und wählen Sie Zum Standard machen.

Um das aktuelle Look-Profil des Clips durch den Standard zu ersetzen, klicken Sie auf die Schaltfläche Look-Tools , und wählen Sie Auf Standard zurücksetzen.

Klicken Sie auf die Schaltfläche Zurücksetzen unten im Inspektor-Bereich, um das Look-Profil auf der Grundlage der Metadaten des Clips zurückzusetzen.

Um Look-Profile (einschließlich .cube.Dateien) zu Catalyst Browse hinzuzufügen, speichern Sie diese im folgenden Ordner, schließen die Anwendung und starten sie anschließend erneut:

Windows: C:\Users\<Benutzer>\Documents\Sony\Catalyst\Color\Looks\

Mac OS: /Users/<Benutzer>/Documents/Sony/Catalyst/Color/Looks/

- Der Unterordner sgamut-slog2 wird für S-Gamut/S-Log2-Quellen verwendet.
- Der Unterordner sgamut3cine-slog3 wird für S-Gamut3.Cine/S-Log3-Quellen oder für Konvertieren in-Optionen verwendet.
- Der Unterordner sgamut3-slog3 wird für S-Gamut3/S-Log3-Quellen oder für Konvertieren in-Optionen verwendet.

#### Anpassen der Farbtonkurve

Klicken Sie auf die Schaltfläche Inspektor  $\bullet$  in der Symbolleiste, um den Inspektor-Bereich (falls bereits nicht sichtbar) anzuzeigen. Im Arbeitsbereich "Farbe anpassen" enthält der Abschnitt "Tonkurve" des Inspektor-Bereichs eine Farbkurve, mit der Sie die Kanäle Rot, Grün und Blau in graphischer Weise anpassen können. Bei der Einstellung der Steuerelemente werden der Wellenform-/Histogramm- /Vectorscope-Monitor und die Videovorschau in Echtzeit aktualisiert, so dass Sie Ihre Fortschritte sofort sehen können.

Mit den Tonkurvensteuerelementen werden die Lookup-Tabellen (LUTs) bearbeitet.

- Wählen Sie den Kanal, den Sie anpassen möchten, indem Sie auf die Schaltfläche Rot, Grün oder Blau unter der Farbkurve klicken,  $\overline{O}$   $\overline{O}$  oder klicken Sie auf die Schaltfläche Weiß, um alle RGB-Komponenten gleichzeitig anzupassen.
- <sup>n</sup> Klicken Sie auf die Kurve, um einen Steuerungspunkt hinzuzufügen.
- Wählen Sie einen Steuerungspunkt, und ziehen Sie ihn, um die Anpassung vorzunehmen.
- Bei der Einstellung der Steuerelemente werden der Wellenform-/Histogramm-/Vectorscope-Monitor und die Videovorschau in Echtzeit aktualisiert, so dass Sie Ihre Fortschritte sofort sehen können. Klicken Sie auf Punkt löschen , um den ausgewählten Steuerungspunkt zu entfernen.
- n Klicken Sie auf die Schaltfläche Zurücksetzen unten im Inspektor-Fenster, um alle Steuerungspunkte zu löschen.

#### Anpassen der Farbkorrekturschieberegler

Klicken Sie auf die Schaltfläche Inspektor in der Symbolleiste, um den Inspektor-Bereich (falls bereits nicht sichtbar) anzuzeigen. Im Arbeitsbereich "Farbe anpassen" enthält der Abschnitt "Farbkorrektur" des Inspektor-Bereichs Schieberegler für Helligkeit, Kontrast, Sättigung, Hebung, Gamma und Verstärkung, mit denen Sie die jeweiligen Werte der Kanäle Rot, Grün und Blau anpassen können. Bei der Einstellung der Steuerelemente werden der Wellenform-/Histogramm-/Vectorscope-Monitor und die Videovorschau in Echtzeit aktualisiert, so dass Sie Ihre Fortschritte sofort sehen können.

Mit den Schiebereglern können Sie die ASC-CDL-Parameter (American Society of Cinematographers Color Decision List) bearbeiten.

Zur präzisen Steuerung können Sie Strg (Windows) oder ⌘ (macOS) gedrückt halten oder auf den numerischen Wert klicken, um einen neuen Wert einzugeben.

Ziehen Sie den Schieberegler Helligkeit, um die Gesamthelligkeit Ihres Videos einzustellen.

Ziehen Sie den Schieberegler Kontrast, um den Gesamtkontrast Ihres Videos einzustellen.

Helligkeit und Kontrast werden nicht explizit mit ASC-CDL-Dateien gespeichert. Beim Export einer ASC-CDL-Datei werden die Einstellungen für Helligkeit und Kontrast in die anderen Farbkorrekturwerte integriert. Wenn Sie eine exportierte ASC-CDL-Datei erneut laden, werden die Einstellungen für Helligkeit und Kontrast als 0 festgelegt.

Wenn Sie Farbeinstellung mit Catalyst Browse und Catalyst Prepare austauschen, klicken Sie auf die Schaltfläche Tools unten im Fenster Catalyst Browse und wählen im Menü Voreinstellung speichern aus, um die Einstellungen für Helligkeit und Kontrast beizubehalten.

Weitere Informationen finden Sie unter "Exportieren der [Farbkorrektureinstellungen"](#page-110-0) auf Seite 111 und "Anwenden von [Farbkorrekturen"](#page-96-0) auf Seite 97.

Ziehen Sie den Schieberegler Sättigung, um die Gesamtintensität der Farbe Ihres Videos anzupassen.

Ziehen Sie zur Anpassung von Hebung, Gamma und Verstärkung die Schieberegler R, G, B, um die Komponenten Rot, Grün und Blau der einzelnen Parameter zu ändern, oder ziehen Sie den Schieberegler Y, um die Helligkeit aller RGB-Komponenten gleichzeitig einzustellen.

<span id="page-96-0"></span>Doppelklicken Sie auf ein Steuerelement, um seinen Wert zurückzusetzen.

Klicken Sie auf die Schaltflächen Rückgängig machen Dund Wiederholen D, um sich vorund rückwärts durch Ihre Änderungen zu bewegen.

Klicken Sie auf die Schaltfläche Zurücksetzen unten im Inspektor-Fenster, um alle Farbkorrekturen zurückzusetzen.

## Anwenden von Farbkorrektureinstellungen

Mit der Schaltfläche Tools wunten im Catalyst Browse-Fenster können Sie Farbvoreinstellungen oder ASC-CDL(American Society of Cinematographers Color Decision List)-Dateien für den Austausch von Farbabstufungsinformationen laden.

Die Farbkorrektur ist nicht verfügbar, wenn Catalyst Browse im Modus "Nur anzeigen" gestartet wird.

#### Anwenden einer Farbvoreinstellung

Die Farbvoreinstellungen umfassen die Quelleinstellungen (Empfindlichkeit, Temperatur und Tönung), das Erscheinungsprofil, die Farbtonkurve und die ASC-CDL-Einstellungen. Weitere Informationen finden Sie unter "Bearbeiten der Steuerelemente für [Farbanpassungen"](#page-84-0) auf Seite 85.

- 1. Klicken Sie auf die Schaltfläche Medienbrowser oben im Catalyst Browse-Fenster, um den Medienbrowser anzuzeigen.
- 2. Doppelklicken Sie auf einen Clip im Medienbrowser, um .
	- Die Farbkorrektur ist nur im Ansicht-Modus verfügbar.
- 3. Klicken Sie auf die Schaltfläche Farbe anpassen unten im Catalyst Browse-Fenster.
- 4. Klicken Sie auf die Schaltfläche Inspektor in der Symbolleiste, um den Inspektor-Bereich (falls bereits nicht sichtbar) anzuzeigen.
- 5. Klicken Sie auf die Schaltfläche Tools unten im Catalyst Browse-Fenster und wählen Sie Voreinstellung laden im Menü aus.

6. Wählen Sie im Dialogfeld "Voreinstellung laden" eine Catalyst-Farbe(.ccolor) -Datei aus.

Voreinstellungen werden standardmäßig in den folgenden Ordnern gespeichert: Windows: C:\Users\<user>\Documents\Sony\Catalyst\Color\ macOS: /Users/<user>/Documents/Sony/Catalyst/Color

7. Klicken Sie auf Laden.

Die ausgewählten Farbeinstellungen werden geladen und auf allen Clips, die Sie öffnen, angewendet.

#### Anwenden einer ASC-CDL-Datei

- 1. Klicken Sie auf die Schaltfläche Medienbrowser oben im Catalyst Browse-Fenster, um den Medienbrowser anzuzeigen.
- 2. Doppelklicken Sie auf einen Clip im Medienbrowser, um .
	- Die Farbkorrektur ist nur im Ansicht-Modus verfügbar.
- 3. Klicken Sie auf die Schaltfläche Farbe anpassen unten im Catalyst Browse-Fenster.
- 4. Klicken Sie auf die Schaltfläche Inspektor  $\bullet$  in der Symbolleiste, um den Inspektor-Bereich (falls bereits nicht sichtbar) anzuzeigen.
- 5. Klicken Sie auf die Schaltfläche Tools von die nim Catalyst Browse-Fenster. und wählen Sie ASC-CDL laden aus dem Menü aus.
- 6. Wählen Sie im Dialogfeld "ASC-CDL laden" eine \*.cdl -Datei aus.
- 7. Klicken Sie auf Laden.

Die ausgewählten Farbeinstellungen werden geladen und auf den alle Clips, die Sie öffnen angewendet.

## Verwenden einer Tangentensteuerung

Sie können Tangent Element Tk, Kb, Bt, Mf, Vs oder Tangentenwellen-Steuerungsfenster verwenden, um Farbzirkel und andere Parameter anzupassen.

Tangent Element-Fenster müssen über USB an Ihren Computer angeschlossen sein. Bei der Verwendung von Tangent Element-Vs auf einem Tablet müssen das Tablet und der Computer, auf dem Catalyst Browse ausgeführt wird, mit dem gleichen Netzwerk verbunden sein.

Um das Steuerungselement zu aktivieren, muss Tangent Hub auf dem Computer installiert sein.

Weitere Informationen zur Verwendung und Konfigurierung von Tangent-Hardware und -Software finden Sie in der Tangent-Dokumentation.

Informationen zu Steuerelementzuordnungen finden Sie in der Anzeige des Steuerelements. Sie können auch die Anwendung Tangent Mapper verwenden.

## Farbabstufung in Video-Qualität (Rec.709)

Gehen Sie bei der Anpassung der Farbabstufung für Videoquellen wie folgt vor.

Sie können die Steuerelemente "Farbanpassungen" im Inspector  $\bullet$  verwenden, um eine Farbabstufung global auf alle Clips anzuwenden. Wenn Sie Ihre Farbkorrektureinstellungen speichern möchten, können Sie Clips transkodieren und so neue Dateien erstellen. Weitere Informationen finden Sie unter " Clips [freigeben](#page-119-0) und [teilen"](#page-119-0) auf Seite 120.

#### Abstufung mit Aufz.709 Gamma

- 1. Klicken Sie auf die Schaltfläche Medienbrowser oben im Catalyst Browse-Fenster, um den Medienbrowser anzuzeigen.
- 2. Doppelklicken Sie auf einen Clip im Medienbrowser, um .
	- Die Farbkorrektur ist nur im Ansicht-Modus verfügbar.
- 3. Klicken Sie auf die Schaltfläche Farbe anpassen unten im Catalyst Browse-Fenster. In diesem Modus zeigt Catalyst Browse einen Wellenform/Histogramm/Vectorscope-Monitor, eine Videovorschau und Farbsteuerelemente an, mit deren Hilfe Sie die Darstellung Ihres Videos anpassen können.

Der Wellenform/Histogramm/Vectorscope-Monitor und die Videovorschau ermöglichen das Überwachen des Fortschritts beim Anpassen der Farbwerte. Weitere Informationen finden Sie unter "Bearbeiten der Steuerelemente für [Farbanpassungen"](#page-84-0) auf Seite 85.

- $4.$  Klicken Sie auf die Schaltfläche Inspektor  $\bullet$  in der Symbolleiste, um den Inspektor-Bereich (falls bereits nicht sichtbar) anzuzeigen. Im Arbeitsbereich zur Anpassung der Farbe enthält der Inspektor-Bereich Steuerelemente, mit denen Sie die Farbabstufungseinstellungen anpassen können.
- 5. Die Dropdownliste Quelle zeigt den Farbraum an, der für Ihre Quellmedien angewendet wird.

Klicken Sie auf die Schaltfläche Entsperren , und wählen Sie eine Einstellung aus der Dropdownliste Quelle zur Auswahl des Farbraums, der für die Quellmedien verwendet werden soll. Wenn Sie eine Einstellung auswählen, wird die Videovorschau aktualisiert.

- Der Quellfarbraum sollte automatisch erkannt werden und muss in den meisten Fällen nicht geändert werden.
	- Wählen Sie S-Gamut/S-Log2 für S-Log2-, RAW- oder X-OCN-Quellen.
	- Wählen Sie S-Gamut3.Cine/S-Log3 oder S-Gamut3/S-Log3 für S-Log3-, RAW- oder X-OCN-Quellen.
- 6. Im Feld Arbeitsfenster wird der Farbbereich angezeigt, der auf die Anpassungen der Farbabstufung angewendet werden soll. Klicken Sie auf die Schaltfläche Optionen wählen Sie bei Bedarf aus der Dropdownliste Farbbereich Arbeitsfenster die Option Rec.709, um die Einstellung zu ändern.
- 7. Wenn für das Quellvideo eine der Optionen S-Gamut/S-Log2, S-Gamut3.Cine/S-Log3, S-Gamut3/S-Log3, Rec.2020/S-Log3, Rec.2020/HLG oder Rec.2020/PQ ausgewählt ist, können Sie mithilfe der Steuerelemente "Quelleinstellungen" die Empfindlichkeit, die Temperatur und die Tönung Ihres Clips anpassen. Weitere Informationen finden Sie unter ["Bearbeiten](#page-84-0) der Steuerelemente für [Farbanpassungen"](#page-84-0) auf Seite 85.
- 8. Wenn Ihr Quellvideo auf S-Gamut/S-Log2, S-Gamut3.Cine/S-Log3 oder S-Gamut3/S-Log3 eingestellt ist, wählen Sie eine Einstellung in der Dropdownliste Profil anzeigen aus, um das Profil zu wählen, das für die Konvertierung Ihres Videos in Aufz.709 (voll) verwendet wird.
	- Um Look-Profile (einschließlich .cube.Dateien) zu Catalyst Browse hinzuzufügen, speichern Sie diese im folgenden Ordner, schließen die Anwendung und starten sie anschließend erneut:

Windows: C:\Users\<Benutzer>\Documents\Sony\Catalyst\Color\Looks\

Mac OS: /Users/<Benutzer>/Documents/Sony/Catalyst/Color/Looks/

- Der Unterordner sgamut-slog2 wird für S-Gamut/S-Log2-Quellen verwendet.
- Der Unterordner sgamut3cine-slog3 wird für S-Gamut3.Cine/S-Log3-Quellen oder für Konvertieren in-Optionen verwendet.
- Der Unterordner sgamut3-slog3 wird für S-Gamut3/S-Log3-Quellen oder für Konvertieren in-Optionen verwendet.
- 9. Verwenden Sie die Farbräder und -steuerelemente im Inspektor-Bereich, um Ihre Farben nach Bedarf einzustellen. Weitere Informationen finden Sie unter "Bearbeiten der [Steuerelemente](#page-84-0) für [Farbanpassungen"](#page-84-0) auf Seite 85.
- 10. Klicken Sie auf die Schaltfläche Tools unten im Fenster Catalyst Browse und wählen Sie Farbeinstellungen exportieren aus dem Menü aus, wenn Sie Ihre Einstellung als 3D LUT-Datei exportieren möchten.
	- Der 3D LUT-Export ist nur verfügbar, wenn die Dropdownliste Quelle auf ein S-Log-, RAW- oder X-OCN-Format eingestellt ist.

#### <span id="page-101-0"></span>Abstufung mit Hypergamma-Konvertierung

- 1. Klicken Sie auf die Schaltfläche Medienbrowser oben im Catalyst Browse-Fenster, um den Medienbrowser anzuzeigen.
- 2. Doppelklicken Sie auf einen Clip im Medienbrowser, um .
	- Die Farbkorrektur ist nur im Ansicht-Modus verfügbar.
- 3. Klicken Sie auf die Schaltfläche Farbe anpassen unten im Catalyst Browse-Fenster. In diesem Modus zeigt Catalyst Browse einen Wellenform/Histogramm/Vectorscope-Monitor, eine Videovorschau und Farbsteuerelemente an, mit deren Hilfe Sie die Darstellung Ihres Videos anpassen können.

Der Wellenform/Histogramm/Vectorscope-Monitor und die Videovorschau ermöglichen das Überwachen des Fortschritts beim Anpassen der Farbwerte. Weitere Informationen finden Sie unter "Bearbeiten der Steuerelemente für [Farbanpassungen"](#page-84-0) auf Seite 85.

- $4.$  Klicken Sie auf die Schaltfläche Inspektor  $\bullet$  in der Symbolleiste, um den Inspektor-Bereich (falls bereits nicht sichtbar) anzuzeigen. Im Arbeitsbereich zur Anpassung der Farbe enthält der Inspektor-Bereich Steuerelemente, mit denen Sie die Farbabstufungseinstellungen anpassen können.
- 5. Die Dropdownliste Quelle zeigt den Farbraum an, der für Ihre Quellmedien angewendet wird.

Klicken Sie auf die Schaltfläche Entsperren , und wählen Sie eine Einstellung aus der Dropdownliste Quelle zur Auswahl des Farbraums, der für die Quellmedien verwendet werden soll. Wenn Sie eine Einstellung auswählen, wird die Videovorschau aktualisiert.

- Der Quellfarbraum sollte automatisch erkannt werden und muss in den meisten Fällen nicht geändert werden.
	- Wählen Sie S-Gamut/S-Log2 für S-Log2-, RAW- oder X-OCN-Quellen.
	- Wählen Sie S-Gamut3.Cine/S-Log3 oder S-Gamut3/S-Log3 für S-Log3-, RAW- oder X-OCN-Quellen.
- 6. Im Feld Arbeitsfenster wird der Farbbereich angezeigt, der auf die Anpassungen der Farbabstufung angewendet werden soll. Klicken Sie auf die Schaltfläche Optionen wählen Sie bei Bedarf aus der Dropdownliste Farbbereich Arbeitsfenster die Option Rec.709, um die Einstellung zu ändern.
- 7. Wählen Sie in der Dropdownliste Abstufen zu 709(800), HG8009G33 oder HG8009G40 aus.
	- Wenn Sie Kein auswählen, ist der Output S-Log. Wenn Sie HG8009G33 oder HG8009G40 auswählen, ist der Output Aufz.709 (voll).
	- Das Dropdownmenü Umwandeln in ist nur verfügbar, wenn die Einstellung Farbbereich Arbeitsfenster auf eine der Optionen Rec.709, Log oder ACES eingestellt ist, und Sie mit Quellmedien in einem der Formate S-Gamut, RAW oder X-OCN arbeiten.
- 8. Wenn für das Quellvideo eine der Optionen S-Gamut/S-Log2, S-Gamut3.Cine/S-Log3, S-Gamut3/S-Log3, Rec.2020/S-Log3, Rec.2020/HLG oder Rec.2020/PQ ausgewählt ist, können Sie mithilfe der Steuerelemente "Quelleinstellungen" die Empfindlichkeit, die Temperatur und die Tönung Ihres Clips anpassen. Weitere Informationen finden Sie unter ["Bearbeiten](#page-84-0) der Steuerelemente für [Farbanpassungen"](#page-84-0) auf Seite 85.
- 9. Verwenden Sie die Farbräder und -steuerelemente im Inspektor-Bereich, um Ihre Farben nach Bedarf einzustellen. Weitere Informationen finden Sie unter "Bearbeiten der [Steuerelemente](#page-84-0) für [Farbanpassungen"](#page-84-0) auf Seite 85.
- 10. Klicken Sie auf die Schaltfläche Tools wunten im Fenster Catalyst Browse und wählen Sie Farbeinstellungen exportieren aus dem Menü aus, wenn Sie Ihre Einstellung als 3D LUT-Datei exportieren möchten. Weitere Informationen finden Sie unter ["Exportieren](#page-110-0) der [Farbkorrektureinstellungen"](#page-110-0) auf Seite 111.

## Log-Farbabstufung (Kinoqualität)

Gehen Sie bei der Anpassung der Farbabstufung für Protokollquellen wie folgt vor.

Sie können die Steuerelemente "Farbanpassungen" im Inspector  $\bullet$  verwenden, um eine Farbabstufung global auf alle Clips anzuwenden. Wenn Sie Ihre Farbkorrektureinstellungen speichern möchten, können Sie Clips transkodieren und so neue Dateien erstellen. Weitere Informationen finden Sie unter " Clips [freigeben](#page-119-0) und [teilen"](#page-119-0) auf Seite 120.

- 1. Klicken Sie auf die Schaltfläche Medienbrowser oben im Catalyst Browse-Fenster, um den Medienbrowser anzuzeigen.
- 2. Doppelklicken Sie auf einen Clip im Medienbrowser, um .
	- Die Farbkorrektur ist nur im Ansicht-Modus verfügbar.

3. Klicken Sie auf die Schaltfläche Farbe anpassen unten im Catalyst Browse-Fenster. In diesem Modus zeigt Catalyst Browse einen Wellenform/Histogramm/Vectorscope-Monitor, eine Videovorschau und Farbsteuerelemente an, mit deren Hilfe Sie die Darstellung Ihres Videos anpassen können.

Der Wellenform/Histogramm/Vectorscope-Monitor und die Videovorschau ermöglichen das Überwachen des Fortschritts beim Anpassen der Farbwerte. Weitere Informationen finden Sie unter "Bearbeiten der Steuerelemente für [Farbanpassungen"](#page-84-0) auf Seite 85.

- 4. Klicken Sie auf die Schaltfläche Inspektor in der Symbolleiste, um den Inspektor-Bereich (falls bereits nicht sichtbar) anzuzeigen. Im Arbeitsbereich zur Anpassung der Farbe enthält der Inspektor-Bereich Steuerelemente, mit denen Sie die Farbabstufungseinstellungen anpassen können.
- 5. Die Dropdownliste Quelle zeigt den Farbraum an, der für Ihre Quellmedien angewendet wird.

Klicken Sie auf die Schaltfläche Entsperren , und wählen Sie eine Einstellung aus der Dropdownliste Quelle zur Auswahl des Farbraums, der für die Quellmedien verwendet werden soll. Wenn Sie eine Einstellung auswählen, wird die Videovorschau aktualisiert.

- Wählen Sie S-Gamut/S-Log2 für S-Log2-, RAW- oder X-OCN-Quellen.
- Wählen Sie S-Gamut3.Cine/S-Log3 oder S-Gamut3/S-Log3 für S-Log3-, RAW- oder X-OCN-Quellen.
- 6. Im Feld Arbeitsfenster wird der Farbbereich angezeigt, der auf die Anpassungen der Farbabstufung angewendet werden soll. Klicken Sie auf die Schaltfläche Optionen wählen Sie bei Bedarf aus der Dropdownliste Farbbereich Arbeitsfenster die Option Log, um die Einstellung zu ändern.
- 7. Wenn für das Quellvideo eine der Optionen S-Gamut/S-Log2, S-Gamut3.Cine/S-Log3 oder S-Gamut3/S-Log3 ausgewählt ist, können Sie mithilfe der Steuerelemente "Quelleinstellungen" die Empfindlichkeit, die Temperatur und die Tönung Ihres Clips anpassen. Weitere Informationen finden Sie unter "Bearbeiten der Steuerelemente für [Farbanpassungen"](#page-84-0) auf Seite 85.
- 8. Verwenden Sie die Farbräder und -steuerelemente im Inspektor-Bereich, um Ihre Farben nach Bedarf einzustellen. Weitere Informationen finden Sie unter "Bearbeiten der [Steuerelemente](#page-84-0) für [Farbanpassungen"](#page-84-0) auf Seite 85.

9. Wählen Sie eine Einstellung in der Dropdownliste Profil anzeigen aus, um das Profil zu wählen, das für die Konvertierung Ihres Videos in Rec.709 (voll) verwendet wird.

Wenn Sie in der Dropdownliste Erscheinungsprofil die Option Ohne auswählen, erfolgt die Ausgabe per S-Log.

Um Look-Profile (einschließlich .cube.Dateien) zu Catalyst Browse hinzuzufügen, speichern Sie diese im folgenden Ordner, schließen die Anwendung und starten sie anschließend erneut:

Windows: C:\Users\<Benutzer>\Documents\Sony\Catalyst\Color\Looks\

Mac OS: /Users/<Benutzer>/Documents/Sony/Catalyst/Color/Looks/

- Der Unterordner sgamut-slog2 wird für S-Gamut/S-Log2-Quellen verwendet.
- Der Unterordner sgamut3cine-slog3 wird für S-Gamut3.Cine/S-Log3-Quellen oder für Konvertieren in-Optionen verwendet.
- Der Unterordner sgamut3-slog3 wird für S-Gamut3/S-Log3-Quellen oder für Konvertieren in-Optionen verwendet.
- 10. Klicken Sie auf die Schaltfläche Tools auf unten im Fenster Catalyst Browse und wählen Sie Farbeinstellungen exportieren aus dem Menü aus, wenn Sie Ihre Einstellung als 3D LUT-Datei exportieren möchten. Weitere Informationen finden Sie unter ["Exportieren](#page-110-0) der [Farbkorrektureinstellungen"](#page-110-0) auf Seite 111.

## ACES-Farbabstufung (verbesserte Kinoqualität)

Gehen Sie bei der Anpassung der Farbabstufung im ACES(Academy Color Encoding System)-Farbraum wie folgt vor.

Sie können die Steuerelemente "Farbanpassungen" im Inspector  $\bm{v}$  verwenden, um eine Farbabstufung global auf alle Clips anzuwenden. Wenn Sie Ihre Farbkorrektureinstellungen speichern möchten, können Sie Clips transkodieren und so neue Dateien erstellen. Weitere Informationen finden Sie unter " Clips [freigeben](#page-119-0) und [teilen"](#page-119-0) auf Seite 120.

- 1. Klicken Sie auf die Schaltfläche Medienbrowser oben im Catalyst Browse-Fenster, um den Medienbrowser anzuzeigen.
- 2. Doppelklicken Sie auf einen Clip im Medienbrowser, um .
	- Die Farbkorrektur ist nur im Ansicht-Modus verfügbar.

3. Klicken Sie auf die Schaltfläche Farbe anpassen unten im Catalyst Browse-Fenster. In diesem Modus zeigt Catalyst Browse einen Wellenform/Histogramm/Vectorscope-Monitor, eine Videovorschau und Farbsteuerelemente an, mit deren Hilfe Sie die Darstellung Ihres Videos anpassen können.

Der Wellenform/Histogramm/Vectorscope-Monitor und die Videovorschau ermöglichen das Überwachen des Fortschritts beim Anpassen der Farbwerte. Weitere Informationen finden Sie unter "Bearbeiten der Steuerelemente für [Farbanpassungen"](#page-84-0) auf Seite 85.

- 4. Klicken Sie auf die Schaltfläche Inspektor in der Symbolleiste, um den Inspektor-Bereich (falls bereits nicht sichtbar) anzuzeigen. Im Arbeitsbereich zur Anpassung der Farbe enthält der Inspektor-Bereich Steuerelemente, mit denen Sie die Farbabstufungseinstellungen anpassen können.
- 5. Die Dropdownliste Quelle zeigt den Farbraum an, der für Ihre Quellmedien angewendet wird.

Klicken Sie auf die Schaltfläche Entsperren , und wählen Sie eine Einstellung aus der Dropdownliste Quelle zur Auswahl des Farbraums, der für die Quellmedien verwendet werden soll. Wenn Sie eine Einstellung auswählen, wird die Videovorschau aktualisiert.

- Wählen Sie S-Gamut/S-Log2 für S-Log2-, RAW- oder X-OCN-Quellen.
- Wählen Sie S-Gamut3.Cine/S-Log3 oder S-Gamut3/S-Log3 für S-Log3-, RAW- oder X-OCN-Quellen.
- 6. Im Feld Arbeitsfenster wird der Farbbereich angezeigt, der auf die Anpassungen der Farbabstufung angewendet werden soll. Klicken Sie auf die Schaltfläche Optionen wählen Sie bei Bedarf in der Dropdownliste Farbbereich Arbeitsfenster die Option ACES aus, um die Einstellung zu ändern.
- 7. Wenn für das Quellvideo eine der Optionen S-Gamut/S-Log2, S-Gamut3.Cine/S-Log3 oder S-Gamut3/S-Log3 ausgewählt ist, können Sie mithilfe der Steuerelemente "Quelleinstellungen" die Empfindlichkeit, die Temperatur und die Tönung Ihres Clips anpassen. Weitere Informationen finden Sie unter "Bearbeiten der Steuerelemente für [Farbanpassungen"](#page-84-0) auf Seite 85.
- 8. Verwenden Sie die Farbräder und -steuerelemente im Inspektor-Bereich, um Ihre Farben nach Bedarf einzustellen. Weitere Informationen finden Sie unter "Bearbeiten der [Steuerelemente](#page-84-0) für [Farbanpassungen"](#page-84-0) auf Seite 85.

<span id="page-106-0"></span>9. Klicken Sie auf die Schaltfläche Tools unten im Fenster Catalyst Browse und wählen Sie Farbeinstellungen exportieren aus dem Menü aus, wenn Sie Ihre Einstellung als 3D LUT-Datei exportieren möchten.

Der Output ist dann Rec.709 (full).

Weitere Informationen finden Sie unter "Exportieren der [Farbkorrektureinstellungen"](#page-110-0) auf Seite 111.

## HDR(High Dynamic Range)-Farbabstufung

Verwenden Sie den folgenden Workflow, um die Farbabstufung im Rec.2020/S-Log3-Farbraum anzupassen und diesen anschließend zur Verteilung zu High Dynamic Range-Farbräumen (Rec.2020/S-Log3, Rec.2020/HLG oder Rec.2020/PQ) oder Standard Dynamic Range-Farbräumen (Rec.2020 oder Rec.709) zu konvertieren.

Sie können die Steuerelemente "Farbanpassungen" im Inspector  $\bullet$  verwenden, um eine Farbabstufung global auf alle Clips anzuwenden. Wenn Sie Ihre Farbkorrektureinstellungen speichern möchten, können Sie Clips transkodieren und so neue Dateien erstellen. Weitere Informationen finden Sie unter " Clips [freigeben](#page-119-0) und [teilen"](#page-119-0) auf Seite 120.

- 1. Einstellen der Catalyst Browse-Optionen für die HDR-Farbabstufung:
	- a. Klicken Sie auf die Schaltfläche "Optionen"
	- b. Wählen Sie in der Dropdownliste Farbraum Arbeitsfenster die Option Rec.2020/S-Log3 (HDR).

Wenn Sie in der Dropdownliste Farbraum Arbeitsfenster Rec.2020/S-Log3 auswählen, können Sie den Schalter SDR-Verstärkung aktivieren, um zwischen Standard- und High-Dynamic-Range-Inhalten konvertieren zu können.

#### SDR -Verstärkung

Wenn der Schalter aktiviert ist, können Sie mit dem Gain-Regler die Verstärkung wählen, die beim Lesen von SDR-Inhalten, beim Export in ein SDR-Format oder bei der Anzeige auf einem SDR-Display angewendet werden soll.

Wenn Sie den Regler z. B. auf –6 dB einstellen, wird eine lineare Verstärkung von +6 dB (2,0 x) beim Lesen von SDR-Inhalten angewendet. Beim Export in ein SDR-Format oder bei der Anzeige auf einem SDR-Display wird eine lineare Verstärkung von –6 dB (0,5 x) angewendet.

c. Wählen Sie in der Dropdownliste Farbbereich Vorschau den Farbbereich für das Catalyst Browse-Videovorschaufenster aus.

In den meisten Fällen wählen Sie Rec.709 für Ihren Computerbildschirm aus. Sie können aber auch andere Einstellungen auswählen, um ein Video mit Scopes zu überprüfen. Weitere Informationen finden Sie unter "Laden eines Clips bzw. einer Clipliste für [Farbanpassungen](#page-84-1) und zum [Konfigurieren](#page-84-1) der Monitore für Wellenform, Histogramm und Vectorscope" auf [Seite](#page-84-1) 85.

d. Wählen Sie in der Dropdownliste Farbbereich externer Monitor die Einstellung aus, die der EOTF-(Electro-Optical Transfer Function-)Einstellung des externen Monitors entspricht.
Sie können die AIR Matching-(Artistic Intent Rendering-Matching-) oder die Einstellungen für "OOTF umgehen" verwenden, um die Erscheinung für die Vorschau auf externen Monitoren und den gerenderten Clips konsistent zu halten.

## Verwenden von AIR Matching zur Überwachung unter Verwendung des S-Log3 (Live HDR) EOTF

#### Sony BVM-X300 Version 2.0-Monitoreinstellungen:

- <sup>o</sup> Color Space: ITU-R BT.2020
- <sup>o</sup> EOTF: S-Log3 (Live HDR)
- <sup>o</sup> Transfer Matrix: ITU-R BT.2020
- <sup>o</sup> Wählen Sie im Menü "Optionen" von Catalyst Browse in der Dropdownliste Farbbereich externer Monitor die Option Rec.2020/S-Log3 aus.

Inhalte, die mit diesen Einstellungen gemastert und mit AIR Matching in HLG oder PQ gerendert werden, sollten dasselbe Erscheinungsbild auf HLG- oder PQ-Bildschirmen oder -Fernsehgeräten aufweisen.

### Verwenden von bypass OOTF zur Überwachung mit dem S-Log3 (HDR) EOTF

Sony BVM-X300 Version 2.0-Monitoreinstellungen:

- <sup>o</sup> Color Space: ITU-R BT.2020
- <sup>o</sup> EOTF: S-Log3 (HDR)
- <sup>o</sup> Transfer Matrix: ITU-R BT.2020
- <sup>o</sup> Wählen Sie im Menü "Optionen" von Catalyst Browse in der Dropdownliste Farbbereich externer Monitor die Option Rec.2020/S-Log3 aus.

Inhalte, die unter Verwendung dieser Einstellungen gemastert und mit bypass OOTF nach HLG oder PQ gerendert wurden, sollten auf HLG- oder PQ-Monitoren bzw. -Fernsehgeräten gleich erscheinen.

### Umwandeln von HDR-Medien in SDR-Farbräume

Verwenden Sie bei der Konvertierung von HDR-Medien in SDR-Farbräume die folgenden Einstellungen, um die Rec.2020/S-Log3-Abstufung beizubehalten (der dynamische Bereich des HDR-Farbraums wird auf die BT.709-Gammakurve gebracht):

- <sup>o</sup> Wählen Sie unter "Optionen" für den Farbbereich Arbeitsfenster die Einstellung Rec.2020/S-Log3 (HDR) aus.
	- <sup>o</sup> Aktivieren Sie unter "Optionen" die Schalter SDR-Verstärkung und stellen Sie die Steuerelement auf die beim Exportieren in ein SDR-Format oder beim Anzeigen auf einem SDR-Display anzuwendende Verstärkungs- kurve ein.
	- o Legen Sie unter "Optionen" für Farbbereich Vorschau für die Videovorschau eine der Einstellungen Rec.709 oder Rec.2020 fest.

Verwenden Sie bei der Konvertierung von HDR-Medien in SDR-Farbräume die folgenden Einstellungen, um mehr dynamische Bereiche der ursprünglichen HDR-Medien zu erhalten:

- <sup>o</sup> Wählen Sie unter "Optionen" für den Farbraum Arbeitsfenster die Einstellung Rec.709 aus.
- <sup>o</sup> Legen Sie im Inspektor den Farbraum für Konvertieren zu auf 709(800), HG8009G33 oder HG8009G40 fest.
- e. Wählen Sie aus der Dropdownliste Externes Monitorgerät das Gerät aus, an das Sie einen Monitor angeschlossen haben, der den Farbumfang Rec.2020 und eine HDR-Luminanzkurve unterstützt, wie beispielsweise Sony BVM-X300.
- f. Wählen Sie in der Dropdownliste Bildschirmauflösung die geeignete Auflösung für Ihren externen Monitor aus.
- 2. Klicken Sie auf die Schaltfläche Medienbrowser oben im Catalyst Browse-Fenster, um den Medienbrowser anzuzeigen.
- 3. Doppelklicken Sie auf einen Clip im Medienbrowser, um .

잎

- Die Farbkorrektur ist nur im Ansicht-Modus verfügbar.
- 4. Klicken Sie auf die Schaltfläche Farbe anpassen unten im Catalyst Browse-Fenster. In diesem Modus zeigt Catalyst Browse einen Wellenform/Histogramm/Vectorscope-Monitor, eine Videovorschau und Farbsteuerelemente an, mit deren Hilfe Sie die Darstellung Ihres Videos anpassen können.

Der Wellenform/Histogramm/Vectorscope-Monitor und die Videovorschau ermöglichen das Überwachen des Fortschritts beim Anpassen der Farbwerte. Weitere Informationen finden Sie unter "Bearbeiten der Steuerelemente für [Farbanpassungen"](#page-84-0) auf Seite 85.

- 5. Klicken Sie auf die Schaltfläche Inspektor in der Symbolleiste, um den Inspektor-Bereich (falls bereits nicht sichtbar) anzuzeigen. Im Arbeitsbereich zur Anpassung der Farbe enthält der Inspektor-Bereich Steuerelemente, mit denen Sie die Farbabstufungseinstellungen anpassen können.
- 6. Verwenden Sie die Farbräder und -steuerelemente im Inspektor-Bereich, um Ihre Farben nach Bedarf einzustellen. Weitere Informationen finden Sie unter "Bearbeiten der [Steuerelemente](#page-84-0) für [Farbanpassungen"](#page-84-0) auf Seite 85.
- 7. Klicken Sie auf die Schaltfläche Tools unten im Fenster Catalyst Browse und wählen Sie Farbeinstellungen exportieren aus dem Menü aus, wenn Sie Ihre Einstellung als 3D LUT-Datei exportieren möchten.

Weitere Informationen finden Sie unter "Exportieren der [Farbkorrektureinstellungen"](#page-110-0) auf Seite 111.

## <span id="page-110-0"></span>Exportieren der Farbkorrektureinstellungen

Mit der Schaltfläche Tools unten im Catalyst Browse-Fenster können Sie Farbkorrektureinstellungen zu Kameras für die On-Set-Überwachung oder zu einem nichtlinearen Monitor (NLE) für die Farbabstufung exportieren.

**Al** Die Farbkorrektur ist nicht verfügbar, wenn Catalyst Browse im Modus "Nur anzeigen" gestartet wird.

## Speichern einer Farbvoreinstellung

Die Farbvoreinstellungen umfassen die Quelleinstellungen (Empfindlichkeit, Temperatur und Tönung), das Erscheinungsprofil, die Farbtonkurve und die ASC-CDL-Einstellungen. Weitere Informationen finden Sie unter "Bearbeiten der Steuerelemente für [Farbanpassungen"](#page-84-0) auf Seite 85.

- 1. Klicken Sie auf die Schaltfläche Medienbrowser oben im Catalyst Browse-Fenster, um den Medienbrowser anzuzeigen.
- 2. Doppelklicken Sie auf einen Clip im Medienbrowser, um .
	- Die Farbkorrektur ist nur im Ansicht-Modus verfügbar.
- 3. Klicken Sie auf die Schaltfläche Farbe anpassen unten im Catalyst Browse-Fenster.
- 4. Klicken Sie auf die Schaltfläche Inspektor in der Symbolleiste, um den Inspektor-Bereich (falls bereits nicht sichtbar) anzuzeigen.
- 5. Klicken Sie auf die Schaltfläche Tools wunten im Catalyst Browse-Fenster und wählen Sie Voreinstellung speichern im Menü aus.
- 6. Geben Sie im Dialogfeld "Voreinstellung speichern" einen Dateinamen ein, um Ihre Catalyst-Farbe-(.ccolor) Datei zu identifizieren.
	- Voreinstellungen werden standardmäßig in den folgenden Ordnern gespeichert:

Windows: C:\Users\<user>\Documents\Sony\Catalyst\Color\

macOS: /Users/<user>/Documents/Sony/Catalyst/Color

7. Klicken Sie auf OK.

## Exportieren einer ASC-CDL -Datei

- 1. Klicken Sie auf die Schaltfläche Medienbrowser oben im Catalyst Browse-Fenster, um den Medienbrowser anzuzeigen.
- 2. Doppelklicken Sie auf einen Clip im Medienbrowser, um .
	- Die Farbkorrektur ist nur im Ansicht-Modus verfügbar.
- 3. Klicken Sie auf die Schaltfläche Farbe anpassen unten im Catalyst Browse-Fenster. In diesem Modus zeigt Catalyst Browse einen Wellenform/Histogramm/Vectorscope-Monitor, eine Videovorschau und Farbsteuerelemente an, mit deren Hilfe Sie die Darstellung Ihres Videos anpassen können.
- $4.$  Klicken Sie auf die Schaltfläche Inspektor  $\bullet$  in der Symbolleiste, um den Inspektor-Bereich (falls bereits nicht sichtbar) anzuzeigen und passen Sie die Farbeinstellungen nach Bedarf. Weitere Informationen finden Sie unter "Bearbeiten der Steuerelemente für [Farbanpassungen"](#page-84-0) auf Seite 85.
	- Die Einstellungen des Sättigungs- und Farbrads/Schiebereglers werden mit ASC-CDL -Dateien gespeichert. Tonkurveneinstellungen werden nicht gespeichert.
	- Helligkeit und Kontrast werden nicht explizit mit ASC-CDL-Dateien gespeichert. Beim Export einer ASC-CDL-Datei werden die Einstellungen für Helligkeit und Kontrast in die anderen Farbkorrekturwerte integriert. Wenn Sie eine exportierte ASC-CDL-Datei erneut laden, werden die Einstellungen für Helligkeit und Kontrast als 0 festgelegt.

Wenn Sie Farbeinstellung mit Catalyst Browse und Catalyst Prepare austauschen, klicken Sie auf die Schaltfläche Tools von unten im Fenster Catalyst Browse und wählen im Menü Voreinstellung speichern aus, um die Einstellungen für Helligkeit und Kontrast beizubehalten.

Weitere Informationen finden Sie unter "Exportieren der [Farbkorrektureinstellungen"](#page-110-0) auf Seite [111](#page-110-0) und "Anwenden von [Farbkorrekturen"](#page-96-0) auf Seite 97.

- 5. Klicken Sie auf die Schaltfläche Tools unten im Catalyst Browse-Fenster und wählen Sie Farbeinstellungen exportieren im Menü aus.
- 6. Geben Sie im Dialogfeld "Exportieren als" den Ordner, den Dateinamen und die Einstellungen an, die Sie exportieren möchten:
	- a. Verwenden Sie den Browser, um den Ordner, in dem die neue Datei gespeichert werden soll, auszuwählen.
	- b. Geben Sie im Feld Dateiname den Pfad und den Dateinamen für die Speicherung Ihrer Farbkorrektureinstellungen ein.
	- c. Wählen Sie ASC-CDL aus der Dropdownliste Format.
- 7. Klicken Sie auf Exportieren.

## <span id="page-113-0"></span>3D LUT-Export

Beim Exportieren einer 3D LUT-Datei (Look-Up-Tabelle) werden die Farbeinstellungen erfasst – einschließlich der Anwendung von SR Live-Metadaten – die in einer nichtlinearen Bearbeitungssoftware oder einer Hardware-LUT-Box angewendet werden können

- 1. Klicken Sie auf die Schaltfläche Medienbrowser oben im Catalyst Browse-Fenster, um den Medienbrowser anzuzeigen.
- 2. Doppelklicken Sie auf einen Clip im Medienbrowser, um .

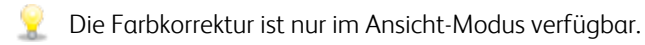

- 3. Klicken Sie auf die Schaltfläche Farbe anpassen unten im Catalyst Browse-Fenster. In diesem Modus zeigt Catalyst Browse einen Wellenform/Histogramm/Vectorscope-Monitor, eine Videovorschau und Farbsteuerelemente an, mit deren Hilfe Sie die Darstellung Ihres Videos anpassen können.
- 4. Klicken Sie auf die Schaltfläche Inspektor  $\overline{O}$  in der Symbolleiste, um den Inspektor-Bereich (falls bereits nicht sichtbar) anzuzeigen und passen Sie die Farbeinstellungen nach Bedarf. Weitere Informationen finden Sie unter "Bearbeiten der Steuerelemente für [Farbanpassungen"](#page-84-0) auf Seite 85.
- 5. Klicken Sie auf die Schaltfläche Tools unten im Catalyst Browse-Fenster und wählen Sie Farbeinstellungen exportieren im Menü aus.
- 6. Geben Sie im Dialogfeld "Exportieren als" den Ordner, den Dateinamen und die Einstellungen an, die Sie exportieren möchten:
	- a. Verwenden Sie den Browser, um den Ordner, in dem die neue Datei gespeichert werden soll, auszuwählen.
	- b. Geben Sie im Feld Dateiname den Namen der Datei ein, die verwendet werden soll, um die 3D LUT-Datei zu speichern.
	- c. Wählen Sie den 3D LUP-Typ aus, den Sie erstellen möchten, mit der Einstellung Format in der Dropdownliste:
		- <sup>o</sup> Wählen Sie 3D LUT (NLE .cube) aus, um ein 3D LUT zu erstellen und es mit NLE wie Blackmagic Design DaVinci Resolve oder Adobe Premiere Pro zu verwenden. Weitere Informationen finden Sie unter ["Anwenden](#page-118-0) von 3D LUT in Adobe Premiere Pro" auf [Seite](#page-118-0) 119 oder ["Anwenden](#page-116-0) von 3D LUT in Blackmagic Design DaVinci [Resolve"](#page-116-0) auf Seite 117.
		- <sup>o</sup> Wählen Sie 3D LUT (SDI/SMPTE .cube) aus, um ein 3D LUT zu erstellen, das Sie mit einer Hardware LUT Box verwenden können.
	- d. Wenn der Input-Farbraum S-Log2 oder S-Log3 anzeigt und das Format auf 3D LUT (NLE .cube) eingestellt ist, können Sie das Kontrollkästchen Erweiterter S-Log-Input-Bereich aktivieren und in der Dropdownliste die Einstellung Typ auswählen, um einen erweiterten Input-Bereich festzulegen.
		- <sup>o</sup> Wählen Sie IRIDAS/Adobe aus, um ein 3D LUT zu erstellen, das Sie mit Adobe Premiere Pro verwenden können.
		- <sup>o</sup> Wählen Sie DaVinci Resolve aus, um ein 3D LUT zu erstellen, das Sie mit DaVinci Resolve verwenden können.
		- Mit dem Kontrollkästchen Erweiterter S-Log-Input-Bereich können Sie Fälle korrigieren, in denen ein NLE Dateien mit vollem Bereich (wie S-Log3) als zulässigen Bereich behandelt. Wenn NLE über eine Input-Bereichseinstellung verfügt, wie z. B. neuere Versionen von Resolve, muss das Kontrollkästchen Erweiterter S-Log-Input-Bereich nicht aktiviert werden.
	- e. Wählen Sie in der Dropdownliste die Einstellung Input-Farbraum aus, um den Farbraum anzugeben, der als Input der LUT-Datei verwendet werden soll.
- f. Wählen Sie in der Dropdownliste Output-Farbraum eine Einstellung aus, um den Farbraum anzugeben, der als Output der LUT-Datei verwendet werden soll.
	- Der Output-Farbraum ist verfügbar nur, wenn der Farbraum Arbeitsfenster auf Rec.2020/S-Log3 (HDR) eingestellt ist. Weitere Informationen finden Sie unter "Anwenden von [Farbkorrekturen"](#page-106-0) auf Seite 107.
- g. Wählen Sie ein hochpräzises (65x65x65) oder ein Standard -LUT (33x33x33) mit der Einstellung Genauigkeit in der Dropdownliste.
- h. Markieren Sie das Kontrollkästchen Quelleinstellungen, wenn Sie Belichtung, Temperatur und Farbton in das LUT einschließen möchten.
- i. Markieren Sie das Kontrollkästchen In Einstellung konvertieren, um das LUT mit Hilfe der ausgewählten Hypergamma-Einstellung in der Dropdownliste Konvertieren in im Inspektor zu exportieren.
	- Das Kontrollkästchen In Einstellung konvertieren ist nur verfügbar, wenn der Farbraum Arbeitsfenster in Optionen auf Rec.709 eingestellt ist, und die Dropdownliste Konvertieren in im Inspektor auf eine Hypergamma-Konvertierungsoption wie 709(800) oder HG8009G33 eingestellt ist.
- j. Markieren Sie das Kontrollkästchen Look-Profil, wenn Sie das ausgewählte Look-Profil vom Inspektor in Ihr LUT einschließen möchten.
	- Das Kontrollkästchen Look-Profil wird unter der Dropdownliste Konvertieren in angezeigt, wenn der Farbraum Arbeitsfenster in Optionen auf Rec.709 eingestellt ist, und die Dropdownliste Konvertieren in im Inspektor-Bereich nicht auf eine Hypergamma-Konvertierungsoption eingestellt ist.

Das Kontrollkästchen Look-Profil wird unter dem Kontrollkästchen Farbkorrektur angezeigt, wenn Farbraum Arbeitsfenster in Optionen auf Anmelden eingestellt ist.

- k. Markieren Sie das Kontrollkästchen Tonkurve, wenn Sie die Tonkurve vom Inspektor in Ihr LUT einschließen möchten.
- I. Aktivieren Sie das Kontrollkästchen Farbkorrektur, wenn Sie die Farbkorrekturanpassungen aus dem Inspektor-Bereich ins LUT einschließen möchten.
- 7. Klicken Sie auf Exportieren. Die LUT-Datei wird in dem Ordner gespeichert, den Sie in Schritt 6a ausgewählt haben.

## <span id="page-116-0"></span>Anwenden von 3D LUT in Blackmagic Design DaVinci Resolve

- 1. Befolgen Sie die Anweisungen unter "3D [LUT-Export"](#page-113-0) auf Seite 114, um die 3D LUT-Datei im 3D LUT-Format (NLE .cube) zu speichern.
- 2. Speichern Sie die 3D LUT -Datei im folgenden Ordner:
	- Windows: C:\ProgramData\Blackmagic Design\DaVinci Resolve\Support\LUT\Sony
	- macOS:/macOS/Library/Application Support/Blackmagic Design/DaVinci Resolve/LUT/Sony
		- **Tipps:** 
			- ∘ Um den LUT-Ordner zu finden, wählen Sie Datei >-Projekteinstellungen in Resolve und klicken Sie dann auf die Schaltfläche LUT-Ordner öffnen auf der Registerkarte "Farbmanagement".
			- o Mit der Dropdownliste 3D-Lookup-Tabellen-Interpolation können Sie die 3D-LUT-Interpolation auf Trilinear oder Tetrahedral einstellen.
- 3. Stellen Sie sicher, dass das Projekt so eingestellt ist, dass es den beabsichtigten Output-Farbraum (normalerweise Rec.709) auf der Timeline verwendet:
	- a. Wählen Sie Datei >-Projekteinstellungen in "Resolve" aus.
	- b. Klicken Sie auf die Registerkarte "Farbmanagement".
	- c. In der Dropdownliste Farbwissenschaft wählen Sie DaVinci YRGB.
	- d. In der Dropdownliste Timeline-Farbraum wählen Sie ein Rec.709 Farbraum wie Rec.709 (Szene) aus.
	- e. Klicken Sie auf Speichern.

4. Um die LUT -Datei auf einen Clip anzuwenden, klicken Sie mit der rechten Maustaste auf die Medienminiatur, wählen Sie im Kontextmenü LUT, wählen Sie Sony und anschließend wählen Sie die 3D LUT-Datei aus, die Sie verwenden möchten:

Wenn der Farbraum des Quellmediums den legalen Bereich verwendet (z. B. HLG), sind keine weiteren Aktionen erforderlich.

Wenn der Farbraum des Quellmediums den Vollbereich verwendet (z. B. HLG XAVC), müssen Sie "Resolve" anweisen, den Medienbereich nicht zu dehnen: Klicken Sie mit der rechten Maustaste auf die Miniaturansicht des Mediums, wählen Sie Clip-Attribute aus, und ändern Sie anschließend Datenebenen in Voll.

## <span id="page-118-0"></span>Anwenden von 3D LUT in Adobe Premiere Pro

- 1. Befolgen Sie die Anweisungen unter "3D [LUT-Export"](#page-113-0) auf Seite 114, um die 3D LUT-Datei im 3D LUT-Format (NLE .cube) zu speichern.
- 2. Stellen Sie sicher, dass die Sequenz so eingestellt ist, dass sie den beabsichtigten Output-Farbraum (normalerweise Rec.709) als Farbraum Arbeitsfenster verwendet:
	- a. Wählen Sie Sequenz > Sequenzeinstellungen in Premiere Pro aus.
	- b. In der Dropdownliste Farbraum Arbeitsfenster wählen Sie Rec.709 aus.
	- c. Klicken Sie auf OK.
- 3. Klicken Sie mit der rechten Maustaste im Medienfenster von Premiere Pro auf das Medium, wählen Sie im Kontextmenü die Option Ändern und dann Bildmaterial interpretieren.
- 4. Öffnen Sie im Abschnitt "Farbmanagement" den Selektor Input LUT aus.
- 5. Wählen Sie die 3D LUT -Datei aus, die verwendet werden soll:
	- Wählen Sie aus dem Selektor eine vorhandene 3D LUT-Datei aus.
	- Um ein neues 3D LUT hinzuzufügen, wählen Sie LUTs hinzufügen und navigieren Sie zu dem Ordner, in dem Sie die 3D LUT-Datei gespeichert haben, die Sie verwenden möchten.
- 6. Stellen Sie den Selektor Farbraum überschreiben so ein, dass er dem Output-Farbraum von LUT entspricht (normalerweise Rec.709).

# Clips freigeben und teilen

Catalyst Browse ermöglicht Ihnen das Konvertieren von Clips in ein anderes Format oder das Kopieren von Clips im Quellformat.

## <span id="page-119-1"></span>Mit FTP-Geräten arbeiten

<span id="page-119-0"></span>Mit Catalyst Browse können Sie über FTP/FTPS auf einem Remoteserver mit Clips arbeiten.

## Verbinden mit einem -Gerät verbinden

Klicken Sie im Bereich "Orte" oben auf Extras wund wählen Sie Remoteserver hinzufügen, um die Verbindungseinstellungen eines Servers anzugeben.

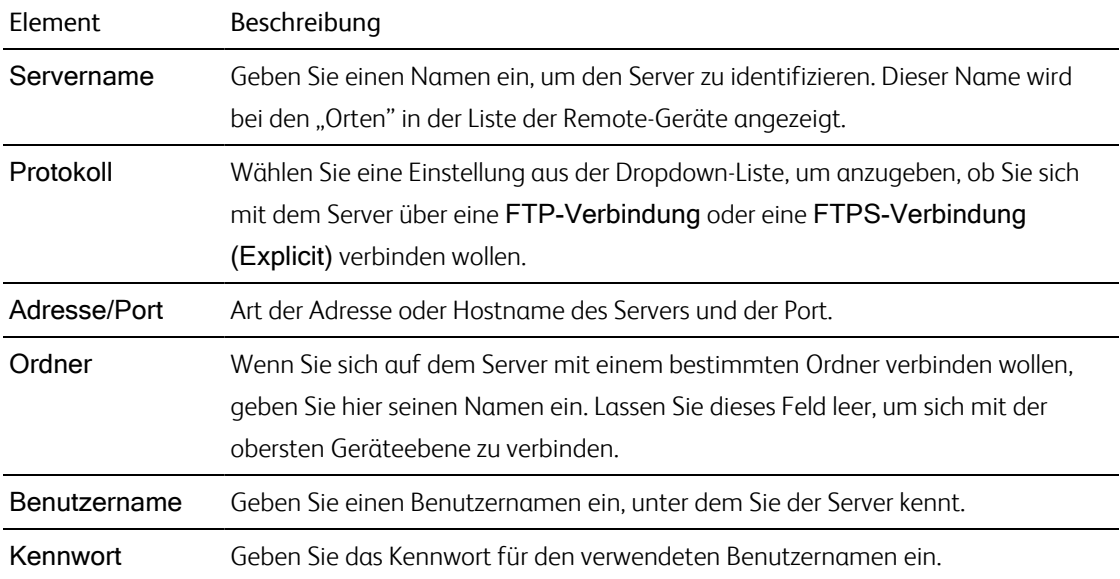

### Verbindung zum Server trennen oder Verbindung mit dem Server wieder herstellen

Um die Verbindung zum Server zu trennen, wählen Sie den Server im Bereich "Orte und" klicken Sie auf

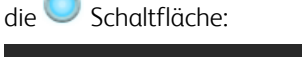

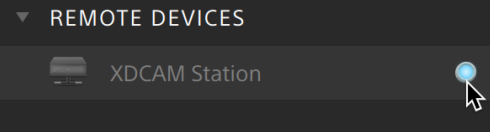

Um die Verbindung mit einem Server wieder herzustellen, wählen Sie den Server im Bereich "Orte" und klicken auf die Schaltfläche

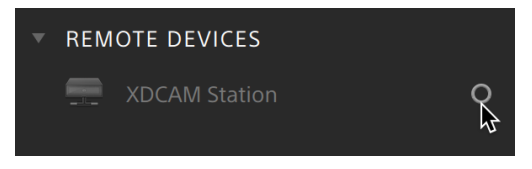

#### Bearbeiten der Servereinstellungen

Um die Einstellungen des verbundenen Servers zu bearbeiten, markieren Sie den entsprechenden Server und klicken Sie anschließend auf die Schaltfläche Tools oben im Bereich "Orte" und wählen Sie die Option Remoteserver bearbeiten aus.

#### Server entfernen

Um einen Remoteserver aus den Remote-Gerätelisten zu entfernen, markieren Sie den entsprechenden Server und klicken Sie anschließend auf die Schaltfläche Tools oben im Bereich "Orte" und wählen Sie die Option Remoteserver entfernen aus.

## Inhalte eines FTP -Geräts durchsuchen

1. Verbinden mit dem FTP -Gerät. Weitere Informationen finden Sie unter ["Verbinden](#page-119-0) mit einem - Gerät [verbinden"](#page-119-0) auf Seite 120.

2. Wählen Sie im Bereich "Orte" Ihr FTP -Gerät aus. Die Inhalte des Geräts werden in der Mitte angezeigt.

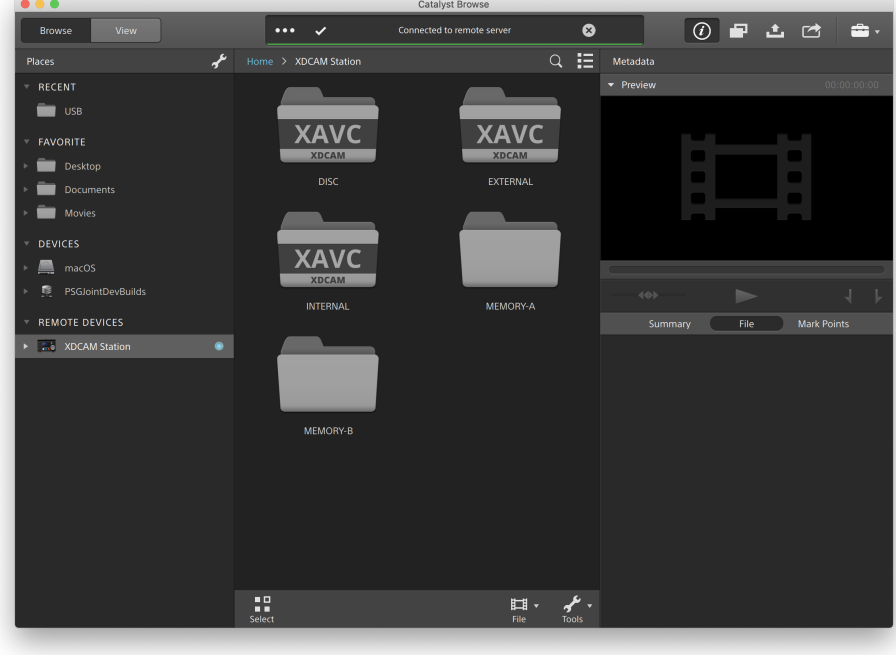

- 3. Wählen Sie im mittleren Bereich einen Clip.
	- <sup>n</sup> Verwenden Sie den Inspektor-Bereich, um die Metadaten des gewählten Clips zu sehen. Weitere Informationen finden Sie unter "Anzeigen und Bearbeiten von [Metadaten"](#page-66-0) auf Seite [67.](#page-66-0)

Eine Audio- oder Video-Vorschau ist bei FTP-Verbindungen nicht verfügbar.

- Klicken Sie mit der rechten Maustaste auf die gewählten Clip und dann auf Umbenennen, um den Clipnamen zu bearbeiten.
- Klicken Sie mit der rechten Maustaste auf die gewählten Clip und dann auf Löschen, um ihn vom Gerät zu entfernen.

Kopieren, umbenennen oder Löschen von Cliplisten mit SxS-Medien und USB-Speichern auf dem PZW-4000 wird nicht unterstützt.

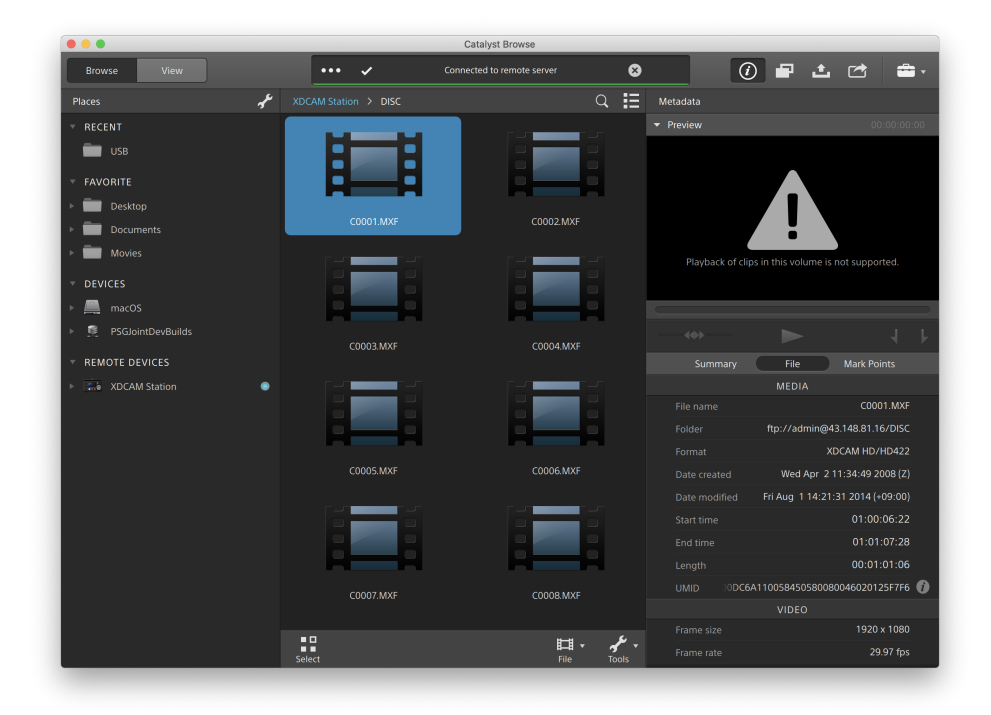

## Clips von einem FTP -Gerät in Ihre einen Computer kopieren

Das Arbeiten mit Clips von einem FTP-Server ist genau so einfach wie von Ihrem lokalen Computer oder einem externen Laufwerk aus. Nachdem Sie die Verbindung zu einem FTP -Gerät hergestellt haben, erscheint es in einer Liste von Remote-Geräten im Bereich "Orte", und Sie können es wie andere Volumes durchsuchen.

- 1. Verbinden mit dem FTP -Gerät. Weitere Informationen finden Sie unter ["Verbinden](#page-119-0) mit einem Gerät [verbinden"](#page-119-0) auf Seite 120.
- 2. Wählen Sie im Bereich "Orte" Ihr FTP -Gerät aus. Die Inhalte des Geräts werden in der Mitte angezeigt.

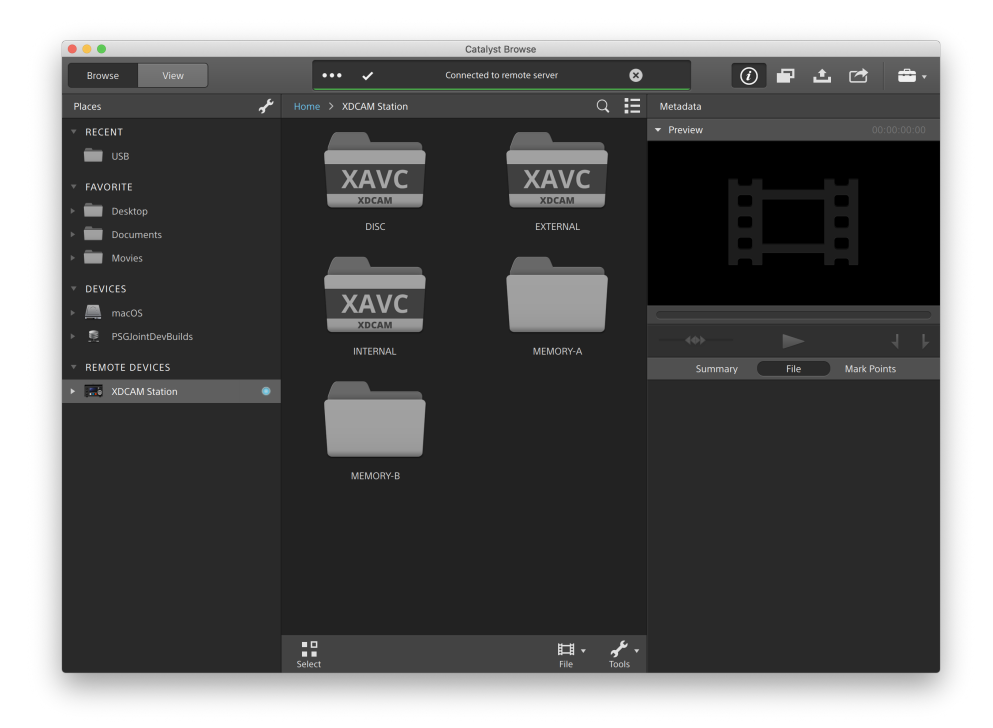

3. Wählen Sie im mittleren Fensterbereich den Clip aus, den Sie auf den Computer mit Ihrer Bibliothek kopieren möchten.

Catalyst Broy  $\bullet$  $\overline{\odot}$   $\blacksquare$   $\blacksquare$   $\Box$ ÷ **Brows**  $\overline{\mathbb{Q}}$  is (DCAM Station > DISC Metadata **Place** RECENT  $\Box$  use **Desktor** ÷ û. **DEVICES** 昌 **REMOTE DEVICES**  $\overline{\text{File}}$ C0001.MXF ftp://admin@43.148.81.16/DISC XDCAM HD/HD422 Wed Apr 2 11:34:49 2008 (Z) Fri Aug 1 14:21:31 2014 (+09:00) 046020125F7F6 C6A110058450580 1920 x 1080 æ  $\Box$  .

Eine Audio- oder Video-Vorschau ist bei FTP-Verbindungen nicht verfügbar.

- 4. Klicken Sie auf die Schaltfläche Kopieren **Der Stehren im Catalyst Browse-Fenster.**
- 5. Wählen Sie über den Bereich "Kopieren" ein Ziel für Ihre Dateien aus.

Wählen Sie aus der Dropdown-Liste Dateien kopieren zu oder Durchsuchen, um andere Ordner zu wählen.

6. Wählen Sie im Kopierbereich alle Kopieroptionen und klicken Sie auf Kopieren, um den Vorgang zu starten.

Weitere Informationen zu den Steuerelementen im Kopierbereich finden Sie unter " [Kopieren](#page-134-0) von [Clips"](#page-134-0) auf Seite 135.

## Clips auf ein Sony FTP-Gerät kopieren

1. Verbinden Sie sich mit dem FTP -Gerät, auf das Sie die Clips kopieren möchten. Wenn sich auch ihre Quellclips auf einem FTP -Gerät befinden, verbinden Sie sich auch mit diesem FTP-Gerät. Weitere Informationen finden Sie unter ["Verbinden](#page-119-0) mit einem -Gerät verbinden" auf Seite 120. 2. Wählen Sie im Bereich "Orte" das Quellgerät aus, von dem aus Sie Clips kopieren möchten. Die Inhalte des Geräts werden in der Mitte angezeigt.

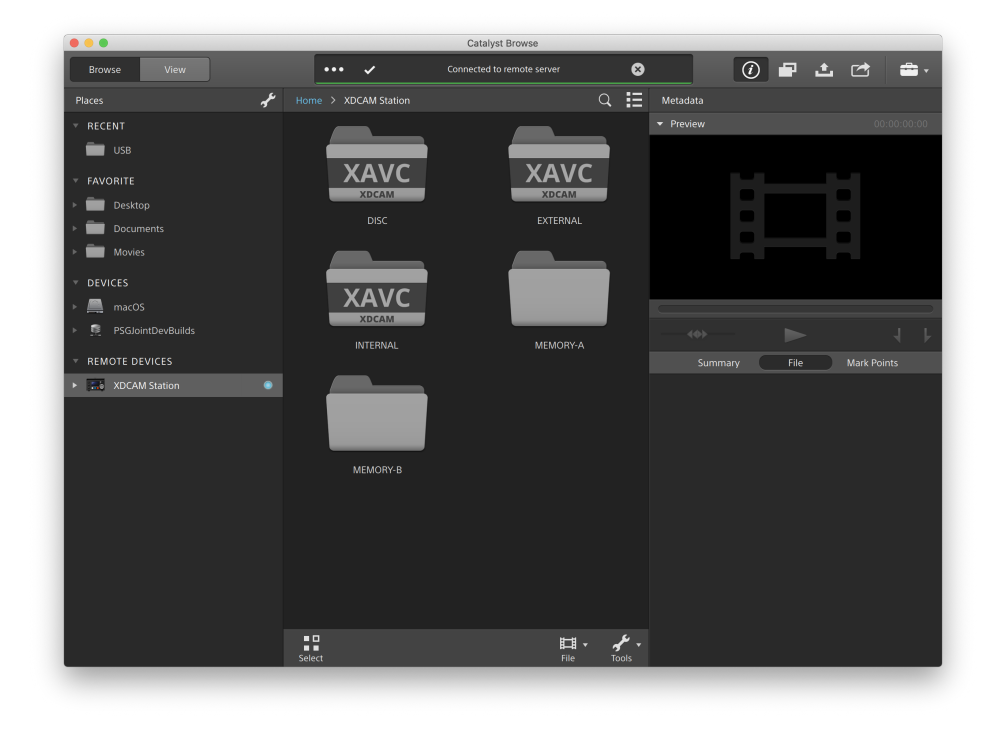

3. Wählen Sie im mittleren Fensterbereich den Clip aus, den Sie auf den Computer mit Ihrer Bibliothek kopieren möchten.

Catalyst Bro  $\bullet$  $\overline{\odot}$   $\blacksquare$   $\blacksquare$   $\Box$ ÷ Brow  $\overline{\mathbb{Q}}$  is Metadata DCAM Station > DISC **Place** RECENT  $\Box$  use **Desktor** ÷ û. **DEVICES** 昌 **REMOTE DEVICES**  $\overline{\text{File}}$ C0001.MXF ftp://admin@43.148.81.16/DISC XDCAM HD/HD422 Wed Apr 2 11:34:49 2008 (Z) Fri Aug 1 14:21:31 2014 (+09:00) 046020125F7F6 **GA11005945059** 1920 x 1080 æ.  $\Box$  . ۰ عم

Eine Audio- oder Video-Vorschau ist bei FTP-Verbindungen nicht verfügbar.

- 4. Klicken Sie auf die Schaltfläche Kopieren Doben im Catalyst Browse-Fenster.
- 5. Wählen Sie über den Bereich "Kopieren" ein Ziel für Ihre Dateien aus.

Wählen Sie das Ziel-FTP -Gerät aus der Dropdown-Liste Dateien kopieren nach.

6. Wählen Sie im Kopierbereich alle Kopieroptionen und klicken Sie auf Kopieren, um den Vorgang zu starten.

Weitere Informationen zu den Steuerelementen im Kopierbereich finden Sie unter " [Kopieren](#page-134-0) von [Clips"](#page-134-0) auf Seite 135.

Remarques :  $\overline{\mathscr{N}}$ 

> Das Kontrollkästchen Schnelle Gerät-zu-Gerät-Kopie ist nur bei einer Kopie zwischen Sony-Geräten über FTP verfügbar (das FTPS-Protokoll wird hier nicht unterstützt).

## Clips auf ein Nicht-Sony FTP-Gerät kopieren

- 1. Verbinden Sie sich mit dem FTP -Gerät, auf das Sie die Clips kopieren möchten. Wenn sich auch ihre Quellclips auf einem FTP -Gerät befinden, verbinden Sie sich auch mit diesem FTP-Gerät. Weitere Informationen finden Sie unter ["Verbinden](#page-119-0) mit einem -Gerät verbinden" auf Seite 120.
- 2. Wählen Sie im Bereich "Orte" das Quellgerät aus, von dem aus Sie Clips kopieren möchten. Die Inhalte des Geräts werden in der Mitte angezeigt.

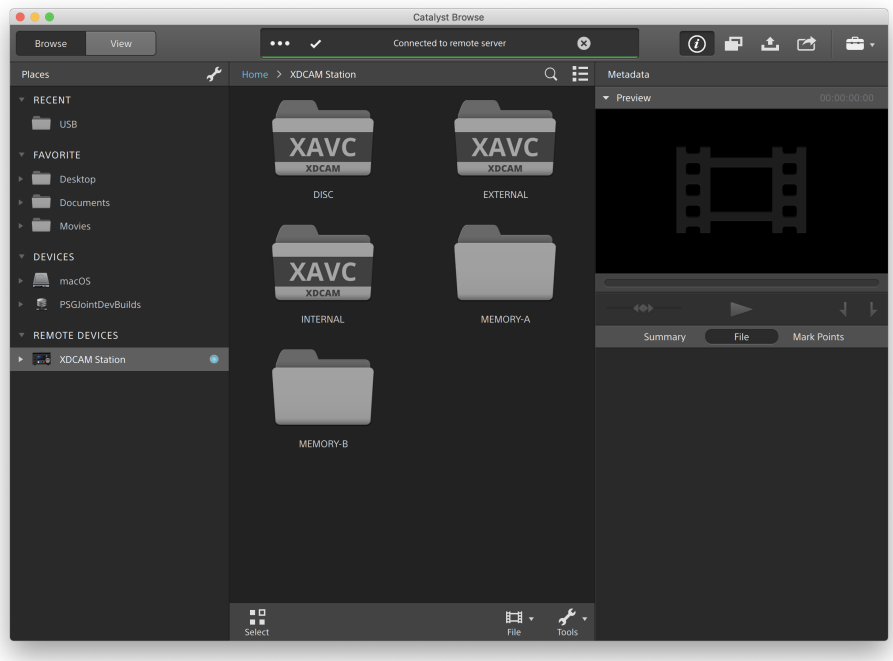

Die Quelle muss ein Sony-Gerät sein.  $\overline{\mathcal{J}}$ 

3. Wählen Sie im mittleren Fensterbereich den Clip aus, den Sie auf den Computer mit Ihrer Bibliothek kopieren möchten.

Catalyst Bro  $\bullet$  $\overline{\odot}$   $\blacksquare$   $\Delta$   $\lhd$ ÷ Brow  $\overline{\mathbb{Q}}$  is Metadata DCAM Station > DISC **Place** RECENT  $\Box$  use **Desktor** ÷ û. **DEVICES** 昌 **REMOTE DEVICES**  $\overline{\text{File}}$ C0001.MXF ftp://admin@43.148.81.16/DISC XDCAM HD/HD422 Wed Apr 2 11:34:49 2008 (Z) Fri Aug 1 14:21:31 2014 (+09:00) 46020125F7F6 **GA11005945059** 1920 x 1080 æ.  $\Box$  . ۱۰ مخ

Eine Audio- oder Video-Vorschau ist bei FTP-Verbindungen nicht verfügbar.

- 4. Klicken Sie auf die Schaltfläche Kopieren Doben im Catalyst Browse-Fenster.
- 5. Wählen Sie über den Bereich "Kopieren" ein Ziel für Ihre Dateien aus.

Wählen Sie das Ziel-FTP -Gerät aus der Dropdown-Liste Dateien kopieren nach.

6. Wählen Sie im Kopierbereich alle Kopieroptionen und klicken Sie auf Kopieren, um den Vorgang zu starten.

Weitere Informationen zu den Steuerelementen im Kopierbereich finden Sie unter " [Kopieren](#page-134-0) von [Clips"](#page-134-0) auf Seite 135.

Remarques :  $\overline{\mathscr{N}}$ 

> Das Kontrollkästchen Schnelle Gerät-zu-Gerät-Kopie ist nur bei einer Kopie von einem Sony-Gerät mit dem FTP-Protokoll verfügbar (das FTPS-Protokoll wird hier nicht unterstützt).

## <span id="page-129-0"></span>Transkodieren von Clips

Mithilfe des Transkodierens können Sie Clips in ein anderes Format umwandeln. Das Exportieren wirkt sich in keiner Weise auf die ursprünglichen Clips aus, d. h. sie werden weder überschrieben noch gelöscht oder geändert.

1. Wählen Sie die zu exportierenden Clips im Modus Medienbrowser oder im Bearbeitungsmodus aus.

Im linken Bereich können Sie zu den Ordnern navigieren. Im mittleren Bereich wird der Inhalt des ausgewählten Ordners angezeigt.

- <sup>n</sup> Klicken Sie auf eine Datei, um sie auszuwählen.
- Halten Sie die UMSCHALTTASTE gedrückt und klicken Sie auf die erste und die letzte Datei, um einen Bereich von Dateien auszuwählen.
- Halten Sie Strg (Windows) oder  $\frac{1}{2}$  (macOS) gedrückt, um mehrere Dateien auszuwählen.
	- Klicken Sie auf die Schaltfläche Auswählen  $\Xi$ , um mehrere Dateien auszuwählen, ohne Tastaturmodifizierer zu verwenden.
	- Wenn mehrere Dateien transcodiert werden sollen, müssen für alle Dateien dieselben Quelleinstellungen verwendet werden.
	- Δ In einer Miniaturansicht zeigt  $\bigcirc$ einen Clip an, der mehrere Dateien aufgrund der Dateigrößenbeschränkungen umfasst, jedoch in Catalyst Browse als ein einzelner virtueller Clip. Übergreifende XDCAM EX-Clips können direkt transcodiert werden, zuerst müssen aber AVCHD-Clips kopiert werden.

Kopieren Sie die AVCHD-Clips zum Transkodieren zunächst in einen neuen Ordner.

Nachdem das Kopieren abgeschlossen wurde, wird das Symbol entfernt und die Clips werden in einem neuen Clip kombiniert, den Sie transkodieren können. Weitere Informationen finden Sie unter " [Transkodieren](#page-129-0) von Clips" auf Seite 130.

- 2. Klicken Sie oben im Fenster Catalyst Browse auf die Schaltfläche Exportieren in und wählen Sie im Bereich "Exportieren" Ziel und Format für die zu exportierenden Dateien.
- 3. Im Feld Clips exportieren nach wird der Pfad zu dem Ordner angezeigt, in den die ausgewählten Dateien exportiert werden. Sie können einen Pfad in das Feld eingeben oder auf die Schaltfläche Durchsuchen klicken, um einen Ordner auszuwählen.
- 4. Wenn Sie Dateien umbenennen möchten, wählen Sie das Kontrollkästchen Dateien umbenennen aus. Durch das Umbenennen wird sichergestellt, dass die Quelldateien nicht überschrieben werden.
	- Geben Sie im Feld Präfix einen String ein, wenn alle Dateinamen mit demselben Text beginnen sollen.
	- Wählen Sie eine Einstellung in der Dropdownliste Nummerierung aus, um anzugeben, ob die Clips nummeriert werden sollen oder die ursprünglichen Dateinamen erhalten bleiben sollen.
	- Geben Sie im Feld Suffix einen String ein, wenn alle Dateinamen mit demselben Text enden sollen.

Wenn Sie zum Beispiel für die Benennung der Clips eine Konvention, wie zum Beispiel Commercial 001 Camera1.mxf, verwenden möchten, dann müssten Sie Commercial in das Feld Präfix eingeben, 3 Ziffern in der Dropdownliste Nummerierung auswählen und Camera1 in das Feld Suffix eingeben.

- Wenn Sie eine Standbildsequenz exportierten, die in einem Editor mit spezifischen X. Anforderungen an die Dateibenennung verwendet werden soll, können Sie die Steuerelemente Dateien umbenennen verwenden, um sicherzustellen, dass die exportierten Daten den Anforderungen des Editors entsprechen.
- 5. Im Bereich "Quellmetadaten" werden Dateiname, Format, Framegröße und Framerate des gewählten Clips angezeigt.
	- Quellmetadaten werden nicht angezeigt, wenn ein eine Clipliste ausgewählt wurde.

6. Im Bereich "Transkodierungseinstellungen" können Sie das Format für die exportierten Dateien auswählen. Wenn Sie die Transkodierungseinstellungen auf die Standardwerte zurücksetzen

müssen, klicken Sie auf die Schaltfläche Zurücksetzen .

a. Wählen Sie beim Exportieren in ein Videoformat in der Dropdownliste Farbraum des Outputs eine Einstellung aus, um den Farbraum anzugeben, der für das Rendern der neuen Dateien verwendet werden soll.

Sie können Wie Vorschau und Wie externer Monitor (falls ein externer Monitor aktiviert ist) wählen, um den Ausgabefarbraum und die Farbeinstellungen an die Videovorschau bzw. die Einstellung für den externen Monitor anzupassen. Weitere Informationen finden Sie unter "Bearbeiten der Catalyst [Browse-Optionen"](#page-140-0) auf Seite [141.](#page-140-0)

Wenn der gewählte Farbraum Farbanpassungen enthält, wird das Farbanpassungssymbol weiß angezeigt und die QuickInfo weist darauf hin, dass Farbanpassungen eingeschlossen werden. Wenn der gewählte Farbraum keine Farbanpassungen enthält, wird das Farbanpassungssymbol  $\sqrt[\ell]{\ell}$  grau angezeigt und die QuickInfo weist darauf hin, dass Farbanpassungen ausgeschlossen bleiben.

Wenn der Ausgabefarbraum nicht mit dem Quellfarbraum kompatibel ist, wird zur Benachrichtigung, dass der Clip mit den aktuellen Einstellungen nicht exportiert werden kann, eine Warnmeldung angezeigt.

- b. Wählen Sie eine Einstellung in der Dropdownliste Format aus, um das Format anzugeben, das Sie für Ihre exportierten Dateien verwenden möchten.
	- Format-Einstellungen, die von dem ausgewählten Farbraum Output nicht unterstützt werden, sind nicht verfügbar.
	- Bei der Transkodierung in das DPX-Format können Sie einen Wert in das Feld Startframe-Index eingeben, um einen numerischen Index an die Namen der transkodierten Dateien anzuhängen.

OpenEXR ist für S-Gamut-, RAW- und X-OCN-Quellen nur verfügbar, wenn für Farbraum Output ACES, Rec.2020/Linear, S-Gamut/Linear oder S-Gamut3/Linear festgelegt ist.

ProRes ist nur auf macOS verfügbar.

- c. Wählen Sie eine Einstellung in der Dropdownliste Framegröße, um die Abmessungen des gerenderten Frames anzugeben. Sie können auch Wie Quelle wählen, um die Größe an den gewählten Clip anzupassen.
- d. Wählen Sie eine Einstellung in der Dropdownliste Framerate, um die Anzahl der Frames pro Sekunde für den gerenderten Clip anzugeben. Sie können auch Wie Quelle wählen, um die Rate an den gewählten Clip anzupassen.
- e. Wählen Sie in der Dropdownliste Voreinstellung für Rendern eine Einstellung aus, um die zu verwendenden Einstellungen für die exportierten Dateien anzugeben.
	- Wählen Sie die Voreinstellung Beste Übereinstimmung aus, wenn Catalyst Browse die am besten geeignete Voreinstellung für jeden ausgewählten Clip wählen soll.
	- Einstellungen aus Renderingvoreinstellungen, die von dem ausgewählten Farbraum Output nicht unterstützt werden, sowie Format-Einstellungen sind nicht verfügbar.
- f. Wenn Sie eine Datei mit segmentierten Partitionen erstellen möchten, aktivieren Sie das Kontrollkästchen \$\$Sony Professional Disc-Partitionen erstellen oder \$\$Segmentierte Partitionen erstellen Wenn das Kontrollkästchen deaktiviert ist, wird eine Datei mit nur einer Rumpfpartition erstellt.
	- Das Kontrollkästchen \$\$Sony Professional Disc-Partitionen erstellen ist nur verfügbar, wenn in der Dropdownliste Format die Option XDCAMausgewählt wurde. \$\$Segmentierte Partitionen erstellen ist nur verfügbar, wenn in der Dropdownliste Format die Option XAVC Intra oder XAVC Long ausgewählt wurde.
	- **Als** Mit segmentierten Partitionen erstellte Dateien werden von einigen Sony-Camcordern, -Decks oder -Servern möglicherweise nicht richtig erkannt.
- 7. Aktivieren Sie den Schalter Erweiterte Einstellungen verwenden, wenn Sie weitere Transkodierungseinstellungen festlegen müssen.
	- a. Wählen Sie in der Dropdownliste Zuschneidetyp eine Einstellung aus, um das Seitenverhältnis für Ihre transkodierte Datei zu wählen:
		- <sup>o</sup> Kein/e (Letterbox/Pillarbox): Wenn der Quellframe breiter als der Zielframe ist, werden oben und unten schwarze Balken angezeigt (Letterbox). Wenn der Quellframe enger als der Zielframe ist, werden an den Seiten des Frames schwarze Balken angezeigt (Pillarbox).
		- <sup>o</sup> Zuschnitt in der Mitte (Kanten schneiden): Wenn der Quellframe nicht mit dem Output-Frame übereinstimmt, wird der Frame zentriert und die Kanten werden wie benötigt zugeschnitten.
		- <sup>o</sup> Use masking ratio: schneidet den Frame auf das im Menü "Clip Settings" gewählte Maskierungsverhältnis zu. Weitere Informationen finden Sie unter ["Wiedergeben](#page-62-0) von Medien" auf Seite 63.
	- b. Wählen Sie eine Einstellung in der Dropdown-Liste Codierungsmodus aus, um anzugeben, ob die Bildqualität oder die Transkodierungsgeschwindigkeit optimiert werden soll.
	- c. Aktivieren Sie das Kontrollkästchen Kipp- und Dekompressionseinstellungen verwenden, wenn Sie mit rotierten Videos oder Videos arbeiten, die mit einem anamorphen Objektiv gefilmt wurden und die Einstellungen für Horizontal kippen, Vertikal kippen, Drehung und Anamorphe Dekompression beim Transcodieren erhalten bleiben sollen. Wenn dieses Kontrollkästchen deaktiviert ist, wird Letterboxing verwendet.

Weitere Informationen finden Sie unter ["Wiedergeben](#page-62-0) von Medien" auf Seite 63.

d. Markieren Sie das Kontrollkästchen Flash-Bands automatisch reparieren, wenn Sie möchten, dass Flash-Bands beim Transkodieren automatisch erkannt und repariert werden.

Weitere Informationen finden Sie unter "Reparatur von [Flash-Bands"](#page-79-0) auf Seite 80.

e. Wählen Sie das Kontrollkästchen Anfangsmarkierungs-/Endmarkierungspunkte verwenden aus, wenn nur der Teil des Videos zwischen den Anfangs- und Endpunkten transcodiert werden soll. Weitere Informationen finden Sie unter ["Markieren](#page-59-0) von Anfangs- und Endpunkten für die [Wiedergabe"](#page-59-0) auf Seite 60.

- f. Aktivieren Sie das Kontrollkästchen Auffüllen von Clips und geben Sie im Feld Sekunden eine Zahl ein, wenn die Medien vor den Anfangs-/Endmarkierungspunkten beibehalten werden sollen.
- 8. Klicken Sie auf Exportieren.

Der Fortschritt wird im Aktivitätsbereich oben im Catalyst Browse-Fenster angezeigt. Wenn oben in Schritt 2 mehrere Dateien ausgewählt wurden, kann jeder Exportjob mehrere Dateien enthalten. Wenn Sie mehrere Exportjobs an die Warteschlange übergeben haben, gibt es für jeden Job eine separate Fortschrittsanzeige.

## <span id="page-134-0"></span>Kopieren von Clips

Durch Kopieren von Medien können Sie Clips von Kameras oder Decks auf Ihren Computer, auf eine andere Kamera oder ein anderes Deck oder auf ein zentrales Speichergerät importieren.

Sie können einen Clip in einen Ordner auf einem Laufwerk oder Gerät im Bereich "Orte" ziehen, um den gesamten Clip zu kopieren (ohne Transkodierung, Korrektur oder Umbenennung).

1. Wählen Sie im Modus Medienbrowser oder im Bearbeitungsmodus die Clips aus, die Sie kopieren möchten.

Im linken Bereich können Sie zu den Ordnern auf Ihrem Computer navigieren. Im mittleren Bereich wird der Inhalt des ausgewählten Ordners angezeigt.

- <sup>n</sup> Klicken Sie auf eine Datei, um sie auszuwählen.
- Halten Sie die UMSCHALTTASTE gedrückt und klicken Sie auf die erste und die letzte Datei, um einen Bereich von Dateien auszuwählen.
- Halten Sie Strg (Windows) oder  $\frac{1}{2}$  (macOS) gedrückt, um mehrere Dateien auszuwählen.

Klicken Sie auf die Schaltfläche Auswählen **Fillen**, um mehrere Dateien auszuwählen, ohne Tastaturmodifizierer zu verwenden.

Δ In einer Miniaturansicht zeigt  $\bigcirc$ einen Clip an, der mehrere Dateien aufgrund der Dateigrößenbeschränkungen umfasst, aber in Catalyst Browse als ein einzelner virtueller Clip angezeigt wird. Nachdem Sie einen übergreifenden AVCHD- Clip

kopiert haben, wird das Symbol entfernt und die Clips werden in einem neuen Clip kombiniert, den Sie transkodieren können. Weitere Informationen finden Sie unter " [Transkodieren](#page-129-0) von Clips" auf Seite 130.

2. Klicken Sie auf die Schaltfläche Kopieren Doben im Catalyst Browse-Fenster.

- 3. Wählen Sie über den Bereich "Kopieren" ein Ziel für Ihre Dateien aus.
	- a. Im Feld Dateien kopieren nach wird der Pfad zu dem Ordner angezeigt, in den die ausgewählten Dateien kopiert werden. Sie können einen Pfad ins Eingabefeld schreiben oder die Dropdown-Liste Durchsuchen, um einen Ordner auszuwählen.
		- Klicken Sie auf Zum Ordner navigieren , um Quell- und Zielordner zu tauschen: Der Ordner Dateien kopieren nach wird im Medienbrowser angezeigt und der vorherige Medienbrowser-Ordner wird im Feld Dateien kopieren nach verwendet.

Das Kopieren zu einer AVCHD -Ordnerstruktur wird nicht unterstützt.

- b. Markieren Sie das Optionsfeld Alle zugehörigen Medien kopieren, wenn Sie alle Medien in den ausgewählten Clips (Metadaten, Proxyclips und zusätzliche Dateien) kopieren möchten.
	- **All** Nur die Option Alle zugehörigen Medien kopieren ist verfügbar, wenn das Ziel-Volume ein Sony-Gerät ist.
	- Wenn Sie alle Dateien aus dem Volum kopieren müssen, wählen Sie den Befehl Quelle sichern in Catalyst Prepare. Weitere Informationen finden Sie unter ["Lautstärke](https://www.sonycreativesoftware.com/webhelp/catalystprepare/enu/index.htm#Library_archive.htm) sichern" in Catalyst Prepare.
	- Weitere Informationen über die Arbeit mit FTP-Geräten finden Sie unter "Mit [FTP-](#page-119-1)Geräten [arbeiten"](#page-119-1) auf Seite 120.
- c. Markieren Sie das Optionsfeld Nur Clips kopieren, wenn Sie nur Clips der Proxy-Auflösung und alle Medien in den ausgewählten Clips (Metadaten, Proxyclips und zusätzliche Dateien) kopieren möchten.
	- Wenn Sie die für eine Proxydatei bearbeiten, werden die Metadaten für den Clip mit voller Auflösung aktualisiert, wenn Sie den Proxyclip zurück zum Gerät kopieren. Weitere Informationen finden Sie unter "Anzeigen und Bearbeiten von [Metadaten"](#page-66-0) auf [Seite](#page-66-0) 67.
- d. Aktivieren Sie das Kontrollkästchen Nur zwischen Markierungspunkten kopieren, wenn beim Kopieren von Dateien nur die Medien zwischen den Anfangs- und Endpunkten kopiert werden sollen. Weitere Informationen finden Sie unter ["Markieren](#page-59-0) von Anfangs- und Endpunkten für die [Wiedergabe"](#page-59-0) auf Seite 60.
	- Das Kontrollkästchen Nur zwischen Markierungspunkten kopieren ist nur beim Kopieren von MXF-Clips verfügbar
	- **Nur zwischen Markierungspunkten kopieren** ist nicht verfügbar, wenn zu oder von einem FTP-Gerät kopiert wird.
- e. Wenn Sie eine Datei mit segmentierten Partitionen erstellen möchten, aktivieren Sie das Kontrollkästchen \$\$Sony Professional Disc-Partitionen erstellen oder \$\$Segmentierte Partitionen erstellen Wenn das Kontrollkästchen deaktiviert ist, wird eine Datei mit nur einer Rumpfpartition erstellt.
	- Das Kontrollkästchen Sony Professional Disc-Partitionen erstellen / Segmentierte Partitionen erstellen ist während des Kopierens von FTP nicht verfügbar.
	- Mit segmentierten Partitionen erstellte Dateien werden von einigen Sony-Camcordern, -Decks oder -Servern möglicherweise nicht richtig erkannt.
- f. Aktivieren Sie das Kontrollkästchen Schnelle Gerät-zu-Gerät-Kopie, wenn Sie Clips über FTP direkt zwischen Sony -Geräten kopieren möchten (das Protokoll FTPS wird nicht unterstützt).

Wenn dieses Kontrollkästchen aktiviert wird, werden die Clips direkt von einem Gerät auf das andere kopiert, nicht jedoch auf Ihren Computer.

- Während einer schnellen Gerät-zu-Gerät-Kopie ist der Gerätezugriff nicht verfügbar:
	- <sup>o</sup> Der Kopierfortschritt wird nicht angezeigt.
	- <sup>o</sup> Gerät-zu-Gerät-Kopiervorgänge können nicht abgebrochen werden.

g. Aktivieren Sie das Kontrollkästchen Preserve source UMID, wenn die UMID (Unique Material Identifier) eines Clips beim Kopieren auf ein FTP-Gerät beibehalten werden soll. Wenn das Kontrollkästchen deaktiviert ist, wird die UMID des Clips beim Kopieren auf das Gerät möglicherweise geändert.

**Das Kontrollkästchen Preserve source UMID** ist beim Kopieren von einem lokalen Laufwerk auf ein FTP-Gerät von Sony nicht verfügbar.

4. Klicken Sie auf Kopieren.

Der Fortschritt wird im Aktivitätsbereich oben im Catalyst Browse-Fenster angezeigt. Wenn oben in Schritt 2 mehrere Dateien ausgewählt wurden, kann jeder Kopierjob mehrere Dateien enthalten. Wenn sich mehrere Jobs in der Warteschlange befinden, ist für jeden Job eine separate Fortschrittsanzeige angegeben.

## Hochladen von Dateien in den Ci-Arbeitsbereich

- 1. Wählen Sie die hochzuladenden Dateien im Modus "Medienbrowser" oder im Bearbeitungsmodus aus.
- 2. Klicken Sie auf die Schaltfläche Freigeben  $\Box$  oben im Catalyst Browse-Fenster.
- 3. Wählen Sie in der Dropdownliste Clip hochladen auf die Option Ci-Arbeitsbereich aus.
- 4. Melden Sie sich im Bereich "Freigeben" bei Ihrem Ci-Konto an und befolgen Sie die Anweisungen auf dem Bildschirm, um die ausgewählten Dateien in Ihren Ci-Arbeitsbereich hochzuladen.

Wählen Sie in der Dropdownliste Anmeldemethode eine Einstellung aus, um auszuwählen, ob Sie sich mit einem Benutzernamen bzw. einer E-Mail-Adresse oder mit einem Mitarbeitercode anmelden.

Wenn für Ihr Konto mehrere Arbeitsbereiche verfügbar sind, können Sie über die Dropdownliste Arbeitsbereich den Arbeitsbereich auswählen, der standardmäßig verwendet werden soll.

5. Aktivieren Sie das Optionsfeld Ursprüngliche Clips hochladen, wenn Sie die Quellclips hochladen möchten, oder wählen Sie Clips vor dem Hochladen transkodieren aus und legen Sie Ihre Transkodierungseinstellungen fest, wenn Sie die Clips vor dem Hochladen in ein anderes Format umwandeln möchten.

Wenn Sie die ursprünglichen Clips hochladen, bleibt das Quellformat erhalten und es werden keine Farbanpassungen angewendet. Wenn Sie vor dem Hochladen transkodieren, können Sie das Dateiformat und die Einstellungen für die Farbanpassung für die hochgeladenen Dateien auswählen.

Wählen Sie mit den Steuerelementen im Bereich "Exportieren" Ziel und Format für die exportierte Datei. Weitere Informationen zu den Steuerelementen finden Sie unter " [Transkodieren](#page-129-0) von Clips" auf [Seite](#page-129-0) 130.

## 6. Klicken Sie auf Hochladen.

Der Fortschritt wird im Aktivitätsbereich oben im Catalyst Browse-Fenster angezeigt. Wenn sich mehrere Hochladejobs in der Warteschlange befinden, ist für jeden Job eine separate Fortschrittsanzeige angegeben.

# Kapitel 6

## <span id="page-140-0"></span>Bearbeiten der Catalyst Browse-Optionen

Klicken Sie auf die Schaltfläche Optionen **(2008)**, um Ihre Anwendungsoptionen zu bearbeiten.

Wenn Sie alle Catalyst Browse-Optionen auf die Standardwerte zurücksetzen müssen, halten Sie beim Starten der Anwendung die Taste "Strg" und die Umschalttaste gedrückt.

## Anwendungseinstellungen

#### Auswählen eines Geräts zur Videoverarbeitung

Wählen Sie in der Dropdownliste Videoverarbeitungsgerät eine Einstellung aus, um die Videowiedergabe mit GPU-Beschleunigung und Transkodieren zu aktivieren oder zu umgehen.

Wählen Sie CPU, wenn Sie die GPU-Beschleunigung ausschalten möchten, oder wählen Sie ein Gerät aus der Liste aus, um die Wiedergabe mit GPU-Beschleunigung zu aktivieren.

- Das optimale GPU-Gerät wird automatisch ausgewählt. Dieser Wert sollte nur durch erfahrene Benutzer geändert werden. Dies kann auch bei der Behebung von technischen Problemen hilfreich sein.
- Computer, die mit CPUs mit der Technologie Quick Sync Video (QSV) von Intel ausgerüstet sind, zeichnen sich durch eine bessere Verarbeitungsleistung beim Decodieren von H.264/AVC/MPEG-4- Videodateien aus.

#### Aktivieren der OpenCL- /OpenGL -Interoperabilität

Die OpenCL- /OpenGL-Interoperabilität ermöglicht es OpenCL und OpenGL, gerenderte Frames freizugeben und die Wiedergabeleistung zu verbessern. Das kann jedoch bei einigen Hardwares und Treibern zur Instabilität führen.

- Wählen Sie die Option Leistung aus, um OpenCL- und OpenGL-Interoperabilität zu aktivieren. Wie empfehlen, für eine optimale Wiedergabeleistung in meisten Fällen diese Einstellung zu verwenden.
- Wählen Sie die Option Kompatibilität aus, um die Interoperabilität zu deaktivieren, wenn Sie Artefakte oder Verfälschung in gerenderten Frames bemerken.

Nachdem Sie die Einstellung OpenCL- /OpenGL-Interoperabilität geändert haben, starten Sie bitte neu, Catalyst Browse damit die Änderung wirksam wird.

#### Aktivieren des sekundären Fensters

Aktivieren Sie den Schalter Sekundäres Vorschaufenster, wenn Sie die Videovorschau in einem sekundären Fenster anzeigen möchten, das Sie frei auf dem Bildschirm oder auf einem sekundären Monitor positionieren können.

#### Proxyclipwiedergabe aktivieren

Aktivieren Sie den Schalter Vorschau mittels Proxyclips, wenn Sie Proxyclips für die Wiedergabe verwenden möchten, wenn sie verfügbar sind.

Wenn Sie auf einem System mit begrenzter Verarbeitungsleistung arbeiten, können Sie mittels der Erstellung einer Proxydatei auf effizientere Weise eine Vorschau Ihrer Medien anzeigen.

Videoproxydateien werden ausschließlich für die Wiedergabe verwendet.

#### Aktivieren von Halbschritt-Timecode für 50p/60p-Quellen

Aktivieren Sie den Schalter Anzeige von 50p/60p-Halbschritt-Timecode, wenn Sie für jedes Feld in 50p/60p-Quellen Halbschritt-Timecode anzeigen möchten. Der Timecode für das zweite Feld wird mit einem angefügten Sternchen angezeigt:

Feld 1: 01:00:17:17

Feld 2: 01:00:17:17\*

#### Frames für Miniaturansicht ein- oder ausblenden

Aktivieren Sie den Switch Miniaturansichten anzeigen, wenn Sie im Medienbrowser Miniaturansichten anzeigen möchten. Die Deaktivierung der Option kann bei langsameren Speichergeräten zu einer verbesserten Leistung führen.

#### Automatisches Drehen der Frames für Miniaturansicht

Aktivieren Sie den Schalter Miniaturansichten automatisch drehen, um die Clip-Rotation zu erkennen und die Miniaturansichten im Medienbrowser-Modus anzupassen.

Weitere Informationen finden Sie unter ["Arbeiten](#page-80-0) mit Clips" auf Seite 81.

#### Wahl von Snapshoteinstellungen

Im Feld Snapshots speichern wird der Pfad zu dem Ordner angezeigt, in dem die ausgewählten Dateien gespeichert werden, wenn Sie einen Snapshot des aktuellen Frames speichern. Sie können einen Pfad in das Feld eingeben oder auf die Schaltfläche Durchsuchen klicken, um einen Ordner auszuwählen.

Wählen Sie in der Dropdownliste Snapshotbildformat eine Einstellung aus, um das Dateiformat zu wählen, das für Snapshots verwendet werden wird.

Weitere Informationen finden Sie unter "Erstellen eines [Snapshots](#page-60-0) aus einem Frame" auf Seite 61.

### Farbmanagementeinstellungen

#### Farbraum Arbeitsfenster

Wählen Sie eine Einstellung aus der Dropdownliste Farbraum Arbeitsfenster aus, um den Farbraum auszuwählen, der für die Farbabstufung verwendet werden soll.

Weitere Informationen finden Sie unter "Anwenden von [Farbkorrekturen"](#page-84-1) auf Seite 85.

Wenn Sie in der Dropdownliste Farbraum Arbeitsfenster Rec.2020/S-Log3 auswählen, können Sie den Schalter SDR-Verstärkung aktivieren, um zwischen Standard- und High-Dynamic-Range-Inhalten konvertieren zu können. Weitere Informationen finden Sie unter "SR Live für [HDR-Einstellungen"](#page-145-0) auf [Seite](#page-145-0) 146.

#### Farbraum-Videovorschau

Wählen Sie in der Dropdownliste Farbraum Vorschau den Farbraum für das Catalyst Browse-Videovorschaufenster aus.

In den meisten Fällen wählen Sie Rec.709 für Ihren Computerbildschirm aus. Sie können aber auch andere Einstellungen auswählen, um ein Video mit Scopes zu überprüfen. Weitere Informationen finden Sie unter "Laden eines Clips bzw. einer Clipliste für [Farbanpassungen](#page-84-2) und zum Konfigurieren der Monitore für Wellenform, Histogramm und [Vectorscope"](#page-84-2) auf Seite 85.

Weitere Informationen finden Sie unter "Anwenden von [Farbkorrekturen"](#page-84-1) auf Seite 85.

## Farbraum für den externen Monitor

Wählen Sie in der Dropdownliste Farbraum externer Monitor eine Einstellung, um den Farbraum auszuwählen, der der EOTF- (Electro-Optical Transfer Function-)Einstellung des externen Monitors

#### entspricht.

Für Sony BVM-X300 Version 2.0 sollten Sie die folgenden Monitoreinstellungen verwenden:

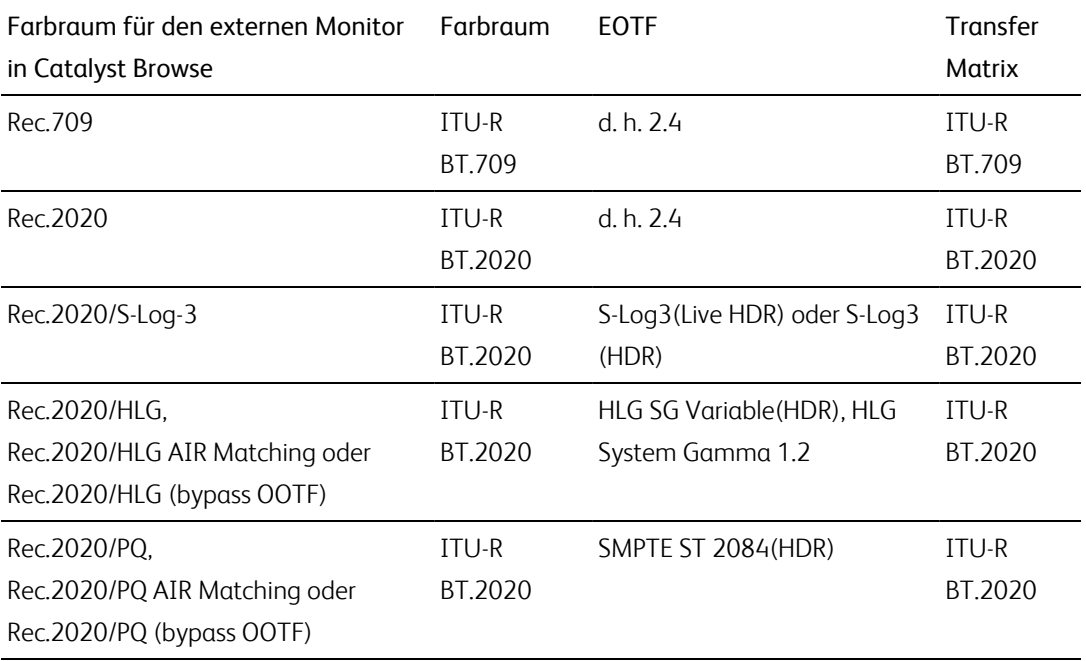
<span id="page-144-0"></span>Nachdem Sie in der Dropdownliste Farbraum Arbeitsfenster Rec.2020/S-Log3 (HDR) ausgewählt haben, können Sie AIR Matching (Artistic Intent Rendering) oder bypass OOTF-Einstellungen, um ein konsistentes Erscheinungsbild zwischen externer Monitorvorschau und gerenderten Clips zu erzielen.

### Verwenden von AIR Matching zur Überwachung unter Verwendung des S-Log3 (Live HDR) EOTF

Sony BVM-X300 Version 2.0-Monitoreinstellungen:

- Color Space: ITU-R BT.2020
- EOTF: S-Log3 (Live HDR)
- Transfer Matrix: ITU-R BT.2020
- Wählen Sie im Catalyst Browse Menü "Optionen" Rec.2020/S-Log3 in der Dropdownliste \$\$Farbraum externer Monitor aus.

Inhalte, die mit diesen Einstellungen gemastert und mit AIR Matching in HLG oder PQ gerendert werden, sollten dasselbe Erscheinungsbild auf HLG- oder PQ- Bildschirmen oder -Fernsehgeräten aufweisen.

#### Verwenden von bypass OOTF zur Überwachung mit dem S-Log3 (HDR) EOTF

Sony BVM-X300 Version 2.0-Monitoreinstellungen:

- Color Space: ITU-R BT.2020
- EOTF: S-Log3 (HDR)
- Transfer Matrix: ITU-R BT.2020
- Wählen Sie im Catalyst Browse Menü "Optionen" Externer Monitor Rec.2020/S-Log3 in der Dropdownliste \$\$Externer Monitor Farbraum aus.

Inhalte, die unter Verwendung dieser Einstellungen gemastert und mit bypass OOTF nach HLG oder PQ gerendert wurden, sollten auf HLG- oder PQ-Monitoren bzw. - Fernsehgeräten gleich erscheinen.

#### <span id="page-144-1"></span>Umwandeln von HDR-Medien in SDR-Farbräume

Verwenden Sie bei der Konvertierung von HDR-Medien in SDR-Farbräume die folgenden Einstellungen, um die Einstellung Rec.2020/S-Log3 beizubehalten (der dynamische Bereich des HDR-Farbraums wird auf die BT.709-Gammakurve gebracht):

- Wählen Sie unter "Optionen" für den Farbbereich Arbeitsfenster die Einstellung Rec.2020/S-Log3 (HDR) aus.
	- Aktivieren Sie unter "Optionen" den Schalter SDR-Verstärkung und passen Sie den Schieberegler Verstärkung wie gewünscht an, um die Verstärkung auszuwählen, die beim Export in ein SDR-Format und bei der Anzeige auf einem SDR-Bildschirm angewendet werden soll.
	- Legen Sie unter "Optionen" für Farbraum Vorschau eine der Einstellungen Rec.709 oder Rec.2020 fest.

Verwenden Sie bei der Konvertierung von HDR-Medien in SDR-Farbräume die folgenden Einstellungen, um mehr dynamische Bereiche der ursprünglichen HDR-Medien zu erhalten:

- Wählen Sie unter "Optionen" für den Farbraum Arbeitsfenster die Einstellung Rec.709 aus.
- Setzen Sie im Inspektor den Farbraum für Konvertieren zu auf 709(800), HG8009G33 oder HG8009G40.

Weitere Informationen finden Sie unter "Anwenden von [Farbkorrekturen"](#page-106-0) auf Seite 107.

#### SR Live für HDR-Einstellungen

Wenn Sie in der Dropdownliste Farbraum Arbeitsfenster Rec.2020/S-Log3 auswählen, können Sie den Schalter SDR-Verstärkung aktivieren, um zwischen Standard- und High-Dynamic-Range-Inhalten konvertieren zu können.

#### SDR -Verstärkung

오

Wenn der Schalter aktiviert ist, können Sie mit dem Gain-Regler die Verstärkung wählen, die beim Lesen von SDR-Inhalten, beim Export in ein SDR-Format oder bei der Anzeige auf einem SDR-Display angewendet werden soll.

Wenn Sie den Regler z. B. auf –6 dB einstellen, wird eine lineare Verstärkung von +6 dB (2,0 x) beim Lesen von SDR-Inhalten angewendet. Beim Export in ein SDR-Format oder bei der Anzeige auf einem SDR-Display wird eine lineare Verstärkung von –6 dB (0,5 x) angewendet.

### <span id="page-145-0"></span>Auswählen eines Geräts als externer Monitor und Auswählen der Auflösung

Wählen Sie in der Dropdownliste Externes Monitorgerät eine Einstellung aus, um Ihre Videovorschau auf einem externen Monitor über ein Blackmagic Design-Gerät anzuzeigen:

- DeckLink 4K Extreme 12G, 4K Pro, 4K Extreme, Studio 4K, SDI 4K, HD Extreme, Extreme 3D und Mini Monitor.
- Intensity Shuttle, Pro 4K und Pro.
- UltraStudio 4K Extreme, 4K, Pro, SDI, Express und Mini Monitor.

<span id="page-146-0"></span>Wählen Sie in der Dropdownliste Monitorauflösung eine Einstellung aus, um die Bildschirmauflösung für Ihren Monitor festzulegen.

# Kapitel 7

# <span id="page-148-0"></span>Tastaturkürzel

Tastenkombinationen können bei der Rationalisierung Ihrer Arbeit mit Catalyst Browse-Software hilfreich sein. Die Tastaturkürzel sind entsprechend ihrer Funktion in Tabellen angeordnet.

# Globale Tastenkombinationen

Folgende Tastenkombinationen sind verfügbar, wenn der Video- oder Medienbrowser-Bereich aktiviert ist.

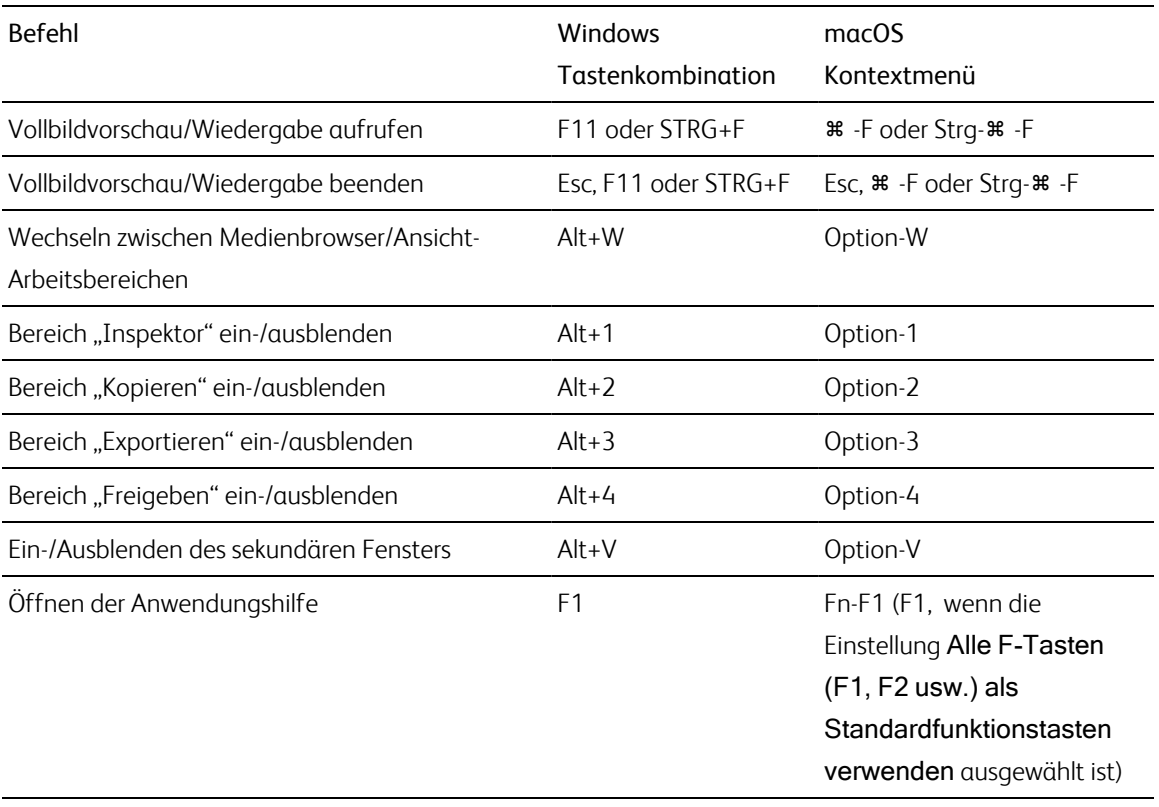

# Medienbrowser

Folgende Tastenkombinationen sind verfügbar, wenn der Medienbrowser-Bereich aktiviert ist.

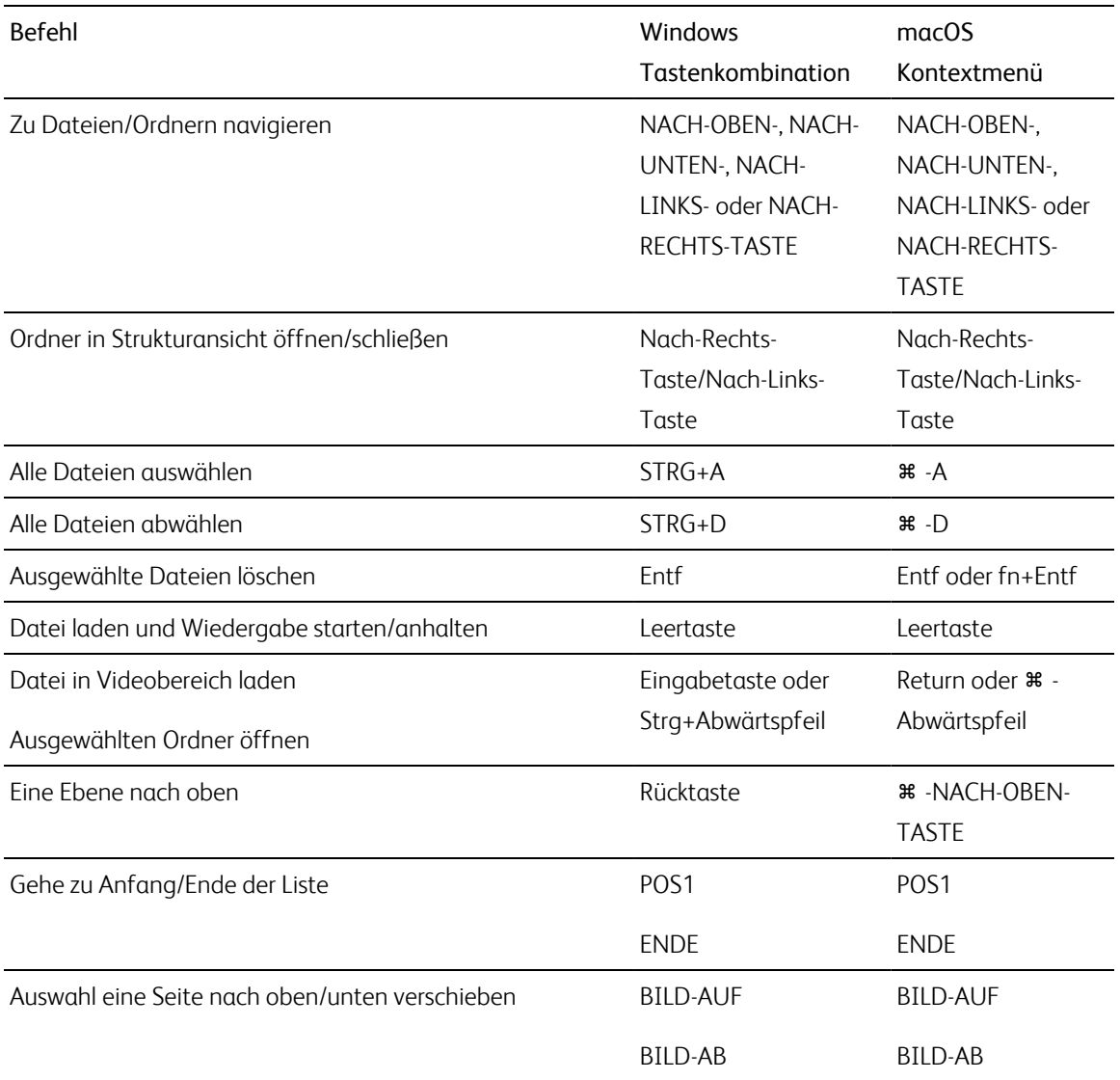

# Bearbeiten

Folgende Tastenkombinationen sind verfügbar, wenn der Bereich Anzeigen den Fokus hat.

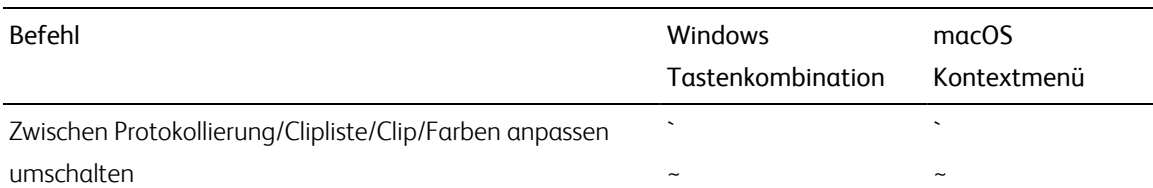

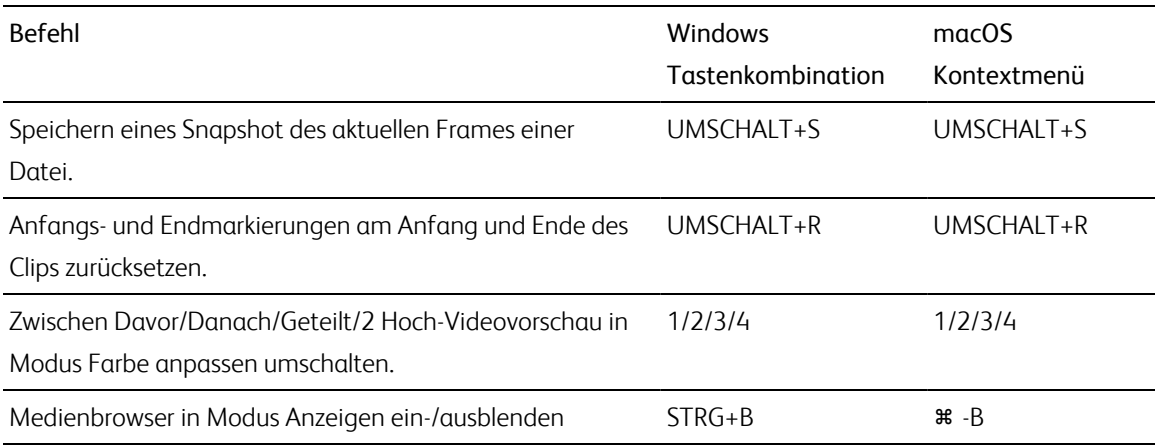

# Wiedergabe und Vorschau

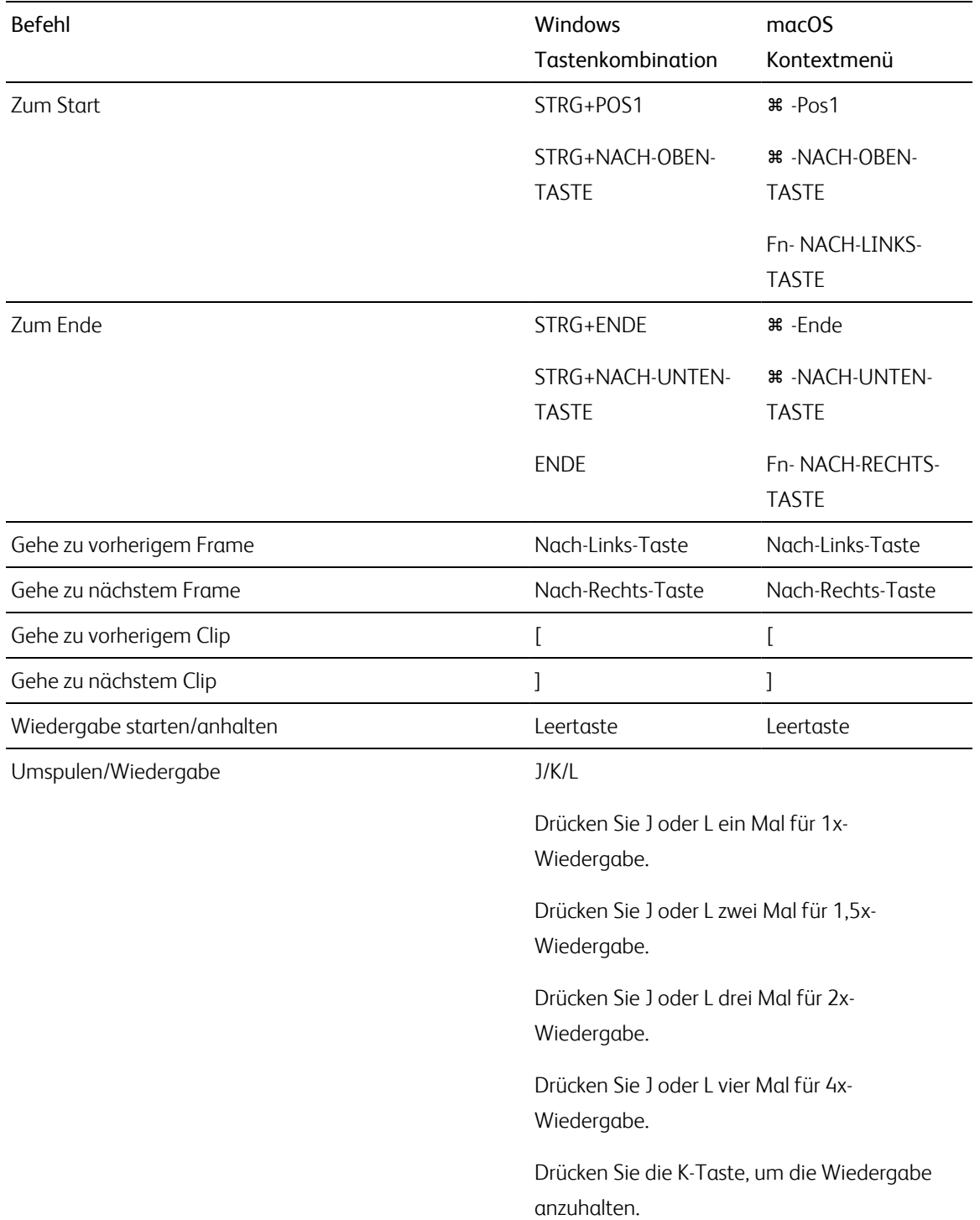

Folgende Tastenkombinationen sind verfügbar, wenn der Videobereich aktiviert ist.

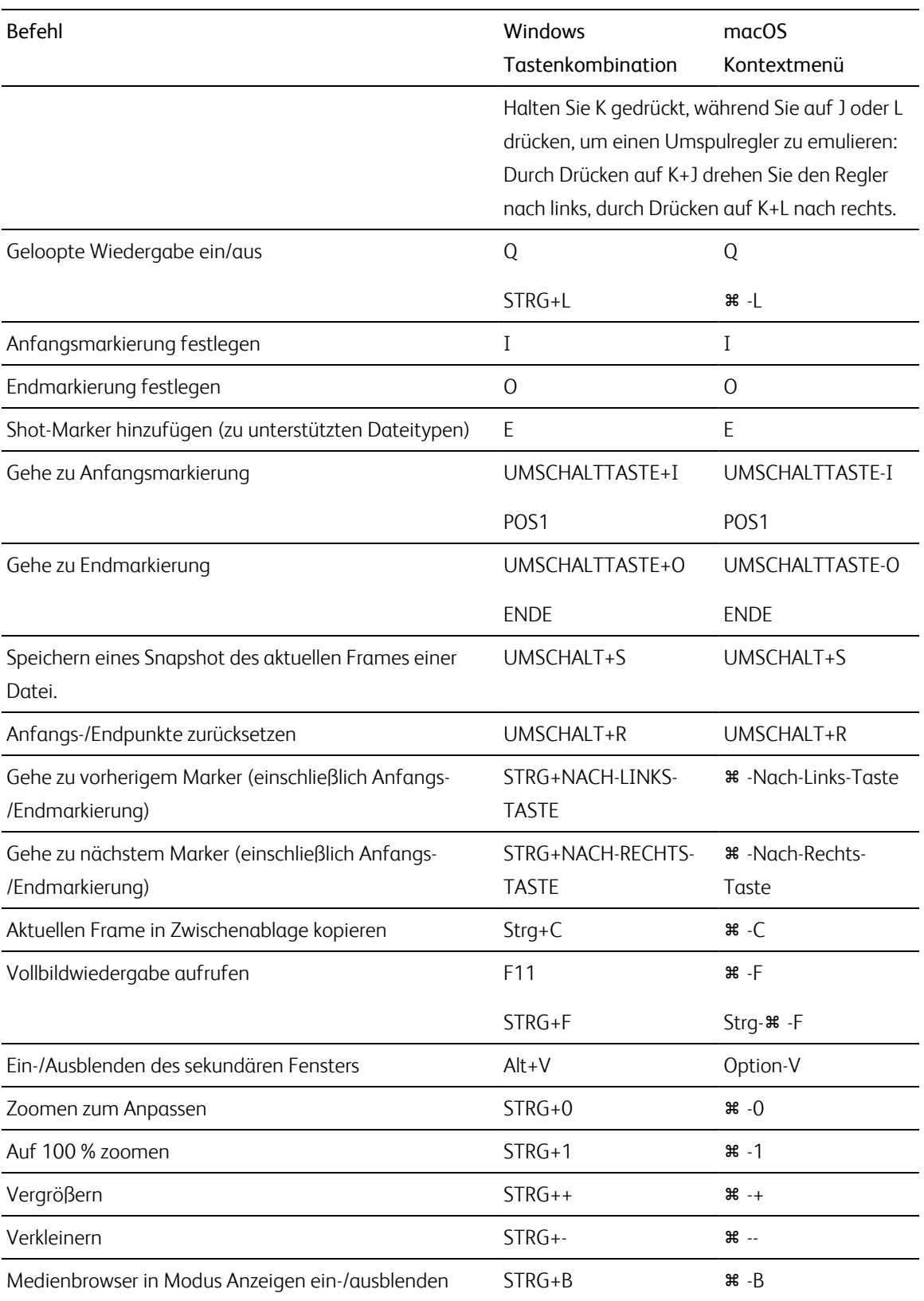

# Kapitel 8

# <span id="page-154-0"></span>Gesten

# Medienbrowser-Bereich

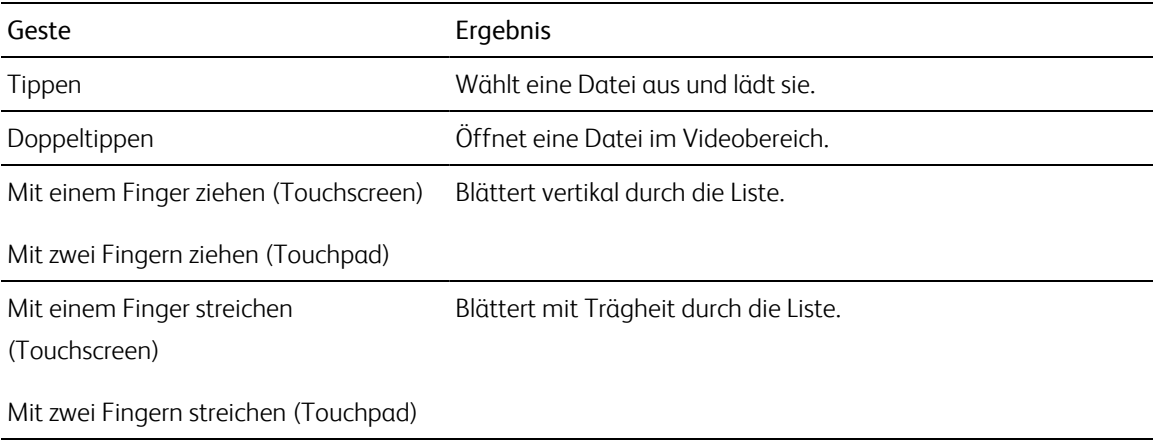

# Videobereich

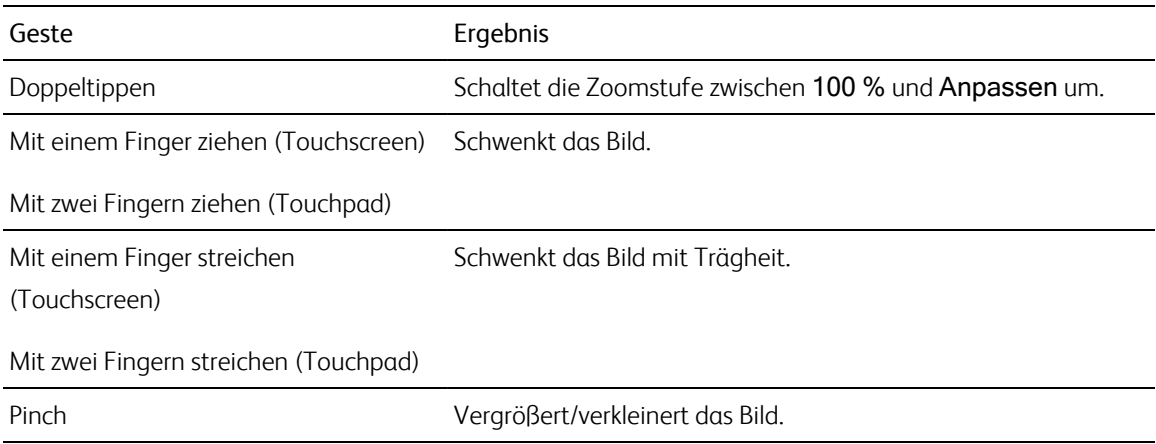

# Index

.ccolor-Dateien [97](#page-96-0) .cube-Dateien [95,](#page-94-0) [101](#page-100-0), [105](#page-104-0) .smi-Dateien [70](#page-69-0)

#### **1**

**.**

1D LUT-Export [111](#page-110-0)

#### **3**

3D LUT-Export [111](#page-110-0)

#### **5**

50p-Halbschritt-Timecode [142](#page-141-0)

#### **6**

60p-Halbschritt-Timecode [142](#page-141-0)

#### **A**

Adresse/Port (FTP) [120](#page-119-0) AIR matching [109](#page-108-0) AIR Matching [145](#page-144-0) Alle Frames abspielen [57](#page-56-0) Alle zugehörigen Medien kopieren [137](#page-136-0) Anamorphe Einstellung verwenden [64](#page-63-0), [134](#page-133-0) Anamorphes Stretchen [64](#page-63-1) Anfangs-/Endpunkte zurücksetzen [61](#page-60-0) Anfangsmarkierung [60,](#page-59-0) [68](#page-67-0) Anfangsmarkierungs-/Endmarkierungspunkte verwenden [134](#page-133-1) anmelden der Metadaten [68](#page-67-1) Anpassen [56](#page-55-0) Anzeige von Halbschritt-Timecode [142](#page-141-0) Anzeigemodus [20-21](#page-19-0)

Anzeigen des sekundären Fensters [142](#page-141-1) ASC-CDL-Dateien [96](#page-95-0), [99](#page-98-0) ASC-CDL-Export [111](#page-110-0) Audiopegelanzeigen [63](#page-62-0) Auf Standard Look-Profil zurücksetzen [94](#page-93-0) Auffüllen von Clips [135](#page-134-0) Aufheben der Verknüpfung von Clips in einer EDL [74](#page-73-0) Auflösung des externen Monitors [147](#page-146-0) Automatisches Drehen der Miniaturansicht [142](#page-141-2) AVCHD-Relais-Clips [74-75](#page-73-1)

# **B**

bearbeiten der Essence-Marker [69](#page-68-0) bearbeiten der Zusammenfassungsmetadaten [68](#page-67-1) Belichtungsschieberegler [93](#page-92-0) Benutzername [120](#page-119-1) BVM-X300 [110](#page-109-0) bypass OOTF verwenden [145](#page-144-0)

# **C**

ccolor-Dateien [111](#page-110-1) Ci-Arbeitsbereich [139](#page-138-0) CinemaScope-Overlay [64](#page-63-2) CinemaScope-Overlay anzeigen [64](#page-63-2) Clip-Rotation [142](#page-141-2) Clipeinstellungen [63](#page-62-1) Clipliste aus Auswahl [71](#page-70-0) Clipliste öffnen [71](#page-70-1) Cliplisten [70](#page-69-0) Cliprotation [64](#page-63-3), [81](#page-80-0) **Clips** Rotation [64](#page-63-3), [81](#page-80-0), [142](#page-141-2) Clips auf ein Gerät kopieren [135](#page-134-1) Clips exportieren [120](#page-119-2) Clips filtern [21](#page-20-0)

Clips umbenennen [23](#page-22-0) Clips via FTP übertragen [120](#page-119-3) Clips vor dem Hochladen transkodieren [140](#page-139-0) Color Curves [95](#page-94-1) Croppingverhältnis [79](#page-78-0)

# **D**

Dateien auswählen [22](#page-21-0) Dateien kopieren [23](#page-22-1) Dateien löschen [23](#page-22-2) Dateien umbenennen [131](#page-130-0) Dateiformate [24,](#page-23-0) [52](#page-51-0) Dateiinformationen [67](#page-66-0) Dekompression [64,](#page-63-0) [134](#page-133-0)

# **E**

Echtzeitwiedergabe [57](#page-56-1) EDL Aufheben der Verknüpfung von Clips [74](#page-73-0) Ersetzen von Clips [74](#page-73-2) Importieren [73](#page-72-0) Verknüpfen von Clips [74](#page-73-0) Endmarkierung [61](#page-60-1), [68](#page-67-0) Entfernen von Clips [72](#page-71-0) Erscheinungsprofil [94](#page-93-1) Erstellen von Cliplisten [71](#page-70-2) Essence-Marker [61](#page-60-2), [67](#page-66-1) Externen Server entfernen [121](#page-120-0) Externes Monitorgerät [146](#page-145-0)

# **F**

Farbanpassungen [85](#page-84-0) Farbkorrektur [85](#page-84-1) bearbeiten [85](#page-84-0) Export [111](#page-110-0) laden [97](#page-96-1) Farbräder [91](#page-90-0) Farbraum [92](#page-91-0) Farbraum Anzeige (Videovorschau) [143](#page-142-0) Farbraum Arbeitsfenster [143](#page-142-1) Farbraum externer Monitor [143](#page-142-2) Farbraum Farbabstufung [143](#page-142-1) Farbraum für Anzeige (externer Monitor) [143](#page-142-2) Farbraum für Monitor [143](#page-142-2) Farbraum Vorschau [143](#page-142-0) Farbschieberegler [96](#page-95-1) Farbtemperaturschieberegler [93](#page-92-0) Farbtonkurve [95](#page-94-1) Farbtonschieberegler [93](#page-92-0) Farbvoreinstellungen [97](#page-96-0), [111](#page-110-1) Favoritenordner [19](#page-18-0) Fertigstellen von Professional Disc-Volumes [24](#page-23-1) Flash-Bands [80](#page-79-0), [134](#page-133-2) Formatieren von Professional Disc-Volumes [24](#page-23-1) Formatieren von SxS [24](#page-23-1) Frames für Miniaturansicht [142](#page-141-3) FTP [19,](#page-18-1) [120](#page-119-3) FTP-Gerät FTP [120](#page-119-4) FTP-Geräte durchsuchen [121](#page-120-1) entfernen [121](#page-120-0) SxS-Medien [123](#page-122-0) Trennen [120](#page-119-5) USB-Speicher [123](#page-122-0) wiederverbinden [120](#page-119-5) FTP-Kopie [138](#page-137-0) FTP-Protokoll [120](#page-119-6) FTP-Servereinstellungen [121](#page-120-2) FTP trennen [120](#page-119-5) FTP wiederverbinden [120](#page-119-5) FTPS-Protokoll [120](#page-119-6)

# **G**

gedrehte Clips [64](#page-63-3), [81](#page-80-0) Gemeinsame Nutzung von Dateien mithilfe des Ci-Arbeitsbereichs [139](#page-138-0) Gerät-Kopie [138](#page-137-0) Gesten [155](#page-154-0) GPS-Informationen [67](#page-66-2)

GPU-Beschleunigung [141](#page-140-0) grade in [143](#page-142-1) Gyroskop [75](#page-74-0)

#### **H**

Hinzufügen von Clips [72](#page-71-1) Hinzufügen von Shot-Markern [69](#page-68-1) Histogrammmonitor [88](#page-87-0) Hochladen in den Ci-Arbeitsbereich [139](#page-138-0) Horizontal drehen [64](#page-63-4)

#### **I**

Im Explorer anzeigen [24](#page-23-2) Im Finder anzeigen [24](#page-23-2) Importieren einer EDL [73](#page-72-0) Importieren einer LUT [94](#page-93-1) in Ci hochladen [24](#page-23-2) In Echtzeit abspielen [57](#page-56-1) Interoperabilität [141](#page-140-1)

#### **J**

JKL-Umspulen [58](#page-57-0)

### **K**

Kanalrouting [63](#page-62-2) Kelvin-Temperatur [93](#page-92-0) Kennwort [120](#page-119-7) Kipp- und Dekompressionseinstellungen verwenden [64](#page-63-0) Kipp-, Dreh- und Dekompressionseinstellungen verwenden [134](#page-133-0) Kombinieren von Relais-Clips [74](#page-73-1) kontinuierliche Wiedergabe [54](#page-53-0), [61](#page-60-3) Konvertieren von HDR-Dateien in SDR-Farbräumen [145](#page-144-1) Konvertierung von HDR in SDR-Farbräume [109](#page-108-1) Konvertierungsfarbraum [92](#page-91-0) Kopieren nach FTP [138](#page-137-0)

Kurven [95](#page-94-1)

#### **L**

Listenansicht [20](#page-19-0) Look-Profil [95,](#page-94-0) [101](#page-100-0), [105](#page-104-0) Look, Standard [94](#page-93-2) Lookup-Tabelle [95](#page-94-2) Loopwiedergabe [58](#page-57-1), [61](#page-60-3) Löschen von Shot-Markern [70](#page-69-1) LTC [60](#page-59-1), [67](#page-66-3) Lupe [56](#page-55-0) LUT [95](#page-94-2) LUT-Export [111](#page-110-0) LUT-Import [94](#page-93-1)

#### **M**

Maskenoptionen [64](#page-63-5) Maskierungsverhältnis [64](#page-63-5) Masterlautstärke [63](#page-62-0) Medienbrowser-Bereich [17](#page-16-0) Metadaten [67](#page-66-0) Metadaten für Proxyclips [68](#page-67-2), [137](#page-136-1) Metadaten, Stabilisierung [75](#page-74-0) Miniaturansicht [20](#page-19-0) minimale stabilisierte Schnittauflösung [78](#page-77-0) Minimum-Croppingverhältnis [78](#page-77-1) Monitorauflösung [147](#page-146-0) Multikamera-Clips, Synchronisieren von [75](#page-74-1) Multikamera, Synchronisieren von Audio [75](#page-74-1)

# **N**

nach Erstellungsdatum filtern [21](#page-20-0) nach Flag filtern [21](#page-20-0) nach Fomat filtern [21](#page-20-0) nach Typ filtern [21](#page-20-0) Navigieren auf der Timeline [58](#page-57-0) neue Clipliste aus Auswahl [71](#page-70-0) neue leere Clipliste [71](#page-70-3) Neuordnen von Clips [71](#page-70-4)

Next Frame [58](#page-57-2) nicht kontinuierlicher Timecode [60](#page-59-1), [67](#page-66-3) Nummerierung [131](#page-130-1) Nur Clips kopieren [137](#page-136-2) Nur zwischen Markierungspunkten kopieren [138](#page-137-1)

# **O**

OOTF umgehen [109](#page-108-0) OpenCL- /OpenGL-Interoperabilität [141](#page-140-1) Optionen [141](#page-140-2) Optionen zurücksetzen [141](#page-140-2) Ordnen von Clips [71](#page-70-4) Ordner (FTP) [120](#page-119-8)

# **P**

PD-EDL-Cliplisten [70,](#page-69-0) [73](#page-72-0) Pegelanzeigen [63](#page-62-0) Präfix [131](#page-130-2) Previous Frame [58](#page-57-3) Professional Disc-Format [24](#page-23-1) Protokoll [120](#page-119-6) Protokollierung [60-61](#page-59-2) Proxymetadaten [68](#page-67-2), [137](#page-136-1) Proxyvorschau [142](#page-141-4) Proxyvorschauclips [142](#page-141-4) PZW-4000 [123](#page-122-0)

# **Q**

Quell-UMID [139](#page-138-1) Quell-UMID beibehalten [139](#page-138-1) Quellfarbraum [92](#page-91-0) Quellmedien ersetzen [74](#page-73-2)

# **R**

Räder [91](#page-90-0) Rec.2020 [143](#page-142-2) Rec.709 [143](#page-142-2) Relais-Clips, kombinieren [74](#page-73-1) Remote-Server bearbeiten [121](#page-120-2) Remoteserver [19](#page-18-1) Remoteserver durchsuchen [19](#page-18-1), [121](#page-120-1) Reparatur von Flash-Bands [80](#page-79-0) Reparieren von Flash-Bands [134](#page-133-2) Rotationsvorschau (Grad) [64](#page-63-3) rotierte Clips [142](#page-141-2)

# **S**

Sättigungsschieberegler [96](#page-95-1) Schieberegler [93](#page-92-0) Schnelle Gerät-zu-Gerät-Kopie [138](#page-137-0) Schnelle Kopie [138](#page-137-0) Scrubsteuerung [58](#page-57-0) Sekundäres Fenster anzeigen [142](#page-141-1) Sekundäres Vorschaufenster [142](#page-141-1) sequenzielle Wiedergabe [54](#page-53-0) Servername (FTP) [120](#page-119-9) Shot-Marker [69](#page-68-1) Shuttlesteuerung [58](#page-57-0) Sichere Bereiche [64](#page-63-6) Sichere Bereiche anzeigen [64](#page-63-6) Snapshot in Zwischenablage kopieren [62](#page-61-0) Snapshot speichern [62](#page-61-1) Snapshot speichern in [143](#page-142-3) Snapshotbildformat [143](#page-142-4) Sony BVM-X300 [110](#page-109-0) Stabilisieren von Clips [75](#page-74-0) stabilisierte Schnittauflösung [78-79](#page-77-2) Stabilisierungsmodus [78](#page-77-3) Standard-Look-Profil [94](#page-93-2) Startframe-Index [132](#page-131-0) Strichplatte [89](#page-88-0) Suchen von Clips [21](#page-20-1) Suchen von Medien [17](#page-16-0) Suffix [131](#page-130-3) SxS-Format [24](#page-23-1) SxS-Medien [123](#page-122-0) Synchronisieren von Multikamera-Clips [75](#page-74-1)

#### **T**

Tangent Element [99](#page-98-1) Tastaturkürzel [149](#page-148-0) Tastenkombinationen [149](#page-148-0) Temperaturschieberegler [93](#page-92-0) Timecode-Unterbrechung [60,](#page-59-1) [67](#page-66-3) Touchpad-Navigation [155](#page-154-0) Touchscreen-Navigation [155](#page-154-0) Transkodieren von Clips [130](#page-129-0) Transportsteuerelemente [58](#page-57-4)

### **U**

UMID (Unique Material Identifier) [139](#page-138-1) Unterstützte Formate [24,](#page-23-0) [52](#page-51-0) ursprüngliche Clips hochladen [140](#page-139-0)

#### **V**

Vectorscope-Monitor [89](#page-88-1) Verknüpfen von Clips in einer EDL [74](#page-73-0) Vertikal drehen [64](#page-63-7) Videobereich [53](#page-52-0) Videoverarbeitungsgerät [141](#page-140-0) Videovorschau [89](#page-88-2) Vollbildvorschau [57](#page-56-2) Vorschau mit geteiltem Bildschirm [55](#page-54-0), [89](#page-88-3) VTR-Wiedergabe [54](#page-53-0)

#### **W**

Wellenformmonitor [87](#page-86-0) Wiedergabe [58](#page-57-5) Wiedergabe aller Frames [57](#page-56-0) Wiedergabe mit voller Framerate [57](#page-56-3) Wiedergeben von Medien [53](#page-52-0)

### **X**

XDCAM EDL [70](#page-69-0) XDCAM Professional Disc-Format [24](#page-23-1)

# **Z**

Zu Favoriten hinzufügen [19](#page-18-0) Zum Anfang [58](#page-57-6) Zum Ende [58](#page-57-7) Zum Standard-Look-Profil machen [94](#page-93-2)